# **Instrucciones de servicio**

**Transmisor de presión suspendido con celda de medida cerámica**

# **VEGABAR 86**

Profibus PA

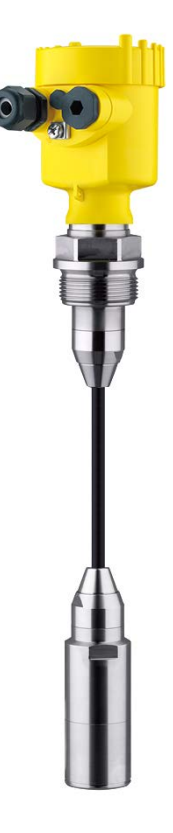

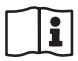

Document ID: 45042

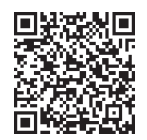

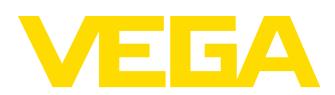

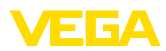

# Índice

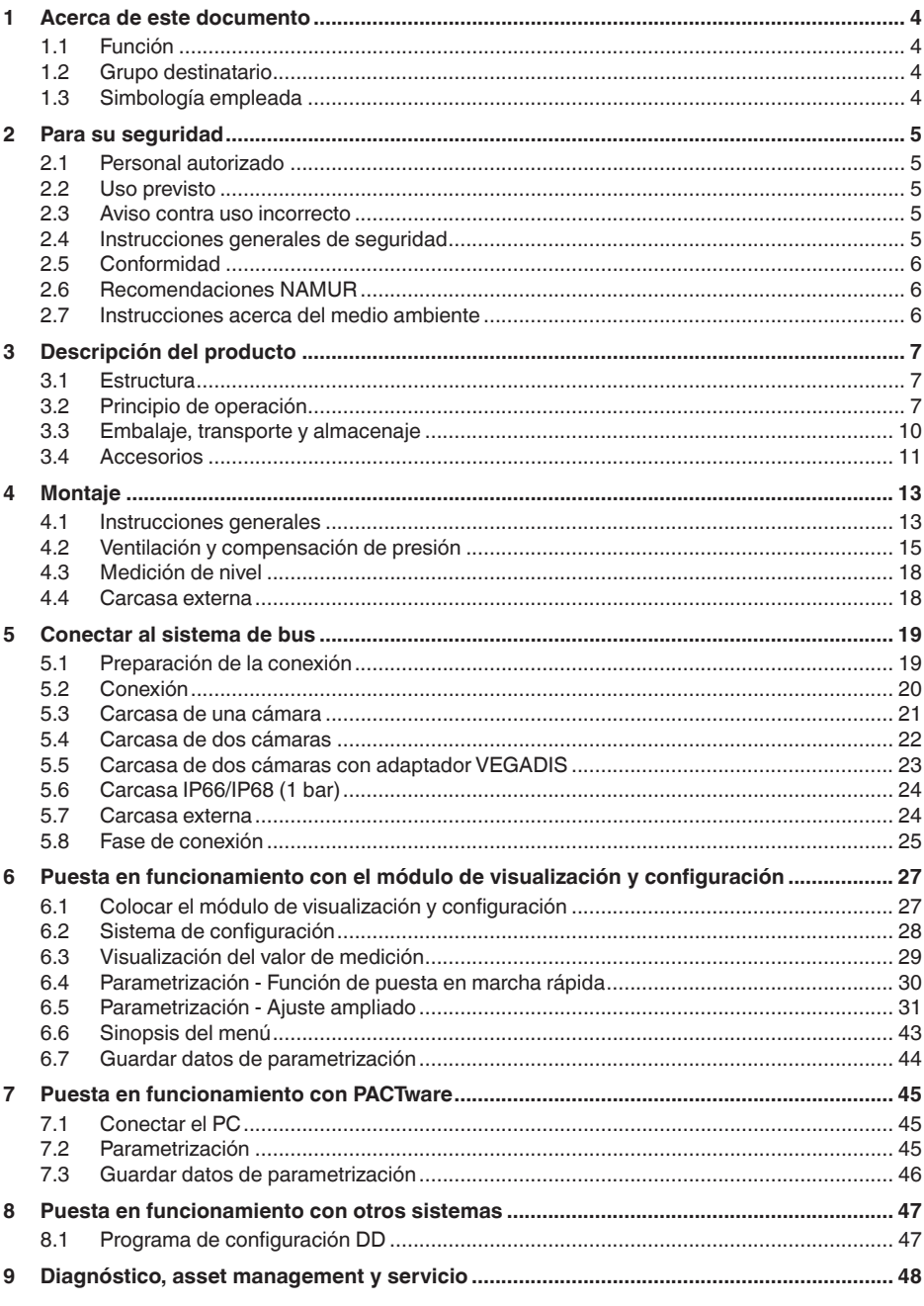

45042-ES-230914

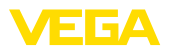

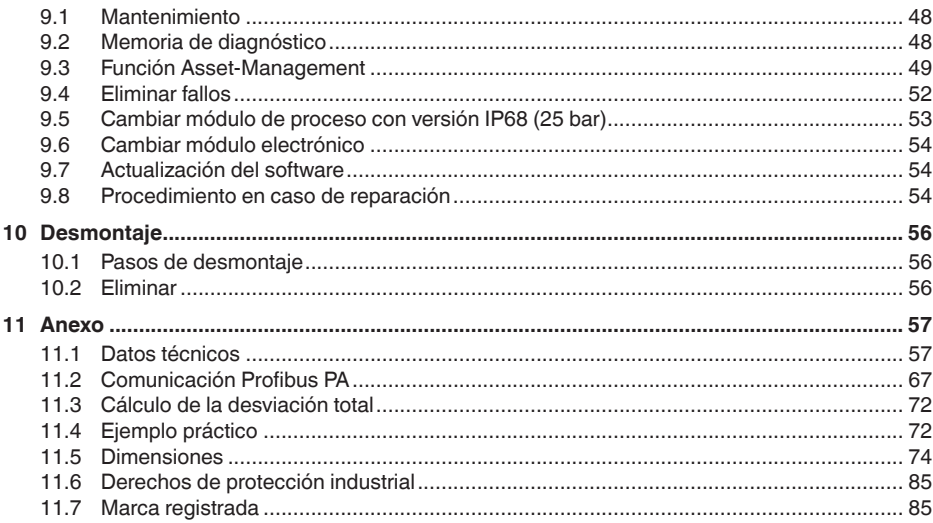

# 45042-ES-230914

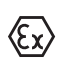

Instrucciones de seguridad para zonas Ex: En caso de aplicaciones Ex atender las instrucciones de seguridad específicas Ex. Las mismas están anexas en forma de documentación en cada instrumento con homologación Ex y forman parte del manual de instrucciones.

Estado de redacción: 2023-09-01

<span id="page-3-1"></span><span id="page-3-0"></span>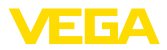

# **1 Acerca de este documento**

# **1.1 Función**

Las presentes instrucciones ofrecen la información necesaria para el montaje, la conexión y la puesta en marcha, así como importantes indicaciones para el mantenimiento, la eliminación de fallos, la seguridad y el recambio de piezas. Por ello es necesario proceder a su lectura antes de la puesta en marcha y guardarlas en todo momento al alcance de la mano en las proximidades inmediatas del equipo como parte integrante del producto.

# <span id="page-3-2"></span>**1.2 Grupo destinatario**

Este manual de instrucciones está dirigido al personal cualificado. El contenido de esta instrucción debe ser accesible para el personal cualificado y tiene que ser aplicado.

# <span id="page-3-3"></span>**1.3 Simbología empleada**

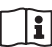

#### **ID de documento**

Este símbolo en la portada de estas instrucciones indica la ID (identificación) del documento. Entrando la ID de documento en [www.vega.com](http://www.vega.com) se accede al área de descarga de documentos.

**Información, indicación, consejo:** Este símbolo hace referencia a información adicional útil y consejos para un trabajo exitoso.

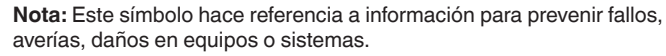

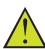

**Atención:** El incumplimiento de las indicaciones marcadas con este símbolo puede causar daños personales.

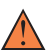

**Atención:** El incumplimiento de las indicaciones marcadas con este símbolo puede causar lesiones graves o incluso la muerte.

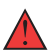

**Peligro:** El incumplimiento de las indicaciones marcadas con este símbolo puede causar lesiones graves o incluso la muerte.

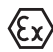

#### **Aplicaciones Ex**

Este símbolo caracteriza instrucciones especiales para aplicaciones Ex.

**• Lista**

El punto precedente caracteriza una lista sin secuencia obligatoria

#### **1 Secuencia de procedimiento**

Los números precedentes caracterizan pasos de operación secuenciales.

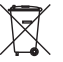

#### **Eliminación**

Este símbolo caracteriza instrucciones especiales para la eliminación.

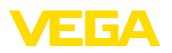

# <span id="page-4-0"></span>**2 Para su seguridad**

# <span id="page-4-1"></span>**2.1 Personal autorizado**

Todas las operaciones descritas en esta documentación tienen que ser realizadas exclusivamente por personal cualificado y autorizado.

Durante los trabajos en y con el dispositivo siempre es necesario el uso del equipo de protección necesario.

# <span id="page-4-2"></span>**2.2 Uso previsto**

El modelo VEGABAR 86 es un transmisor de presión para la medición de niveles y aforos.

Informaciones detalladas sobre el campo de aplicación se encuentran en el capítulo " *Descripción del producto*".

La seguridad del funcionamiento del instrumento está dada solo en caso de un uso previsto según las especificaciones del manual de instrucciones, así como según como las instrucciones complementarias que pudiera haber.

# <span id="page-4-3"></span>**2.3 Aviso contra uso incorrecto**

En caso de un uso inadecuado o no previsto de este equipo, es posible que del mismo se deriven riegos específicos de cada aplicación, por ejemplo un rebose del depósito debido a un mal montaje o mala configuración. Esto puede tener como consecuencia daños materiales, personales o medioambientales. También pueden resultar afectadas las propiedades de protección del equipo.

# <span id="page-4-4"></span>**2.4 Instrucciones generales de seguridad**

El equipo se corresponde con el nivel del desarrollo técnico bajo consideración de las prescripciones y directivas corrientes. Solo se permite la operación del mismo en un estado técnico impecable y seguro. La empresa operadora es responsable de una operación sin fallos del equipo. En caso de un empleo en medios agresivos o corrosivos en los que un mal funcionamiento del equipo puede dar lugar a posibles riesgos, la empresa operadora tiene que asegurarse de la corrección del funcionamiento por medio de medidas apropiadas.

Hay que observar las indicaciones de seguridad de este manual de instrucciones, las normas de instalación específicas del país y las normas de seguridad y de prevención de accidentes vigentes.

Por razones de seguridad y de garantía, toda manipulación que vaya más allá de lo descrito en el manual de instrucciones tiene que ser llevada a cabo exclusivamente por parte de personal autorizado por nosotros. Están prohibidas explícitamente las remodelaciones o los cambios realizados por cuenta propia. Por razones de seguridad, solo se permite el empleo de los accesorios mencionados por nosotros.

Para evitar posibles riesgos, hay que atender a los símbolos e indicaciones de seguridad puestos en el equipo.

<span id="page-5-0"></span>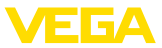

# **2.5 Conformidad**

El equipo cumple los requisitos legales de las directivas o reglamentos técnicos específicos de cada país. Certificamos la conformidad con la marca correspondiente.

Las declaraciones de conformidad correspondientes están en nuestra página web.

# <span id="page-5-1"></span>**2.6 Recomendaciones NAMUR**

NAMUR es la sociedad de intereses técnica de automatización en la industria de procesos en Alemania. Las recomendaciones NAMUR editadas se aplican en calidad de estándar en la instrumentación de campo.

El equipo cumple las requisitos de las recomendaciones NAMUR siguientes:

- NE 21 Compatibilidad electromagnética de medios de producción
- NE 53 Compatibilidad con equipos de campo y componentes de indicación y ajuste
- NE 107 Autovigilancia y diagnóstico de equipos de campo

Para otras informaciones ver [www.namur.de](http://www.namur.de).

# <span id="page-5-2"></span>**2.7 Instrucciones acerca del medio ambiente**

La protección de la base natural de vida es una de las tareas más urgentes. Por eso hemos introducido un sistema de gestión del medio ambiente, con el objetivo de mejorar continuamente el medio ambiente empresarial. El sistema de gestión del medio ambiente está certificado por la norma DIN EN ISO 14001.

Ayúdenos a satisfacer esos requisitos, prestando atención a las instrucciones del medio ambiente en este manual:

- Capitulo " *Embalaje, transporte y almacenaje*"
- Capitulo " *Reciclaje*"

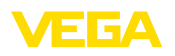

# <span id="page-6-0"></span>**3 Descripción del producto**

# <span id="page-6-1"></span>**3.1 Estructura**

**Material suministrado**

- El material suministrado incluye:
- Transmisor de presión VEGABAR 86
- Válvulas de purga, tapones roscados– según versión (ver capítulo " *Dimensiones*")

El resto del material suministrado comprende:

- Documentación
	- Guía rápida VEGABAR 86
	- Certificado de control para el transmisor de presión
	- Instrucciones para equipamientos opcionales
	- " *Instrucciones de seguridad*" especificas EX (para versiones Ex)
	- Otras certificaciones en caso necesario
- **Información:**

П

En el manual de instrucciones también se describen las características técnicas, opcionales del equipo. El volumen de suministro correspondiente depende de la especificación del pedido.

La placa de caracteristicas contiene los datos más importantes para la identificación y empleo del instrumento. **Placa de tipos**

- Tipo de instrumento
- Información sobre aprobaciones
- Informaciones para la configuración
- Datos técnicos
- Número de serie de los equipos
- Código QR para la identificación del equipo
- Código numérico para el acceso Bluetooth (opcional)
- Información del fabricante

Existen las siguientes posibilidades para encontrar datos de pedido, documentos o software relativos a su equipo: **Documentos y software**

- Vaya a " [www.vega.com](http://www.vega.com)" e introduzca el número de serie de su dispositivo en el campo de búsqueda.
- Escanee el código QR en la placa de características.
- Abra la VEGA Tools app e introduzca el número de serie en " *Documentación*".

# <span id="page-6-2"></span>**3.2 Principio de operación**

VEGABAR 86 es un transmisor de presión suspendido para la medición de nivel en pozos, tanques y depósitos abiertos. La flexibilidad gracias a las diferentes versiones de cable y de tubo brindan la posibilidad, de emplear el equipo en numerosas aplicaciones. **Rango de aplicación**

**Productos a medir**

Los productos a medir son líquidos

45042-ES-230914 45042-ES-230914

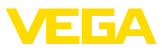

En dependencia de la versión del equipo y la configuración de medición los medios de medición pueden ser viscosos o tener ingredientes abrasivos.

#### El VEGABAR 86 es adecuado para la medición de las variables de proceso siguientes: **Magnitudes de medición**

• Nivel

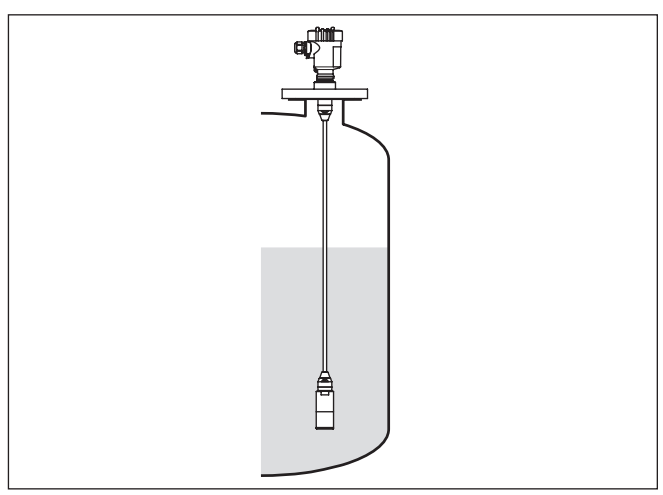

*Fig. 1: Medida de nivel con VEGABAR 86*

**Presión diferencial electrónica**

Dependiendo de la versión, VEGABAR 86 sirve también para la medición electrónica de presión diferencial. Para ello, el instrumento se combina con un dispositivo secundario.

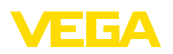

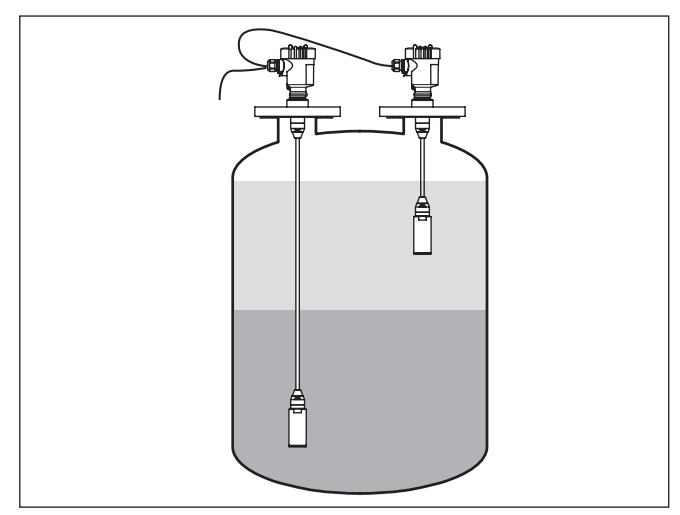

*Fig. 2: Medición electrónica de presión diferencial mediante una combinación primario/secundario*

Encontrará información detallada al respecto en el manual de instrucciones del dispositivo secundario.

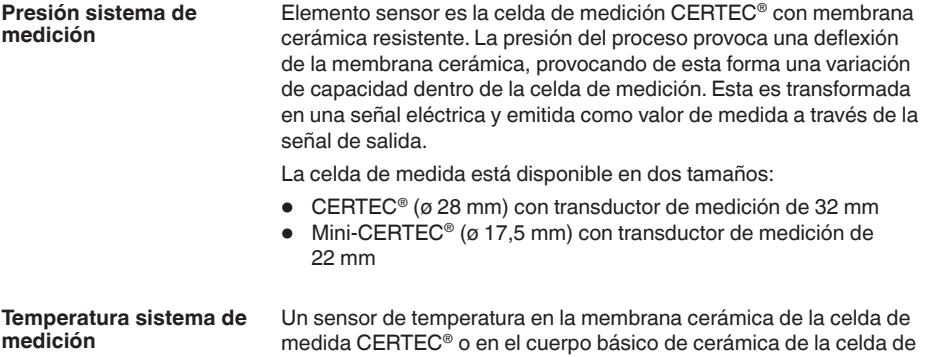

medida CERTEC® o en el cuerpo básico de cerámica de la celda de medida Mini-CERTEC® registra la temperatura actual del proceso. El valor de temperatura se entrega a través de:

- El módulo de visualización y configuración
- La salida de corriente o la salida de corriente adicional
- La salida de señal digital

Con la celda de medida CERTEC® se detectan de inmediato también saltos extremos de temperatura. Los valores en la membrana cerámica son comparados con los del cuerpo básico de cerámica. La electrónica inteligente del sensor compensa por lo demás en el transcurso de unos pocos ciclos de medición errores de medición generalmente inevitables por choque de temperatura. Dependiendo de la atenuación ajustada, estos solamente causan variaciones pequeñas y momentáneas de la señal de salida.

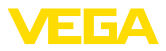

#### **Tipos de presión**

La celda de medición está construida de modo diferente en función del tipo de presión

**Presión relativa**: la celda de medida está abierta hacia la atmósfera. La presión ambiental es detectada por la celda de medida y compensada. Por eso la misma no afecta en forma alguna el valor de medición.

**Presión absoluta**: la celda de medida contiene vacío y está encapsulada. La presión ambiental no es compensada y afecta de esta forma al valor de medición.

**Presión relativa con compensación climática**: la celda de medición está evacuada y encapsulada. La presión ambiental es detectada y compensada por un sensor de referencia en la electrónica. De manera que no afecta el valor de medida.

La representación siguiente muestra el montaje de la celda de medición cerámica CERTEC® en el sensor, así como el concepto de la junta. **Concepto de hermetización**

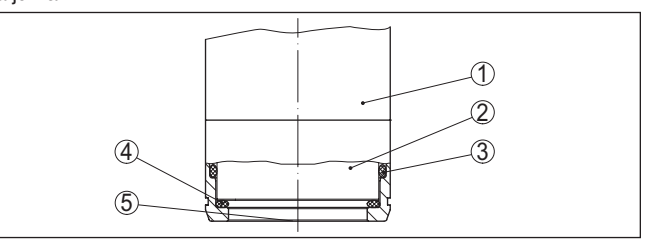

*Fig. 3: Montaje frontal rasante de la celda de medición CERTEC® con junta doble*

- *1 Carcasa sensor de valores medidos*
- *2 Celda de medida*
- *3 Junta lateral para celda de medición*
- *4 Junta delantera, adicional para celda de medición*
- *5 Membrana*

# <span id="page-9-0"></span>**3.3 Embalaje, transporte y almacenaje**

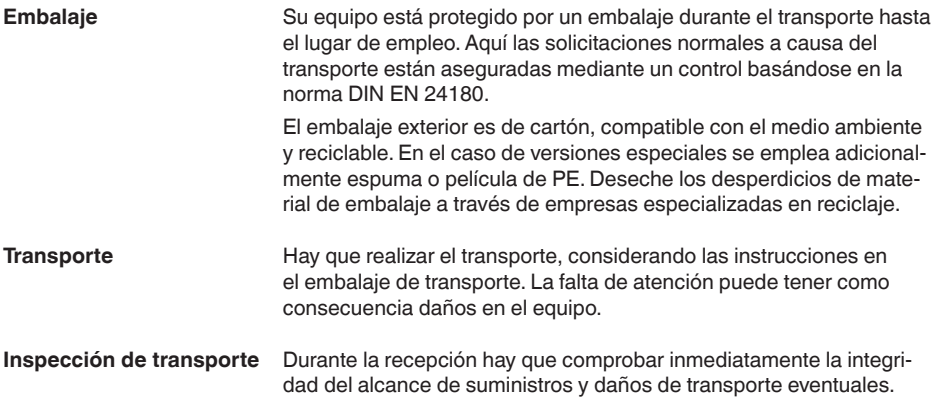

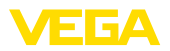

<span id="page-10-0"></span>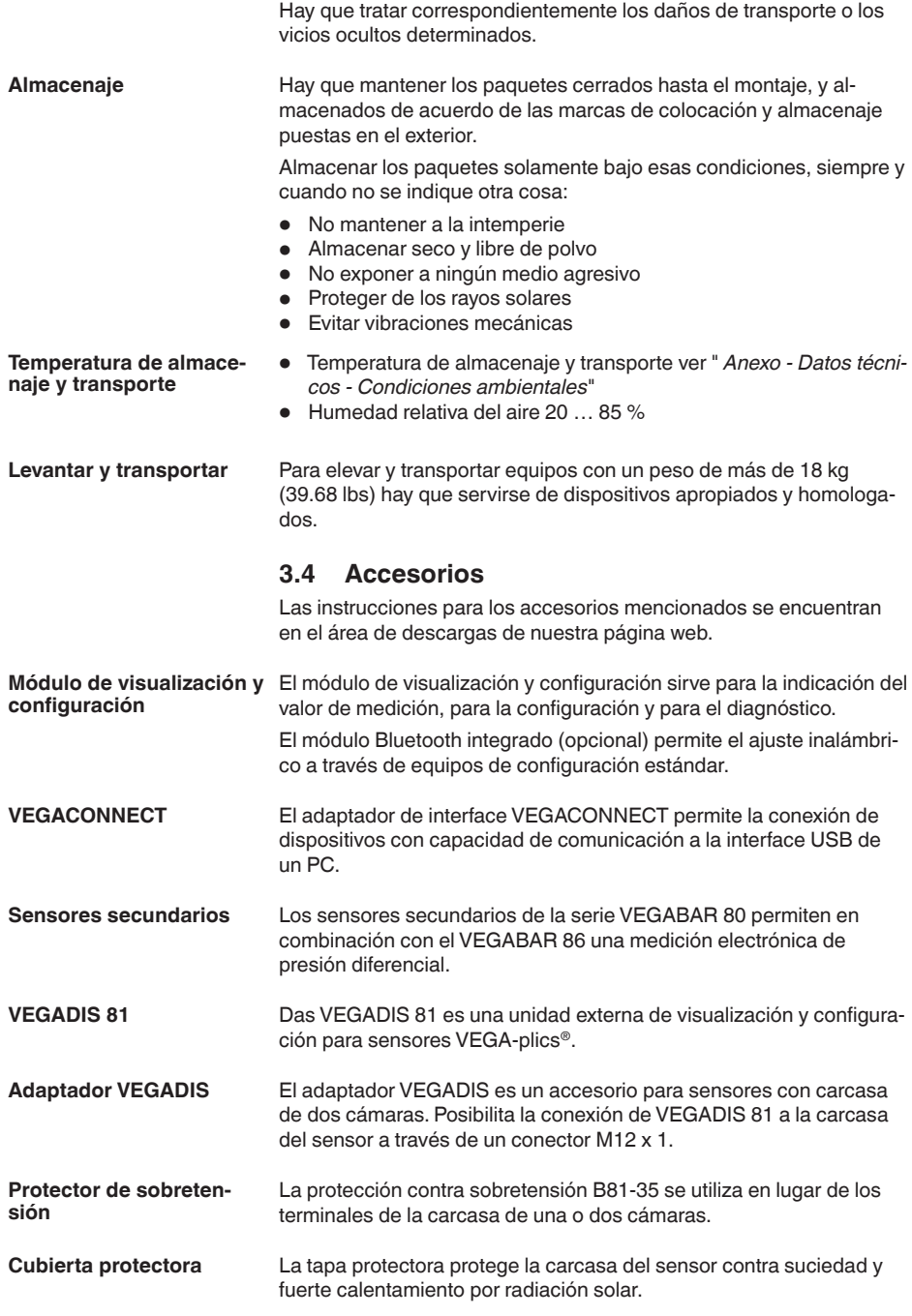

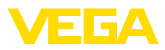

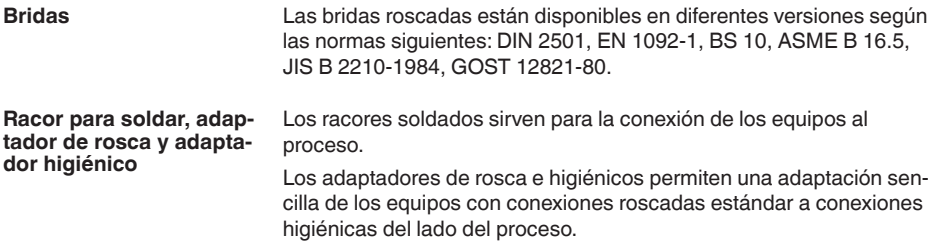

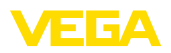

**Condiciones de proceso**

# <span id="page-12-0"></span>**4 Montaje**

# <span id="page-12-1"></span>**4.1 Instrucciones generales**

#### **Indicaciones:**

El dispositivo debe ser operado por razones de seguridad sólo dentro de las condiciones de proceso permisibles. Las especificaciones respectivas se encuentran en el capítulo " *Datos técnicos*" del manual de instrucciones o en la placa de tipos.

Asegurar antes del montaje, que todas las partes del equipo que se encuentran en el proceso, sean adecuadas para las condiciones de proceso existentes.

Estos son principalmente:

- Pieza de medición activa
- Conexión a proceso
- Junta del proceso

Condiciones de proceso son especialmente

- Presión de proceso
- Temperatura de proceso
- Propiedades químicas de los productos
- Abrasión e influencias mecánicas

**Protección contra humedad**

Proteja su instrumento a través de las medidas siguientes contra la penetración de humedad:

- Emplear un cable de conexión apropiado (ver capitulo " *Conectar a la alimentación de tensión*")
- Apretar firmemente el prensaestopas o el conector enchufable
- Conducir hacia abajo el cable de conexión antes del prensaestopas o del conector enchufable

Esto vale sobre todo para el montaje al aire libre, en recintos en los que cabe esperar la presencia de humedad (p.ej. debido a procesos de limpieza) y en depósitos refrigerados o caldeados.

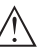

#### **Indicaciones:**

Asegúrese de que durante la instalación o el mantenimiento no puede acceder ninguna humedad o suciedad al interior del equipo.

Asegúrese que la tapa de la carcasa esté cerrada y asegurada en caso necesario durante el funcionamiento para mantener el tipo de protección del equipo.

**Atornillar**

Los aparatos con conexión roscada se enroscan a la conexión a proceso con una llave adecuada por medio del hexágono.

Ancho de llave véase capítulo " *Dimensiones*".

## **Advertencia:**

¡La carcasa o la conexión eléctrica no se deben utilizar para atornillar! El apriete puede causar daños, por ejemplo, en dependencia de la versión del aparato en el mecanismo de giro de la carcasa.

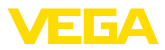

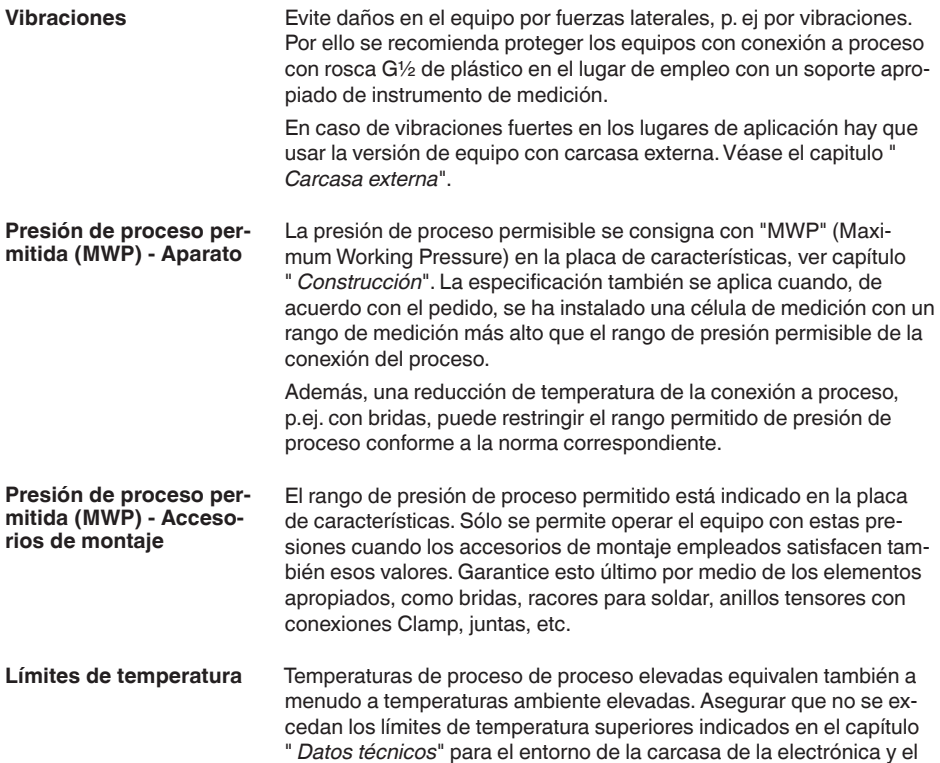

cable de conexión.

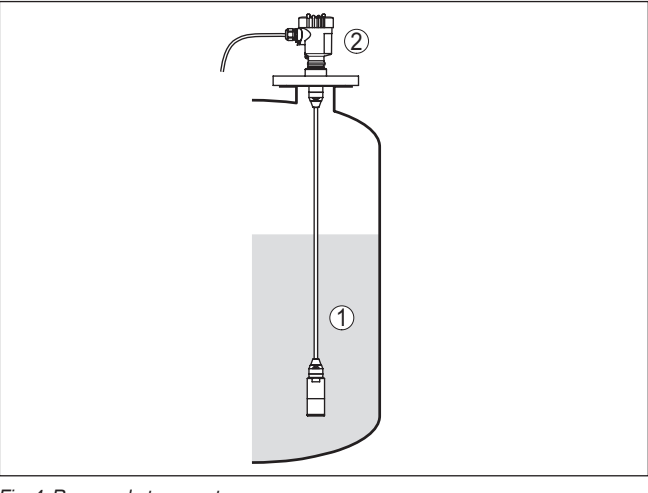

*Fig. 4: Rangos de temperatura*

- *1 Temperatura de proceso*
- *2 Temperatura ambiente*

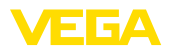

#### **Transporte y protección de montaje**

**Elemento de filtrado -**

**función**

El VEGABAR 86 se suministra, dependiendo del sensor de medición con una tapa protectora o una protección para el transporte y el montaje.

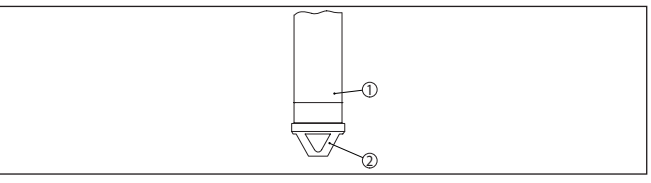

*Fig. 5: VEGABAR 86, transporte y protección de montaje* 

- *1 Sensor de valores medidos*
- *2 Transporte y protección de montaje*

Quitarlo después del montaje y antes de la puesta en marcha de equipo.

En caso de medios de medición de baja contaminación la protección de transporte y montaje puede permanecer en el dispositivo como protección contra impacto durante el funcionamiento.

# <span id="page-14-0"></span>**4.2 Ventilación y compensación de presión**

El elemento de filtrado dentro de la carcasa de la electrónica tiene las siguientes funciones:

- Ventilación carcasa de la electrónica
- Compensación de presión atmosférica (con rangos de presión relativa)

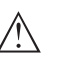

# **Cuidado:**

El elemento de filtrado provoca una compensación de presión con retardo de tiempo. Por eso durante la Abertura/Cierre rápido de la tapa de la carcasa el valor medido puede modificarse hasta 15 mbar durante 5 s.

Para una ventilación efectiva, el elemento de filtrado tiene que estar siempre libre de deposiciones. Por ello, en caso de un montaje horizontal, gire la carcasa de manera que el elemento de filtrado mire hacia abajo. De este modo está mejor protegido contra las deposiciones.

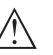

#### **Cuidado:**

No emplear ningún limpiador de alta presión para la limpieza. El elemento de filtrado se puede dañar y penetrar humedad en la carcasa.

En los capítulos siguientes se describe la disposición del elemento de filtrado en las diferentes versiones de equipos.

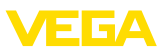

# **Elemento de filtrado posición**

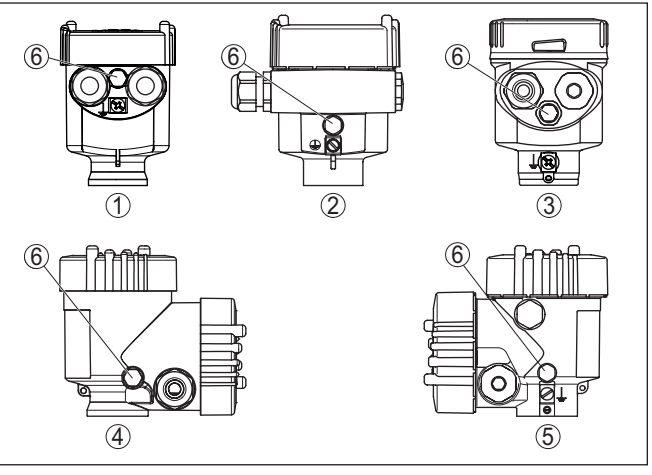

*Fig. 6: Posición del elemento de filtro*

- *1 Cámara única de plástico, acero inoxidable (fundición de precisión)*
- *2 Aluminio de cámara única*
- *3 Cámara única de acero inoxidable (electropulida)*
- *4 Dos cámaras de plástico*
- *5 Dos cámaras de aluminio, acero inoxidable (fundición de precisión)*
- *6 Elemento de filtro*

En los instrumentos siguientes en lugar del elemento de filtrado hay montado un tapón ciego:

- Instrumentos en grado de protección IP66/IP68 (1 bar) ventilación a través de capilares en cable con conexión fija
- Instrumentos con presión absoluta

**Elemento de filtrado posición versión Ex d** → Girar el anillo metálico de forma tal, que el elemento de filtrado indique hacia abajo después del montaje del instrumento. De esta forma está mejor protegido contra incrustaciones.

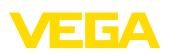

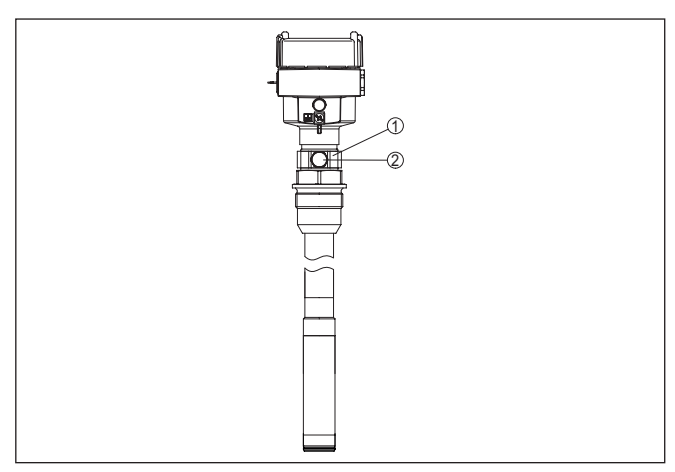

*Fig. 7: Posición del elemento de filtrado - versión Ex d*

- *1 Anillo metálico giratorio*
- *2 Elemento de filtro*

Para los rangos de medición de presión absoluta en lugar del elemento de filtrado hay montado un tapón ciego.

#### **Elemento de filtrado posición Second Line of Defense**

La Second Line of Defense (SLOD) es un segundo nivel de la separación de proceso en forma de paso a prueba de gas en la garganta de la carcasa, que evita la penetración de medios en la carcasa.

En esos instrumentos el modulo de proceso está completamente encapsulado. Se emplea una celda de medición de presión absoluta, de forma tal que no hace falta ventilación.

Para rangos de medición de presión relativa la presión ambiental es detectada y compensada con un sensor de referencia en la electrónica.

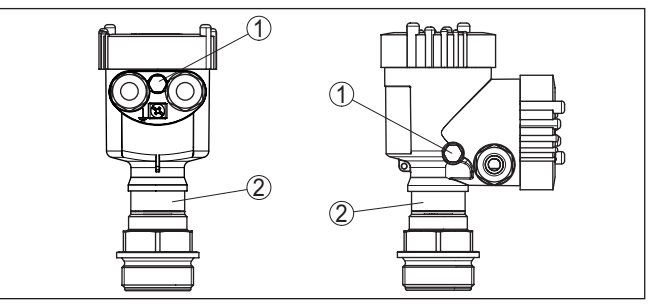

*Fig. 8: Posición del elemento de filtrado - Versión hermética al gas*

- *1 Elemento de filtro*
- *2 Paso a prueba de gas*

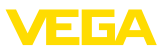

**Elemento de filtrado - posición versión IP69K**

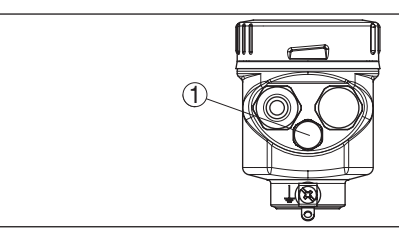

*Fig. 9: Posición del elemento de filtrado - versión IP69K*

*1 Elemento de filtro*

Equipos con presión absoluta tienen montado un tapón ciego en lugar del elemento de filtrado.

# **4.3 Medición de nivel**

Atender las indicaciones siguientes para la configuración de medición:

- Montar el equipo alejado de la corriente de llenado o la zona de vaciado de producto
- Montar el equipo protegido contra golpes de ariete de un agitador

# **4.4 Carcasa externa**

# 1  $\circled{2}$ ദ  $\circled{4}$

*Fig. 10: Disposición punto de medida, carcasa externa*

- *1 Sensor*
- *2 Línea de conexión sensor, carcasa externa*
- *3 Carcasa externa*
- *4 Línea de señales*

**ción**

**Estructura**

**Configuración de medi-**

# 45042-ES-230914 45042-ES-230914

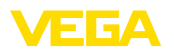

# **5 Conectar al sistema de bus**

# **5.1 Preparación de la conexión**

**Instrucciones de seguridad**

Prestar atención fundamentalmente a las instrucciones de seguridad siguientes:

- La conexión eléctrica tiene que ser realizada exclusivamente por personal cualificado y que hayan sido autorizados por el titular de la instalación
- En caso de esperarse sobrecargas de voltaje, hay que montar equipos de protección contra sobrecarga

# **Advertencia:**

Conectar o desconectar sólo en estado libre de tensión.

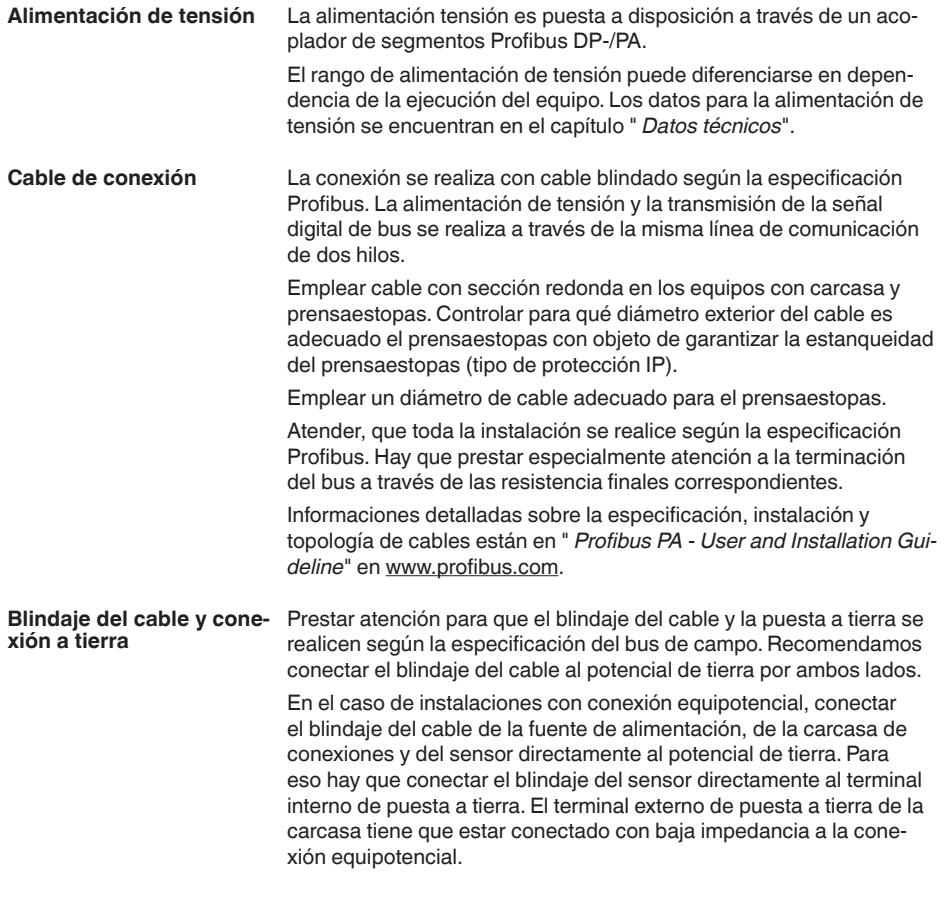

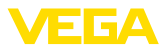

#### **Prensaestopas**

#### **Rosca métrica:**

En carcasas del equipo con roscas métricas, los prensaestopas vienen ya enroscados de fábrica. Están cerrados con tapones de plástico para la protección durante el transporte.

#### **Indicaciones:**

Hay que retirar esos tapones antes de realizar la conexión eléctrica.

#### **Rosca NPT:**

En caso de carcasas con roscas autoselladoras de NPT, los prensaestopas no pueden enroscarse en fábrica. Por ello, las aperturas libres de las entradas de cables están cerradas con tapas protectoras contra el polvo de color rojo como protección para el transporte.

#### **Indicaciones:**

Es necesario sustituir esas tapas de protección por prensaestopas homologados o por tapones ciegos adecuados antes de la puesta en marcha.

Con la carcasa de plástico hay que atornillar el prensaestopas de NPT o el tubo protector de acero sin grasa en el inserto roscado.

Par máximo de apriete para todas las carcasas ver capítulo " *Datos técnicos*".

# **5.2 Conexión**

La conexión de la alimentación de tensión y de la salida de señal se realizan por los terminales de resorte en la carcasa. **Técnica de conexión**

> La conexión con el módulo de visualización y configuración o con el adaptador de interface se realiza a través de las espigas de contacto en la carcasa.

#### **Información:**

El bloque de terminales es enchufable y se puede sacar de la electrónica. Con ese objetivo, subir y extraer el bloque de terminales con un destornillador pequeño. Cuando se enchufe nuevamente tiene que enclavar perceptiblemente.

#### **Pasos de conexión**

Proceder de la forma siguiente:

- 1. Desenroscar la tapa de la carcasa
- 2. Retirar un posible módulo de visualización y configuración girando ligeramente hacia la izquierda
- 3. Soltar la tuerca de compresión del prensaestopas y quitar el tapón
- 4. Pelar aproximadamente 10 cm (4 in) de la envoltura del cable de conexión, quitar aproximadamente 1 cm (0.4 in) de aislamiento a los extremos de los conductores
- 5. Empujar el cable en el sensor a través del prensaestopas

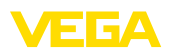

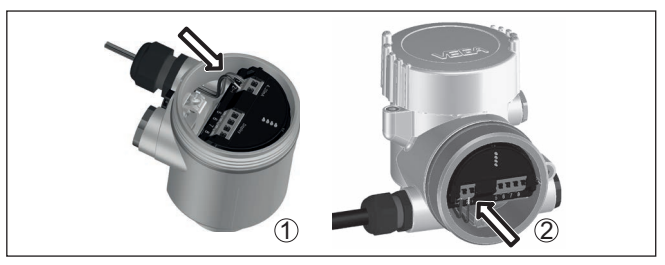

*Fig. 11: Pasos de conexión 5 y 6*

- *1 Carcasa de una cámara*
- *2 Carcasa de dos cámaras*
- 6. Conectar los extremos de los cables en los terminales según el digrama de cableado

#### **Indicaciones:**

- Los conductores fijos y los conductores flexibles con virolas de cables se enchufan directamente en las aberturas de los terminales. Para conductores flexibles sin virolas de cables empujar el terminal con un destornillador pequeño, se libera la abertura del terminal. Cuando se suelta el destornillador se cierran los terminales nuevamente.
- 7. Comprobar el asiento correcto de los conductores en los terminales tirando ligeramente de ellos
- 8. Conectar el blindaje con el terminal interno de puesta a tierra, y el terminal externo de puesta a tierra con la conexión equipotencial.
- 9. Apretar la tuerca de compresión del prensaestopas. La junta tiene que abrazar el cable completamente
- 10. Poner nuevamente el módulo de visualización y configuración eventualmente disponible
- 11. Atornillar la tapa de la carcasa

Con ello queda establecida la conexión eléctrica.

# <span id="page-20-0"></span>**5.3 Carcasa de una cámara**

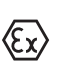

La figura siguiente se aplica para las versiones No-Ex, Ex ia y Ex d.

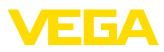

#### **Compartimento de la electrónica y de conexiones**

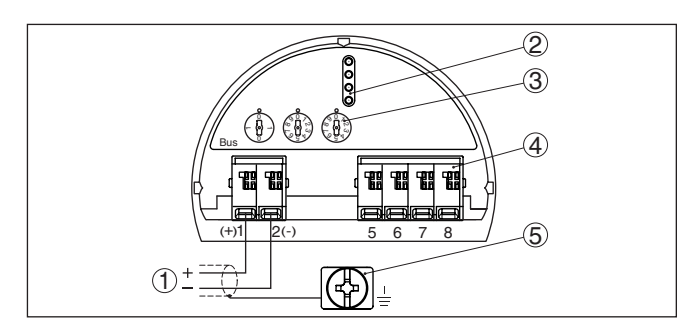

*Fig. 12: Compartimento de la electrónica y de conexiones - Carcasa de una cámara*

- *1 Alimentación de tensión, salida de señal*
- *2 Para el módulo de visualización y configuración o adaptador de interface*
- *3 Selector para la dirección del equipo*
- *4 Para unidad de indicación y ajuste externa*
- *5 Terminal de tierra para la conexión del blindaje del cable*

# **5.4 Carcasa de dos cámaras**

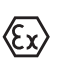

<span id="page-21-0"></span>Las figuras siguientes son validas tanto para la versión No Ex como para la versión Ex ia.

#### **Compartimiento de la electrónica**

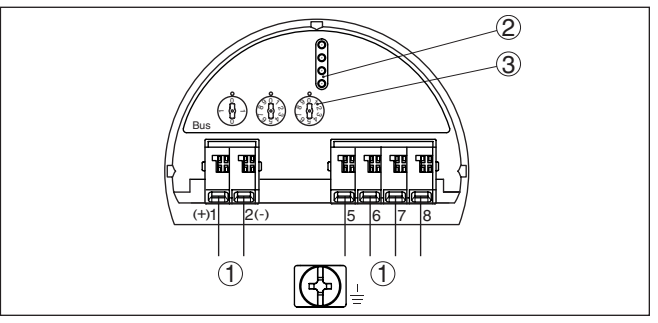

*Fig. 13: Compartimiento de la electrónica - Carcasa de dos cámaras.*

- *1 Conexión interna hacia el compartimento de conexión*
- *2 Espigas de contacto para el módulo de visualización y configuración o adaptador de interface*
- *3 Selector de la dirección de bus*

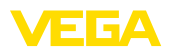

#### **Compartimiento de conexiones**

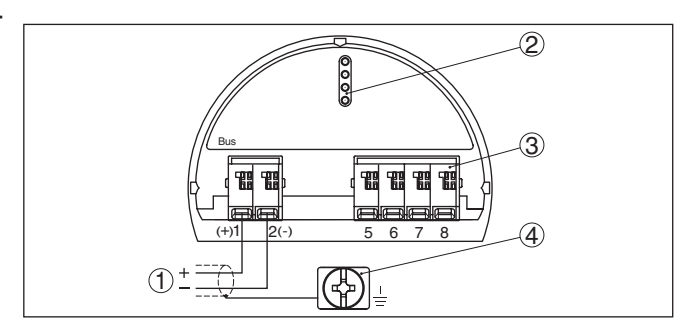

*Fig. 14: Compartimiento de conexiones - Carcasa de dos cámaras*

- *1 Alimentación de tensión, salida de señal*
- *2 Para el módulo de visualización y configuración o adaptador de interface*
- *3 Para unidad de indicación y ajuste externa*
- *4 Terminal de tierra para la conexión del blindaje del cable*

# <span id="page-22-0"></span>**5.5 Carcasa de dos cámaras con adaptador VEGADIS**

#### **Compartimiento de la electrónica**

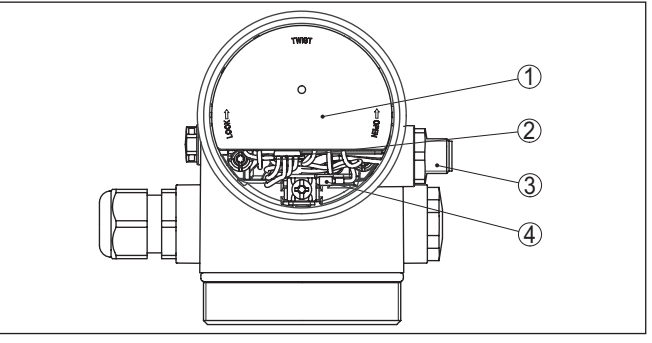

*Fig. 15: Vista sobre el compartimiento de la electrónica con adaptados VEGA-DIS para la conexión de la unidad externa de visualización y configuración*

- *1 Adaptador VEGADIS*
- *2 Conexión enchufable interna*
- *3 Conector enchufable M12 x 1*

#### **Ocupación del conector enchufable**

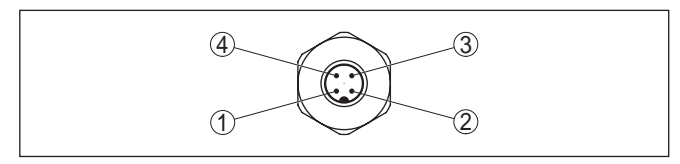

*Fig. 16: Vista del conector enchufable M12 x 1*

- *1 Pin 1*
- *2 Pin 2*
- *3 Pin 3*
- *4 Pin 4*

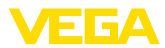

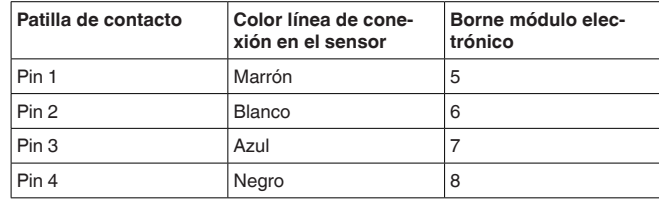

# <span id="page-23-0"></span>**5.6 Carcasa IP66/IP68 (1 bar)**

**Ocupación de conductores del cable de conexión**

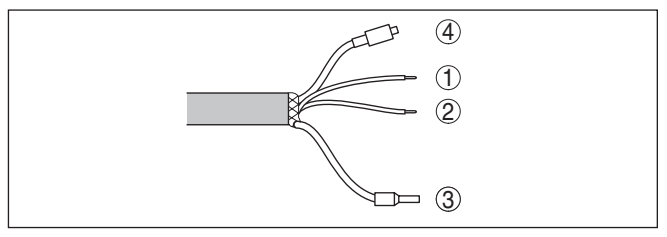

*Fig. 17: Ocupación de conductores del cable de conexión*

- *1 pardo (+): hacia la alimentación de tensión o hacia el sistema de evaluación*
- *2 Azul (–): hacia la alimentación de tensión o hacia el sistema de evaluación*
- *3 Blindaje*
- *4 Capilares de compensación de presión con elemento de filtro*

# <span id="page-23-1"></span>**5.7 Carcasa externa**

**Caja de terminales zócalo de la caja**

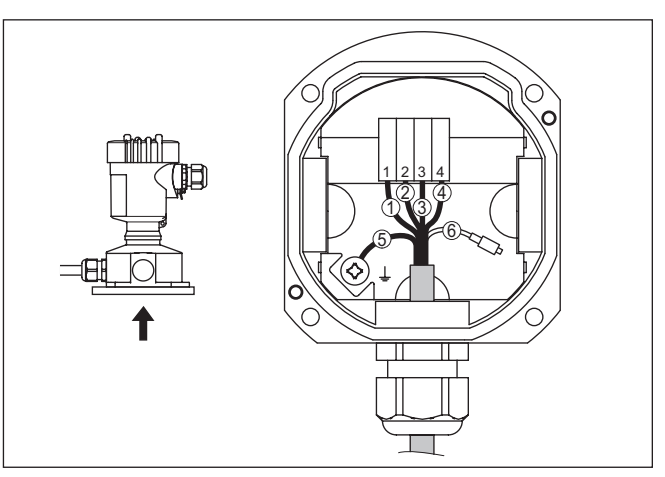

*Fig. 18: Conexión del módulo de proceso en el zócalo de la carcasa*

- *1 Amarillo*
- *2 Blanco*
- *3 Rojo*
- *4 Negro*
- *5 Blindaje*
- *6 Capilares de compensación de presión*

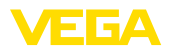

#### **Cámara de la electrónica y conexión para alimentación**

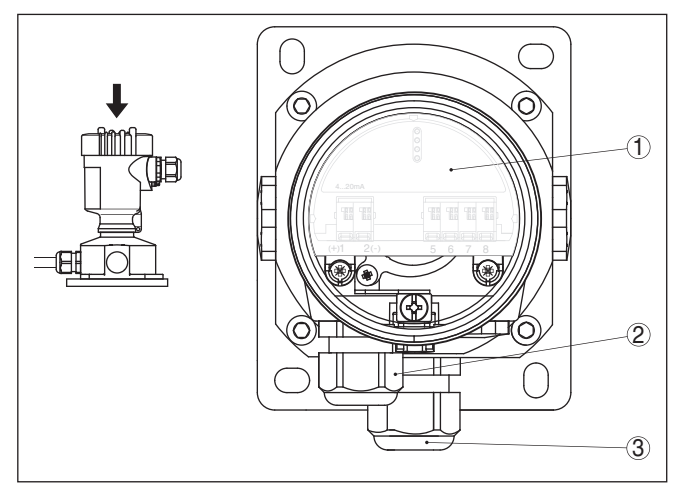

*Fig. 19: Compartimento de la electrónica y de conexiones*

- *1 Módulo electrónico*
- *2 Prensaestopas para la alimentación de tensión*
- *3 Prensaestopas para cable de conexión sensor de valores medidos*

#### **Compartimento de la electrónica y de conexiones**

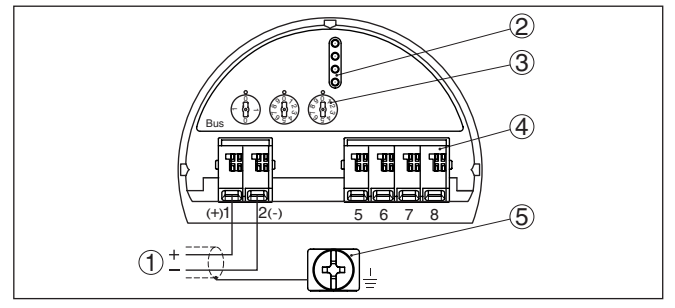

*Fig. 20: Compartimento de la electrónica y de conexiones - Carcasa de una cámara*

- *1 Alimentación de tensión, salida de señal*
- *2 Para el módulo de visualización y configuración o adaptador de interface*
- *3 Selector para la dirección del equipo*
- *4 Para unidad de indicación y ajuste externa*
- *5 Terminal de tierra para la conexión del blindaje del cable*

# <span id="page-24-0"></span>**5.8 Fase de conexión**

Después de la conexión del equipo a la tensión de alimentación o después del regreso de la tensión, el equipo lleva a cabo una autocomprobación:

- Comprobación interna de la electrónica
- Visualización de un aviso de estado en pantalla o PC

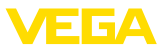

Después se registra el valor medido actual en la línea de señal. El valor considera los ajustes realizados previamente, p. Ej. el ajuste de fábrica.

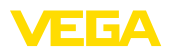

# <span id="page-26-0"></span>**6 Puesta en funcionamiento con el módulo de visualización y configuración**

# <span id="page-26-1"></span>**6.1 Colocar el módulo de visualización y configuración**

El módulo de visualización y configuración se puede montar y desmontar del sensor en cualquier momento. (Se pueden seleccionar cuatro posiciones cada una de ellas a 90° de la siguiente. Para ello no es necesario interrumpir la alimentación de tensión.

Proceder de la forma siguiente:

- 1. Desenroscar la tapa de la carcasa
- 2. Poner el módulo de visualización y configuración sobre la electrónica, girándolo hacia la derecha hasta que encastre
- 3. Atornillar fijamente la tapa de la carcasa con la ventana.

El desmontaje tiene lugar análogamente en secuencia inversa.

El módulo de visualización y configuración es alimentado por el sensor, no se requiere ninguna conexión adicional.

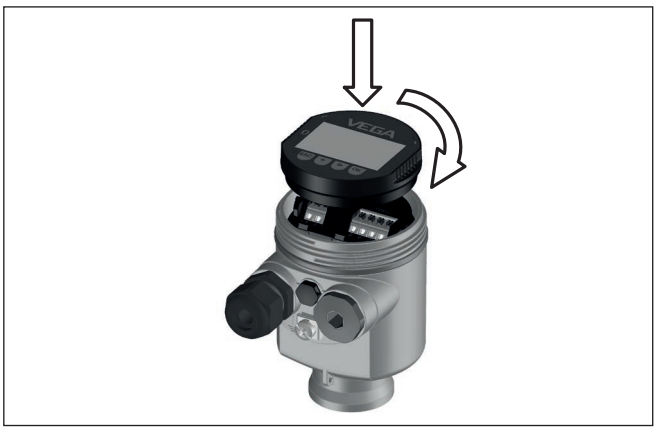

*Fig. 21: Empleo del módulo de visualización y configuración en carcasa de una sola cámara el compartimiento de conexión*

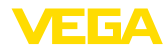

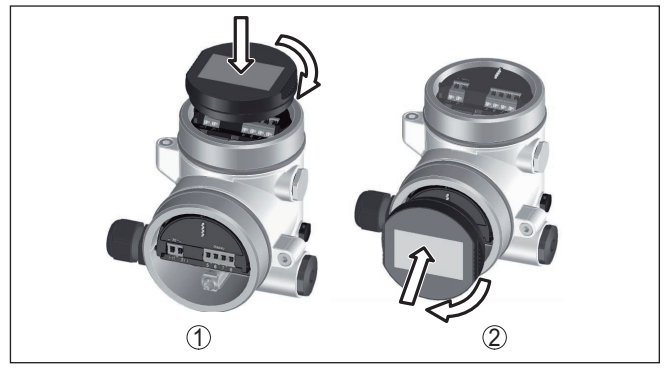

*Fig. 22: Empleo del módulo de visualización y configuración en carcasa de dos cámaras*

- *1 En el compartimiento de la electrónica*
- *2 En el compartimento de conexiones*

#### **Indicaciones:** П

En caso de que se desee reequipar el instrumento con un módulo de visualización y configuración para la indicación continua del valor medido, se necesita una tapa más alta con ventana.

# <span id="page-27-0"></span>**6.2 Sistema de configuración**

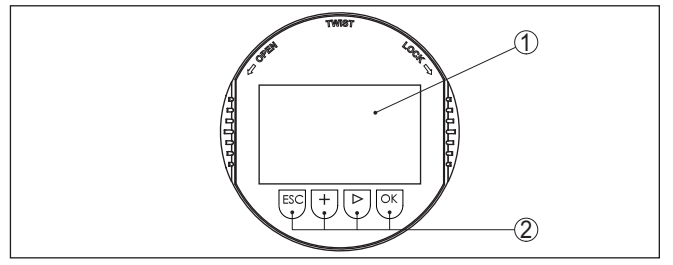

*Fig. 23: Elementos de indicación y ajuste*

- *1 Pantalla de cristal líquido*
- *2 Teclas de configuración*

#### **Funciones de las teclas**

- Tecla *[OK]*:
	- Cambiar al esquema de menús
	- Confirmar el menú seleccionado
	- Edición de parámetros
	- Almacenar valor
- Tecla *[->]*:
	- Cambiar representación valor medido
	- Seleccionar registro de lista
	- Seleccionar puntos de menú
	- Seleccionar posición de edición
- Tecla *[+]*:

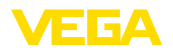

- Modificar el valor de un parámetro
- Tecla- *[ESC]*:
	- Interrupción de la entrada
	- Retornar al menú de orden superior

**Sistema de configuración** Le equipo se opera con las cuatro teclas del módulo de visualización y configuración. En la pantalla LC aparecen indicados los puntos individuales del menú. La función de la teclas individuales se pueden encontrar en la ilustración previa.

#### **Sistema de configuración - Teclas mediante lápiz magnético**

Con la versión Bluetooth del módulo de indicación y ajuste, el equipo se configura alternativamente por medio de un lápiz magnético. Con éste se accionan las cuatro teclas del módulo de indicación y ajuste a través de la tapa cerrada con ventana de la carcasa del sensor.

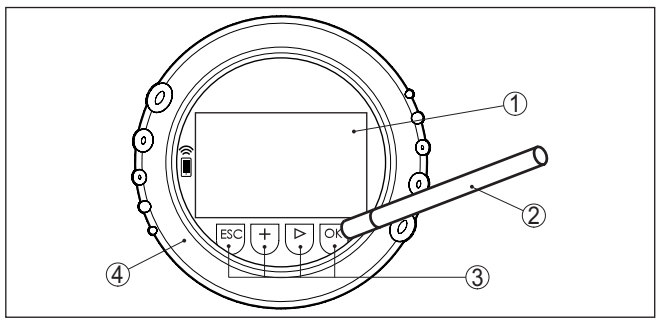

*Fig. 24: Elementos de indicación y ajuste - con manejo mediante lápiz magnético*

- *1 Pantalla de cristal líquido*
- *2 Lápiz magnético*
- *3 Teclas de configuración*
- *4 Tapa con ventana*

Pulsando una vez las teclas *[+]* y *[->]* el valor editado o el cursor cambia una posición. Cuando se pulsa la tecla por más de 1 s el cambio se produce continuamente. **Funciones de tiempo**

> La pulsación simultánea de las teclas *[OK]* y *[ESC]* por más de 5 s provocan un retorno al menú principal. Entonces el idioma del menú principal cambia al " *Inglés*".

Aproximadamente 60 minutos después de la última pulsación de teclas se produce una restauración automática de la indicación de valor. Durante esta operación se pierden los valores sin confirmar con *[OK]*.

# <span id="page-28-0"></span>**6.3 Visualización del valor de medición**

**Visualización del valor de** Con la tecla *[->]* se puede cambiar entre tres modos de indicación diferentes.

> En la primera vista aparece el valor de medición seleccionado en letras mayúsculas.

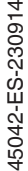

**medición**

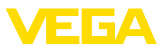

En la segunda vista aparecen representados el valor de medición seleccionado y una representación de gráfico de barras correspondiente.

En la tercera vista aparecen representados el valor de medición seleccionado, así como un segundo valor seleccionable p. Ej. el valor de temperatura.

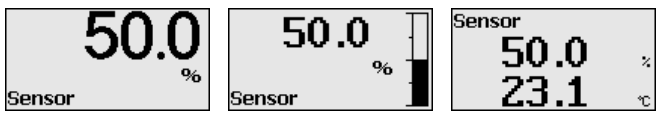

Con la tecla " *OK*" se cambia al menú de selección " *Lenguaje*" durante la primera puesta en marcha del instrumento.

#### **Selección del lenguaje**

Este punto menú sirve para la selección del idioma para la ulterior parametrización.

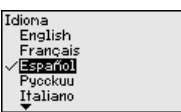

Seleccione el idioma deseado con la tecla " *[->]*", con *OK*" se confirma la selección y se cambia al menú principal.

La selección realizada puede cambiarse ulteriormente en todo momento mediante el punto de menú " *Puesta en marcha - Display, idioma del menú*".

# <span id="page-29-0"></span>**6.4 Parametrización - Función de puesta en marcha rápida**

Para ajustar el sensor de forma rápida y sencilla a la tarea de medición, seleccione la opción del menú " *Puesta en marcha rápida*" en la pantalla inicial del módulo de visualización y configuración.

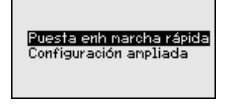

Seleccione cada uno de los pasos con la tecla *[->]*.

Una vez concluido el último paso, se indica brevemente " *Puesta en marcha rápida terminada con éxito*".

El retorno a la indicación de valores medidos se efectúa mediante las teclas *[->]* o *[ESC]* o automáticamente después de 3 s

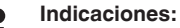

Encontrará una descripción de cada uno de los pasos en el manual de instrucciones breves del sensor.

El " *Ajuste ampliado*" se encuentra en el subcapítulo siguiente.

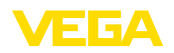

# <span id="page-30-0"></span>**6.5 Parametrización - Ajuste ampliado**

En caso de puntos de medición que requieran aplicaciones técnicas exigentes, pueden realizarse ajustes más amplios en *Ajuste ampliado*.

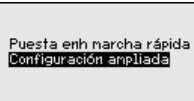

**Menú principal**

El menú principal está dividido en cinco zonas con la funcionalidad siguiente:

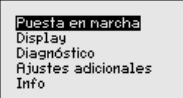

**Puesta en marcha:** Ajustes p. Ej. para el nombre del punto de medición, producto, aplicación, unidades, corrección de posición, ajuste, AI FB 1 Channel - Calibración - atenuación

**Display:** Ajustes p. Ej. para el idioma, indicación del valor de medición, iluminación

**Diagnóstico:** Informaciones p. Ej.sobre el estado del equipo, Indicador de seguimiento, seguridad de medición, simulación AI FB 1

**Otros ajustes:** PIN, Fecha/Hora, Reset, función de copia

**Información:** Nombre del equipo, versión de hardware y software, fecha de calibración, características del sensor

En el punto del menú principal " *Puesta en servicio*" se deben que seleccionar secuencialmente los puntos secundarios del menú para el ajuste óptimo de la medición, dotándolos de los parámetros correctos. La opciones del menú se describe a continuación.

# **6.5.1 Puesta en marcha**

A cada equipo Profibus PA hay que asignarle una dirección. Cada dirección solamente se puede asignar una vez en una red Profibus-PA. El sensor es reconocido por el sistema de control solamente si la dirección está configurada correctamente. **Dirección del equipo**

> En estado de suministro está de fábrica configurada la dirección 126. Ésta puede emplearse para la prueba de funcionamiento del equipo y para la conexión a una red Profibus PA existente. A continuación hay que modificar esa dirección para poder integrar otros equipos.

La configuración de la dirección se realiza opcionalmente mediante:

- El selector de direcciones en el compartimiento de la electrónica del equipo (Configuración de dirección por hardware)
- El módulo de visualización y configuración (configuración de dirección por software)
- PACTware/DTM (Configuración de dirección por software)

**Direccionamiento del hardware**

El direccionamiento por hardware es efectivo, cuando se ajusta una dirección menor que 126 con el selector de direcciones en el módulo

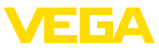

electrónico del VEGABAR 86. De esta forma el direccionamiento por software es ineficaz, se aplica la dirección de hardware configurada.

#### **Direccionamiento por software**

El direccionamiento por software es efectivo, si se ajusta la dirección 126 o mayor en el equipo con el selector de dirección.

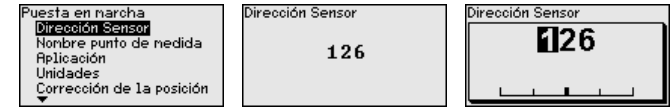

En esta opción de menú *TAG del sensor* editar un identificador de doce dígitos para el punto de medición . **Nombre del punto de medición**

> De esta forma se puede asignar una denominación definida al sensor, por ejemplo, el nombre del punto de medida o la denominación del tanque o del producto. En sistemas digitales y la documentación de instalaciones mayores hay que dar una denominación única para la identificación exacta de los puntos de medida individuales.

El conjunto de caracteres comprende:

- Letras de A … <sup>Z</sup>
- Números de 0 … <sup>9</sup>
- Caracteres especiales  $+, -, /, -$

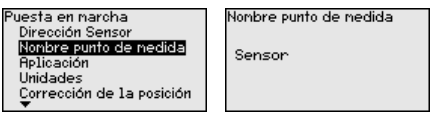

#### **Aplicación**

En este punto de menú se activa/desactiva el sensor secundario para presión diferencial electrónica y se selecciona la aplicación.

El VEGABAR 86 se puede emplear para la medición de presión de proceso y de nivel. El ajustes de fábrica es medición de presión de proceso. La conmutación se efectúa en este menú de control.

Si no se ha conectado **ningún** sensor secundario, confirmarlo con " *Desactivar*".

En dependencia de la aplicación, hay diferentes subcapítulos importantes en los siguientes pasos de configuración. Allí podrá encontrar los pasos de configuración individuales.

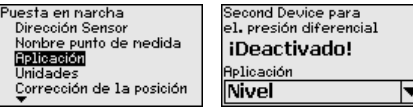

Second Device para el, presión diferencial Deactivar **Retivar** 

Entre los parámetros deseados a través de las teclas correspondientes, almacenar la entrada con *[OK]* y pasar con *[ESC]* y *[->]* a la próxima opción de menú.

En esta opción de menú de determinan las unidades de ajuste del equipo. La selección realizada determina la unidad indicada en las opciones de menú " *Ajuste mín. (cero)* " y " *Ajuste máx. (span)* ". **Unidades**

45042-ES-230914 45042-ES-230914

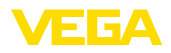

# **Unidad de ajuste:**

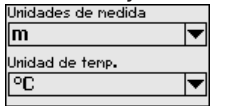

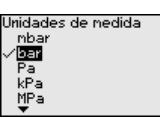

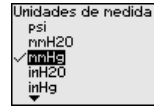

Si hay que ajustar el nivel en una unidad de altura, entonces durante el ajuste es necesaria la entrada posterior de la densidad del medio.

Adicionalmente, se especifica la unidad de temperatura del instrumento. La elección determina la unidad indicada en las opciones del menú " *Indicador de seguimiento temperatura*" y " en las variables de la señal de salida digital".

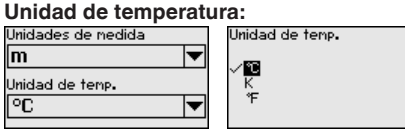

Entre los parámetros deseados a través de las teclas correspondientes, almacenar la entrada con *[OK]* y pasar con *[ESC]* y *[->]* a la próxima opción de menú.

# **Corrección de posición**

La posición de montaje del equipo puede desplazar (Offset) el valor medido, especialmente con sistemas de aislamiento. La corrección de posición compensa ese Offset. Durante el proceso el valor medido actual se acepta automáticamente. Con celdas de medida de presión relativa se puede realizar adicionalmente un Offset manual.

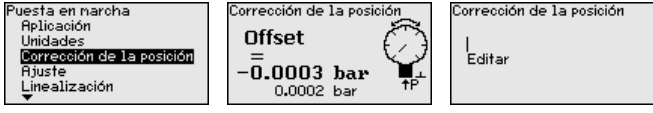

Si hay que aceptar el valor medido actual como valor de corrección durante la corrección de posición automática, dicho valor no puede estar alterado por recubrimiento de producto o una presión estática.

El valor de offset puede ser determinado por el usuario durante la corrección de posición automática. Para eso seleccionar la función " *Editar*" y entrar el valor deseado.

Guarde sus entradas con *[OK]* y vaya con *[ESC]* y *[->]* a la próxima opción del menú.

Después de realizada la corrección de posición hay que corregir a 0 el valor medido. El valor de corrección aparece en el display como valor de offset con signo invertido.

La corrección de posición se puede repetir a voluntad. Pero si la suma de los valores de corrección sobrepasa el 20 % del rango nominal de medida entonces no hay más posibilidad de corrección de posición.

**Ajuste**

VEGABAR 86 mide siempre una presión independientemente de la variable de proceso seleccionada en la opción del menú " *Aplicación*". Para emitir correctamente la variable de proceso seleccionada,

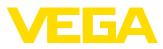

hay que realizar una asignación a 0 % y 100 % de la señal de salida (Ajuste).

Para la aplicación " *Nivel*" se entra la presión hidrostática para el ajuste, p. Ej. con el depósito lleno y vacío. Véase el ejemplo siguiente:

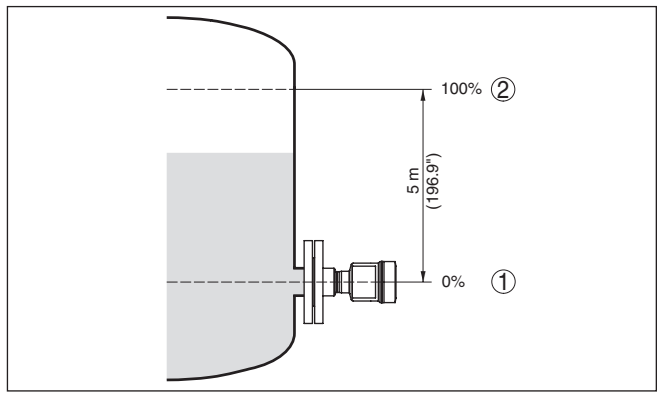

*Fig. 25: Ejemplo de parametrización ajuste mín./máx. medición de nivel*

- *1 Nivel mín. = 0 % corresponde a 0,0 mbar*
- *2 Nivel máx. = 100 % corresponde a a 490,5 mbar*

Si se desconocen esos valores, también se puede ajustar con niveles de por ejemplo 10 % y 90 % A través de dichas informaciones se calcula después la verdadera altura de llenado.

El nivel actual no tiene ninguna importancia durante ese ajuste, el ajuste mín./máx. siempre se realiza sin variación del producto. De esta forma pueden realizarse esos ajustes previamente sin necesidad de montaje del instrumento.

#### **Indicaciones:**

Si se exceden los rangos de ajuste, no se acepta el valor entrado. La edición se puede interrumpir con *[ESC]* o corregir a un valor dentro del rango de ajuste.

Para las variables de proceso restantes tales como p. Ej. presión de proceso, presión diferencial o caudal el ajuste se realiza de forma correspondiente.

**Ajuste zero**

Proceder de la forma siguiente:

1. Seleccionar la opción de menú " *Puesta en marcha*" con *[–>]* y confirmar con *[OK]*. Seleccionar ahora con *[->]* la opción de menú " *Ajuste cero*" y confirmar con *[OK]*.

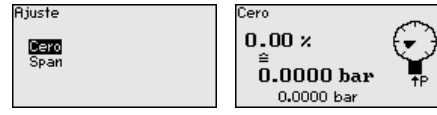

2. Editar el valor mbar con *[OK]*, y poner el cursor con *[–>]* sobre el punto deseado.

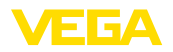

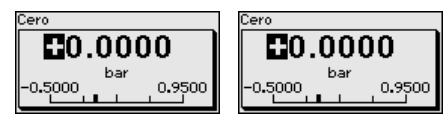

- 3. Ajustar el valor mbar deseado con *[+]* y almacenar con *[OK]*.
- 4. Con *[ESC]* y *[->]* cambiar al ajuste span

El ajuste cero a finalizado.

#### **Información:** П

El ajuste zero desplaza el valor del ajuste span El margen de medición, es decir la cantidad de diferencia entre dichos valores se conserva durante dicha operación.

Para un ajuste con presión entrar simplemente el valor actual indicado debajo en la pantalla.

Si se exceden los rangos de ajuste, entonces aparece en pantalla la indicación " *No se cumple el valor limite*". El proceso de edición se puede interrumpir con *[ESC]* o aceptar el valor límite indicado con *[OK]*.

#### **Ajuste Span**

Proceder de la forma siguiente:

1. Con *[->]* seleccionar el punto de menú *ajuste span* y confirmar con *[OK]*.

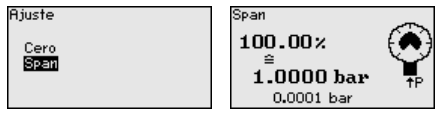

2. Editar el valor mbar con *[OK]*, y poner el cursor con *[–>]* sobre el punto deseado.

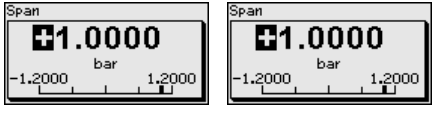

3. Ajustar el valor mbar deseado con *[+]* y almacenar con *[OK]*.

Para un ajuste con presión entrar simplemente el valor actual indicado debajo en la pantalla.

Si se exceden los rangos de ajuste, entonces aparece en pantalla la indicación " *No se cumple el valor limite*". El proceso de edición se puede interrumpir con *[ESC]* o aceptar el valor límite indicado con *[OK]*.

El ajuste span a finalizado.

**Ajuste mínimo - Nivel**

Proceder de la forma siguiente:

1. Seleccionar la opción del menú " *Puesta en marcha*" con *[–>]* y confirmar con *[OK]*. Seleccionar ahora con *[->]* la opción de menú " *Ajuste*", después seleccionar *Ajuste mín.* y confirmar con *[OK]*.

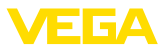

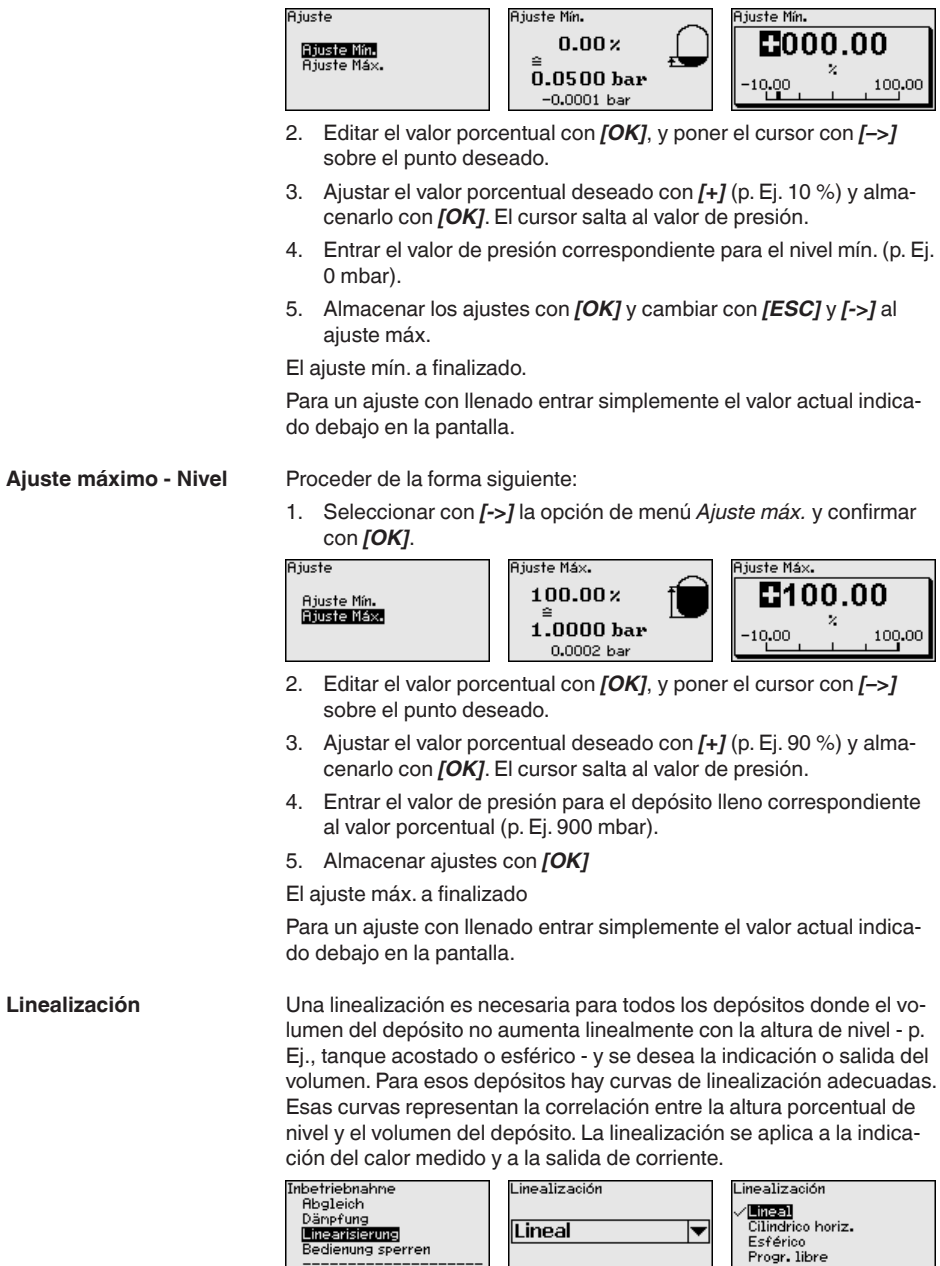

₹
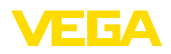

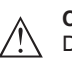

### **Cuidado:**

Durante el empleo del sensor correspondiente como parte de un seguro contra sobrellenado según WHG (Ley de recursos hidráulicos) hay que tener en cuenta lo siguiente:

Si se selecciona una curva de linealización, entonces la señal de medición ya no es forzosamente lineal con respecto a la altura de llenado. El usuario tiene que considerar este aspecto especialmente durante el ajuste del punto de conmutación en el emisor de señal límite.

Como la parametrización del Function Block 1 (FB1) es muy exhaustiva, ha sido distribuida en varios puntos de submenú individuales. **AI FB1**

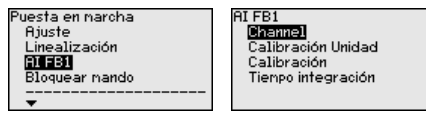

En el punto de menú " *Channel*" se determina la señal de entrada para el ulterior procesamiento en el AI FB 1. **AI FB1 - Channel**

> Como señales de entrada es posible seleccionar los valores de salida del Transducer Block (TB).

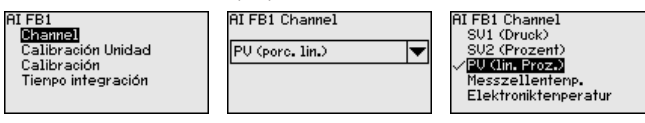

**AI FB1 - Unidad de escalada**

En el punto de menú " *Unidad de escalada*" se define la magnitud y la unidad de escalada del valor de salida de FB 1.

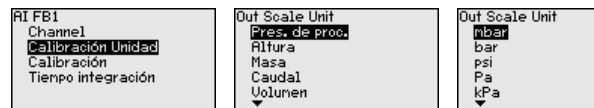

En el punto de menú " *Escalada*" se asignan los valores Mín.- y Máx. de la señal de entrada (Channel) a los valores correspondientes de la salida (Out Scale). Las unidades se corresponden con la selección realizada anteriormente. **AI FB1 - Escalada**

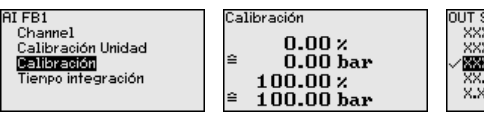

OUT Scale Decinal Point **XXXXX** 3333433 **X.XXXX** 

Valores Mín. para PV porc. lin. y Out Scale presión de proceso en bar:

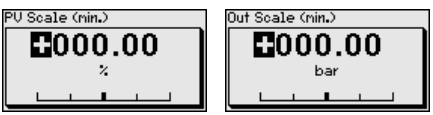

Valores Máx. para PV porc. lin. y Out Scale presión de proceso en bar:

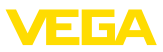

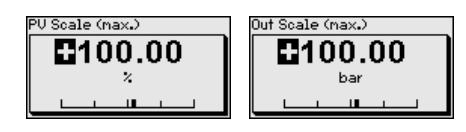

### **AI FB1 - Atenuación**

Para la atenuación de las variaciones del valor de medición relacionadas con el proceso, en este punto de menú ajuste una atenuación de 0 … 999 s. La anchura de paso es de 0,1 s.

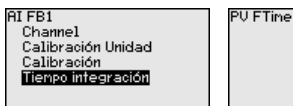

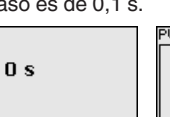

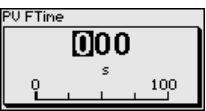

El ajuste de fábrica es una atenuación de 0 s.

En el punto de menú " *bloquear/habilitar ajuste*" se protegen los parámetros del sensor contra modificaciones indeseadas o involuntarias. **Bloquear/habilitar ajuste**

Para ello se introduce un PIN de cuatro dígitos.

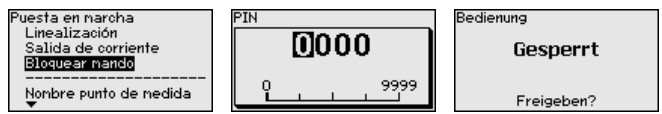

Con el PIN activo solamente son posibles las funciones de configuración siguientes sin entrada del PIN:

- Selección de opciones de menú e indicación de datos
- Leer los datos del sensor en el módulo de visualización y configuración

La liberación de la configuración del sensor es posible además en cualquier punto de menú mediante la entrada del PIN.

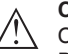

#### **Cuidado:**

Cuando el PIN está activo la configuración a través de PACTware/ DTM y de otros sistemas está bloqueada.

### **6.5.2 Display**

**Idioma**

Esta opción del menú posibilita la configuración del idioma deseado.

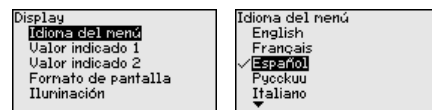

Están disponibles los idiomas siguientes:

- Alemán
- Inglés
- Francés
- Español
- Ruso
- Italiano
- Holandés
- Portugués
- Japonés

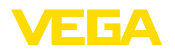

- Chino
- Polaco
- Checo
- Turco

El VEGABAR 86 está ajustado a inglés en el estado de suministro.

En ese punto menú se define qué valor de medición se visualiza en el display. **Valor de visualización 1 y 2**

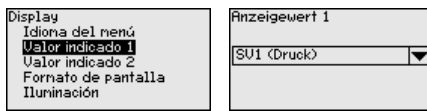

**Anzeigewert 1** SUI (DZG) SU2 (Prozent) PU Clin. Proz.) Messzellentenp. Elektroniktenperatur

El ajuste por defecto para el valor indicado es " *Porcentaje lin.*".

### **Formato de visualización 1 y 2**

En este punto de menú se define con cuántos decimales se visualiza el valor de medición en el display.

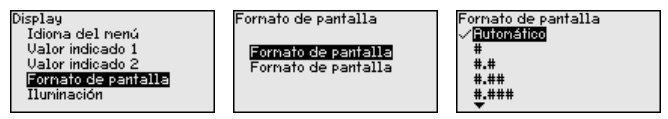

El ajuste de fábrica para el formato de visualización es " *Automático*".

El módulo de visualización y configuración dispone de una retroiluminación para el display. En esta opción de menú se activa la iluminación. La intensidad de la tensión de alimentación necesaria se indica en el capítulo " *Datos técnicos*". **Iluminación**

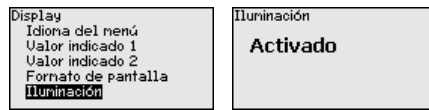

La iluminación está conectada en el estado de suministro.

### **6.5.3 Diagnóstico**

En esta opción de menú se indica el estado del equipo.

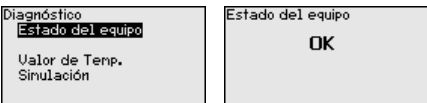

En caso de fallo aparece el código de error, p. ej. F017, la descripción del error, p. ej. " *Rango de ajuste demasiado pequeño*" y un número de cuatro dígitos para fines de servicio. Para los códigos de error con descripción, causa y remedios, ver el capítulo " *Asset Management*".

#### En el sensor se almacena los valores mínimo y máximo correspondientes. En la opción de menú " *Indicador de seguimiento presión* " se indican ambos valores. **Indicador de seguimiento presión**

En otra ventana adicional se puede realizar un reset para los indicadores de seguimiento separadamente.

**Estado del equipo**

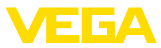

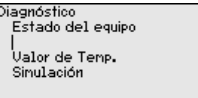

Presión  $-0.0015$  bar<br>1.4912 bar Reset indic.de seg.

Pres. de proc.

## **temperatura**

**Indicador de seguimiento** En el sensor se almacenan los valores mínimo y máximo de temperatura de la electrónica. En la opción del menú " *Indicador de seguimiento Temperatura*" se indican ambos valores.

> En otra ventana adicional se puede realizar un reset para ambos indicadores de seguimiento separadamente.

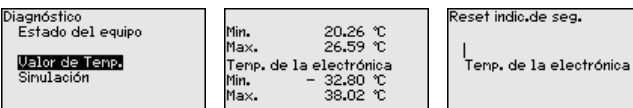

Min. May.

### **Simulación**

En este punto de menú se simulan valores de medición. De esta forma se puede comprobar el recorrido de la señal por el sistema de bus hasta la tarjeta de entrada del sistema de control.

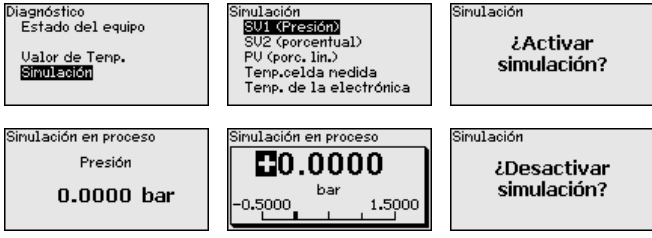

Seleccionar la magnitud de simulación deseada y ajustar el valor numérico deseado.

Para desactivar la simulación pulse el botón *[ESC]* y confirme el mensaje " *Desactivar simulación*" con el botón *[OK]*.

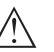

#### **Cuidado:**

Durante la simulación, el valor simulado es entregado como señal digital. El mensaje de estado dentro del marco de la función de gestión de activos es " *Maintenance*".

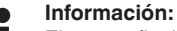

El sensor finaliza la simulación automáticamente después de 60 minutos.

### **6.5.4 Otros ajustes**

#### **Fecha/Hora**

En esta opción del menú se ajusta el reloj interno del sensor. No se realiza ningún cambio a hora de verano/invierno.

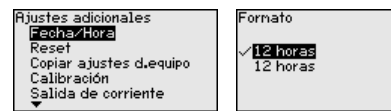

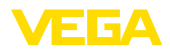

#### **Reset**

Durante un reset se restauran determinados ajustes de parámetros realizados por el usuario.

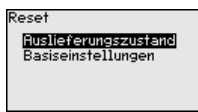

Están disponibles las funciones de restauración siguientes:

**Estado de suministro:** Restauración de los ajustes de parámetros al momento del suministro de fábrica, incluyendo los ajustes específicos del pedido. Una curva de linealización de libre programación así como la memoria de valores medidos se borrarán.

**Ajustes básicos:** Restauración de los ajustes de parámetros, incluyendo parámetros especiales a los valores por defecto del equipo correspondiente. Una curvas de linealización programada, así como la memoria de valores medidos se borrarán.

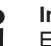

#### **Indicaciones:**

Encontrará los valores por defecto del equipo en el capítulo " *Sinopsis del menú*".

**Copiar ajustes del equipo** Con esa función se copian los ajustes del equipo. Están disponible las funciones siguientes:

- **Lectura desde el sensor:** Lectura de datos desde el sensor y almacenaje en el módulo de visualización y configuración
- **Escritura en el sensor:** Guardar de vuelta en el sensor datos del módulo de visualización y configuración

Durante este proceso se salvan los datos y configuraciones siguientes del ajuste del módulo de visualización y configuración:

- Todos los datos de los menús " *Puesta en marcha*" y " *Display*"
- En menú " *Otros ajustes*" los puntos " *Reset, Fecha/Hora*"
- La curva de linealización de libre programación

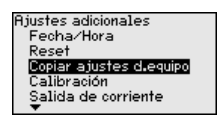

Copiar ajustes d.equipo ¿Ajustes del equipo copiar? Copiar ajustes dequipo

Leer del sensor Escribir en el sensor

Los datos copiados se salvan permanentemente en una memoria EEPROM en el módulo de visualización y configuración, manteniéndose incluso en caso un corte de la tensión. Pueden escribirse desde allí en uno o varios sensores o ser guardados para el backup de datos en caso de un posible cambio de la electrónica.

### **Indicaciones:**

Antes de guardar los datos en el sensor se comprueba, si los datos se ajustan al sensor. Durante esta operación se indican el tipo de sensor de los datos de origen y el sensor de destino. En caso de que los datos no se ajusten, entonces se produce un aviso de error o se bloquea la función. El almacenamiento se produce después de la liberación.

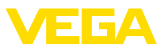

#### **Parámetros especiales**

En esta opción del menú se llega a un área protegida, para la entrada de parámetros especiales. En raros casos se pueden modificar parámetros individuales, para adaptar el sensor a requisitos especiales.

Modifique los ajustes de los parámetros especiales solo después de consultar con nuestros empleados de servicio.

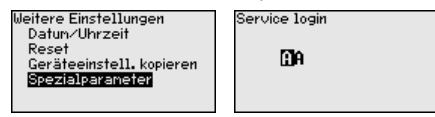

### **6.5.5 Info**

**Nombre del dispositivo**

En esta opción de menú se lee el nombre y el número de serie del equipo:

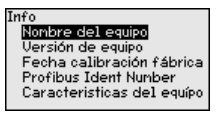

**Versión de instrumento**

En esta opción de menú se indica la versión de hardware y software del sensor.

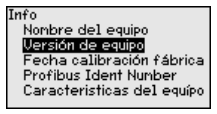

**Fecha de calibración de fábrica**

En esta opción del menú se indica la fecha de la calibración de fábrica del sensor así como la fecha de la última modificación de parámetros del sensor con el módulo de visualización y configuración o mediante el PC.

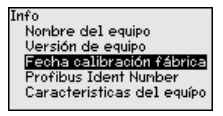

En ese punto menú se indica el número de identificación Profibus del sensor. **Nº de identificación - Profibus**

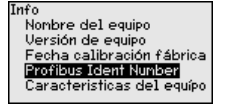

Profibus Ident Number 3065

**Características del sensor**

En esta opción del menú se indican características del sensor tales como homologación, conexión a proceso, junta, rango de medición, electrónica, carcasa y otras.

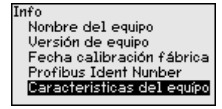

.<br>Características del equípo **¿Visualizar** ahora?

45042-ES-230914 45042-ES-230914

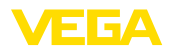

### **6.6 Sinopsis del menú**

Las tablas siguientes indican el menú de configuración del equipo. Dependiendo de la versión del equipo o de la aplicación, no están disponibles todos los puntos de menú o están ocupados de forma diferente.

#### **Puesta en marcha**

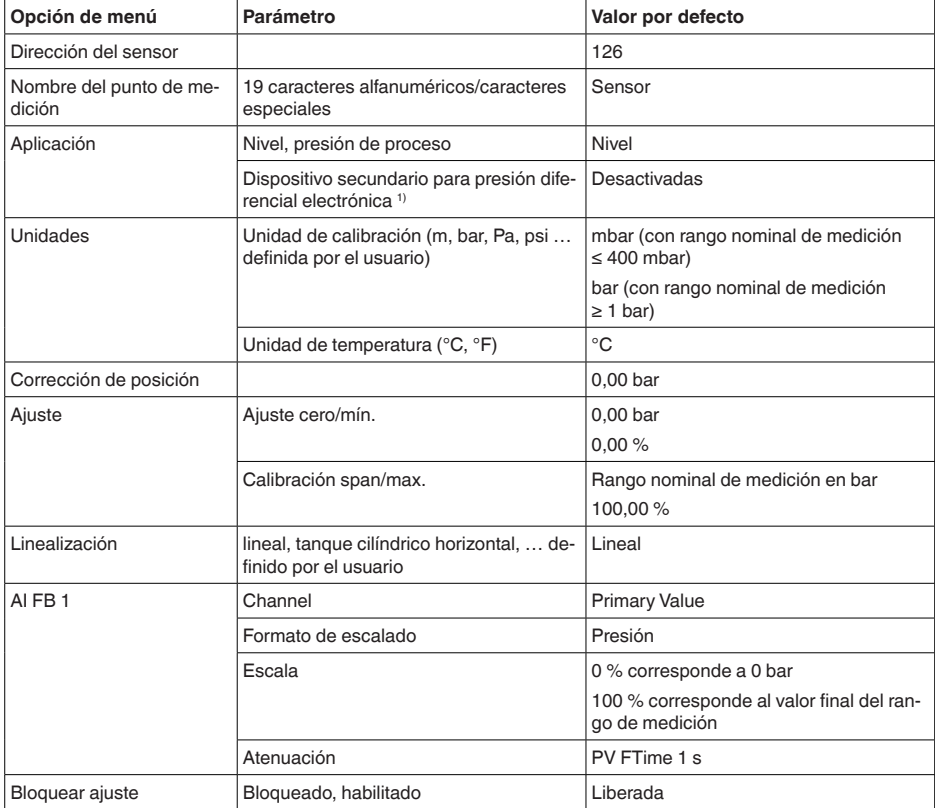

### **Display**

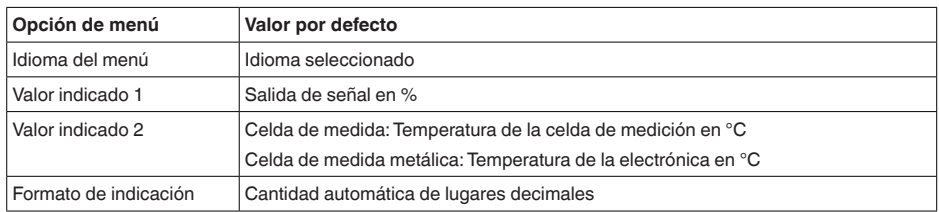

1) Parámetro activo solo cuando el equipo está conectado con un sensor secundario

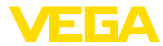

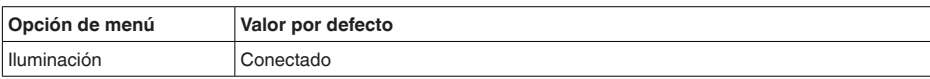

### **Diagnóstico**

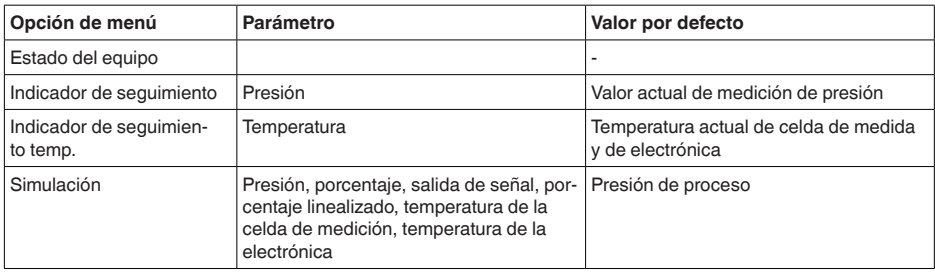

### **Otros ajustes**

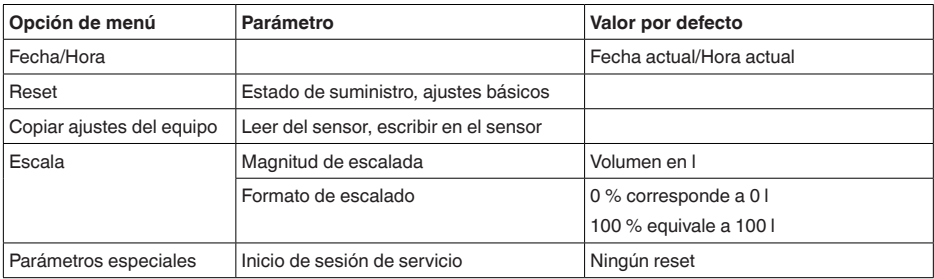

#### **Info**

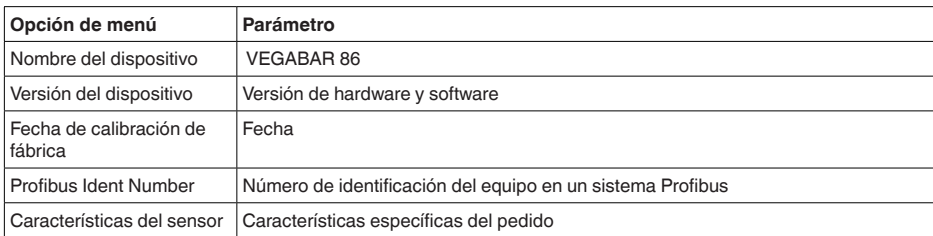

### **6.7 Guardar datos de parametrización**

parametrización. El procedimiento para ello se describe en el punto

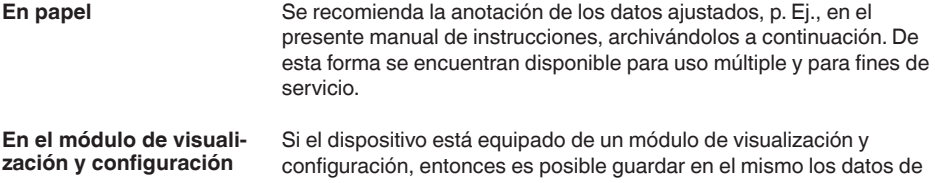

de menú " *Copiar ajustes del equipo*".

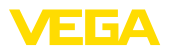

### **7 Puesta en funcionamiento con PACTware**

### **7.1 Conectar el PC**

**A través de adaptadores de interface directamente en el sensor**

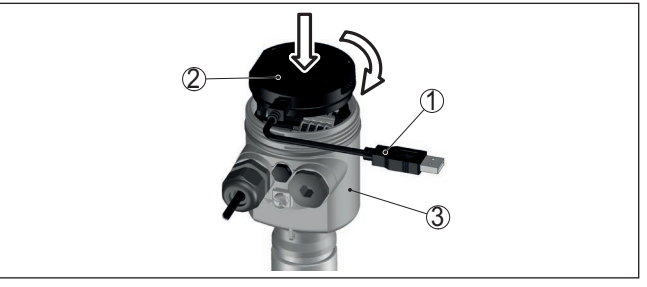

Fig. 26: Conexión del PC a través de adaptador de interface directamente en el *sensor*

- *1 Cable USB hacia el PC*
- *2 Adaptador de interface VEGACONNECT*
- *3 Sensor*

### **7.2 Parametrización**

**Requisitos**

Para la parametrización del equipo a través de una PC Windows es necesario el software de configuración PACTware y un controlador de equipo adecuado (DTM) según la norma FDT. La versión de PAC-Tware actual así como todos los DTM disponibles están resumidos en una DTM-Collection. Además, los DTM pueden integrarse en otras aplicaciones generales según la norma FDT.

#### **Indicaciones:** П

Para garantizar el soporte de todas las funciones del equipo, debe emplearse siempre la DTM-Collection más nueva. Además, no todas las funciones descritas están dentro de las versiones de firmware antiguas. El software de equipo más nuevo puede bajarse de nuestro sitio Web. En Internet también está disponible una descripción de la secuencia de actualización.

La puesta en marcha restante se describe en el manual de instrucciones " *DTM-Collection/PACTware*", adjunto en cada DTM Collection y con posibilidad de descarga desde Internet. Descripciones más detalladas se encuentra en la ayuda en línea de PACTware y el DTM.

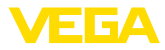

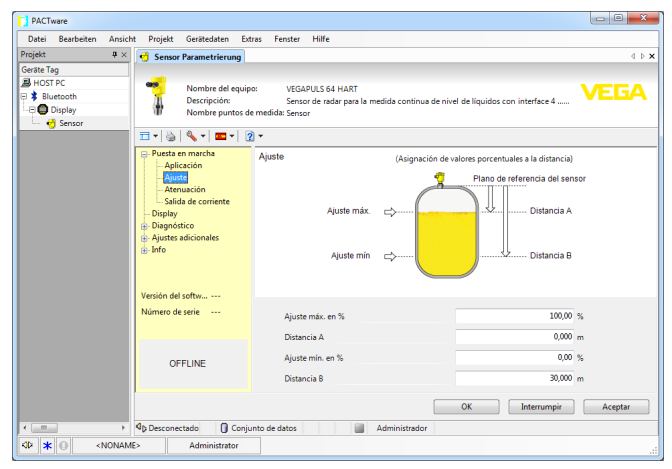

*Fig. 27: Ejemplo de una vista DTM*

### **7.3 Guardar datos de parametrización**

Se recomienda la documentación y registro de los datos de parametrización a través de PACTware. De esta forma se encuentran disponible para uso múltiple y para fines de servicio.

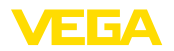

### **8 Puesta en funcionamiento con otros sistemas**

### **8.1 Programa de configuración DD**

Para el equipo hay descripciones de equipos disponibles en forma de Enhanced Device Description (EDD) para programas de configuración DD tales como p.ej. AMS™ y PDM.

Los archivos se pueden descargar desde [www.vega.com/downloads](http://www.vega.com/downloads) y " *Software*".

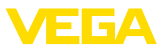

**9 Diagnóstico, asset management y servicio**

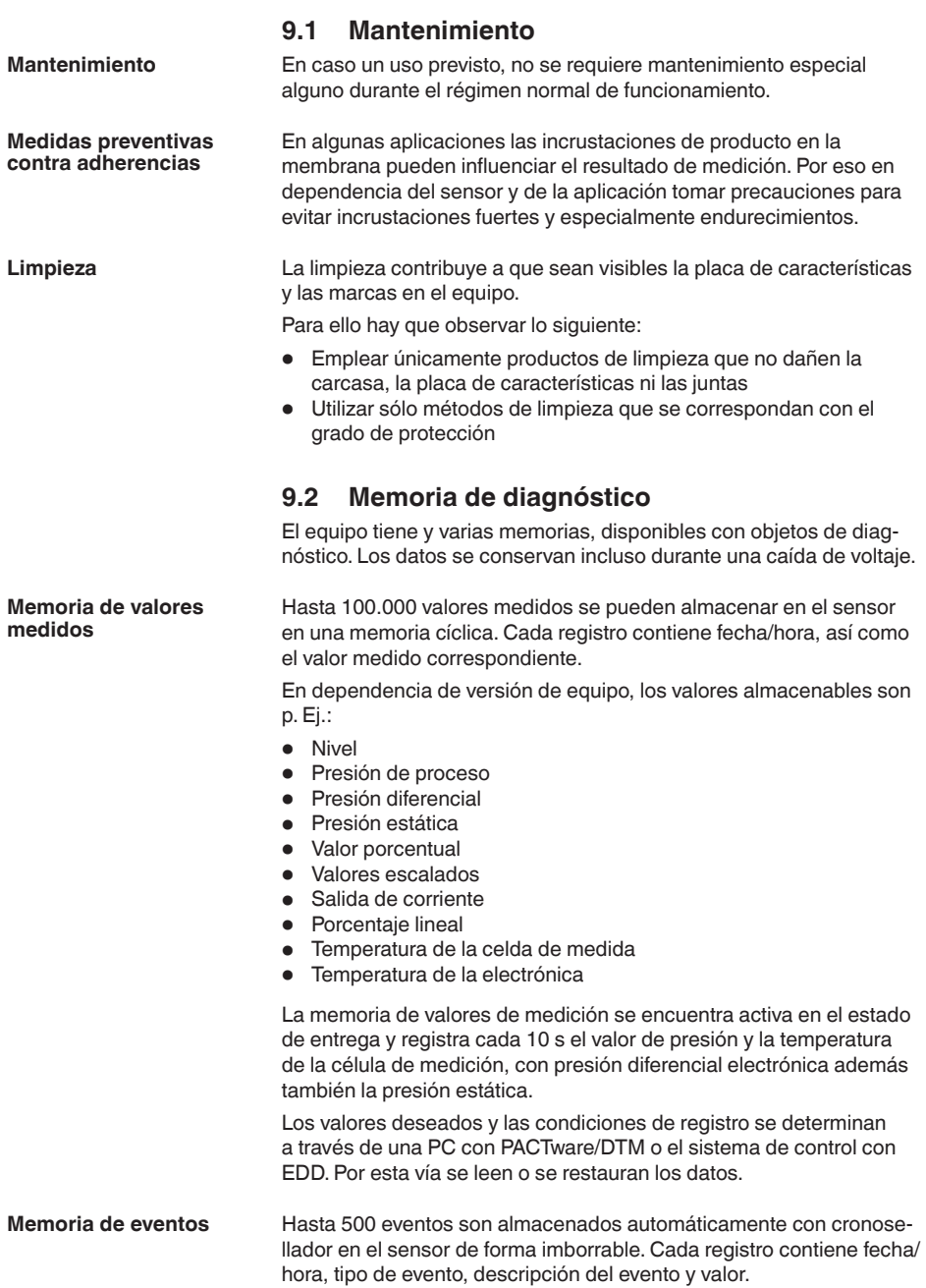

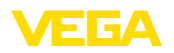

Tipos de eventos son p. Ej.:

- Modificación de un parámetro
- Puntos de tiempo de conexión y desconexión
- Mensajes de estado (según NE 107)
- Avisos de error (según NE 107)

Los datos se leen con una PC con PACTware/DTM o el sistema de control con EDD.

### **9.3 Función Asset-Management**

El equipo dispone de un autocontrol y de un diagnóstico según NE 107 y VDI/VDE 2650. Para los mensajes de estado representados en la tabla siguiente pueden verse mensajes de error detallados bajo el punto de menú " *Diagnóstico*" a través de la herramienta operativa correspondiente.

**Señal de estado**

Los avisos de estado se subdividen en las categorías siguientes:

- Fallo
- Control de funcionamiento
- Fuera de la especificación
- Necesidad de mantenimiento

y explicado mediante pictogramas

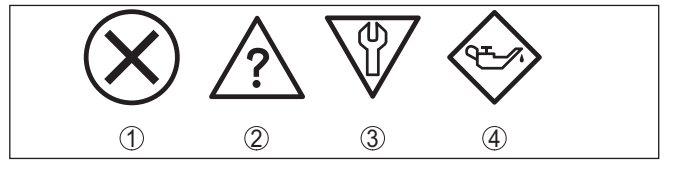

*Fig. 28: Pictogramas de mensajes de estado*

- *1 Fallo (Failure) rojo*
- *2 Fuera de la especificación (Out of specification) amarillo*
- *3 Control de funcionamiento (Function check) naranja*
- *4 Necesidad de mantenimiento (Maintenance) azul*

### **Fallo (Failure):**

A causa de un fallo de funcionamiento detectado en el equipo, el equipo emite una señal de fallo.

Este mensaje de estado siempre está activo. No puede ser desactivado por el usuario.

### **Control de funcionamiento (Function check):**

Se esta trabajando en el equipo, el valor de medición es temporalmente inválido (p. ej. durante la simulación).

Este mensaje de estado se encuentra inactivo por defecto.

### **Fuera de la especificación (Out of specification):**

El valor de medición es inseguro, ya que se ha excedido la especificación del equipo (p. ej. temperatura de la electrónica).

Este mensaje de estado se encuentra inactivo por defecto.

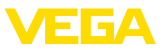

#### **Necesidad de mantenimiento (Maintenance):**

El funcionamiento del equipo está limitado por factores externos. La medición está afectada, pero el valor de medición sigue siendo válido aún. Planificar el mantenimiento del equipo, ya que se espera un fallo en un futuro próximo (p. ej. por adherencias).

Este mensaje de estado se encuentra inactivo por defecto.

#### **Failure**

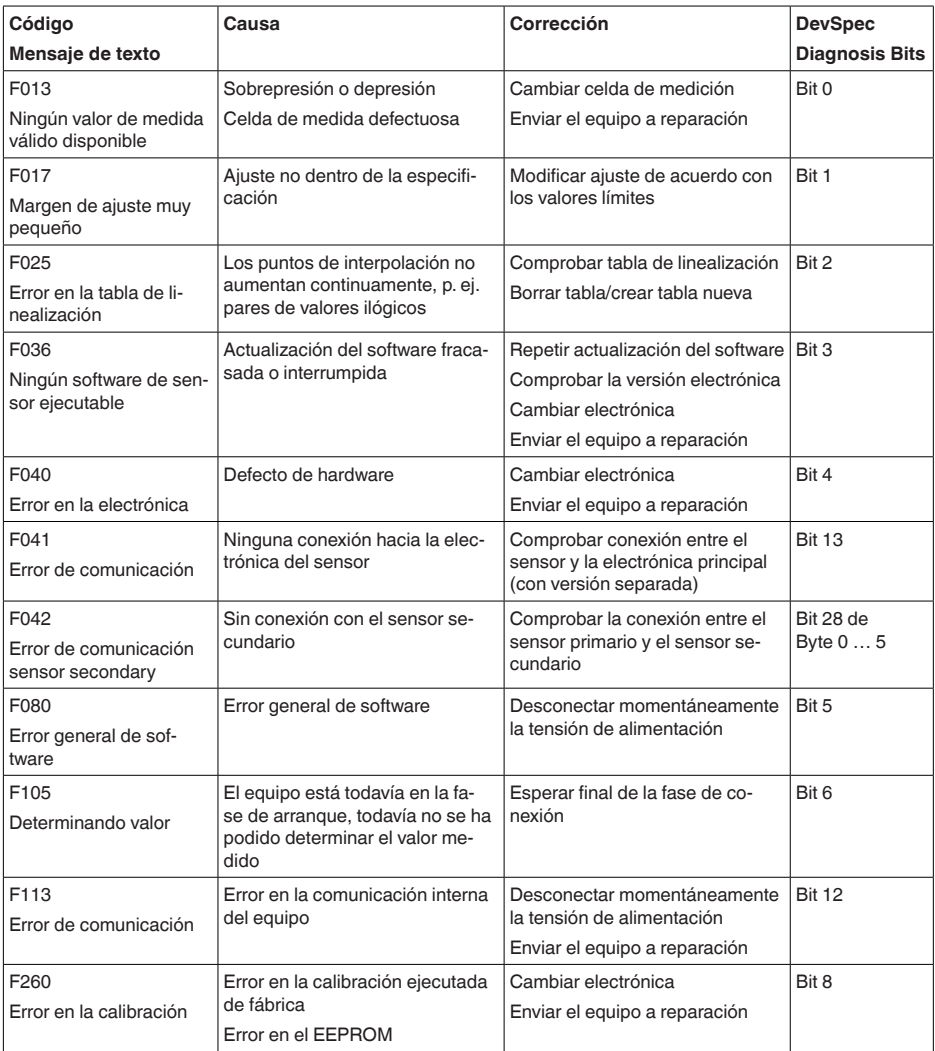

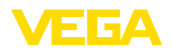

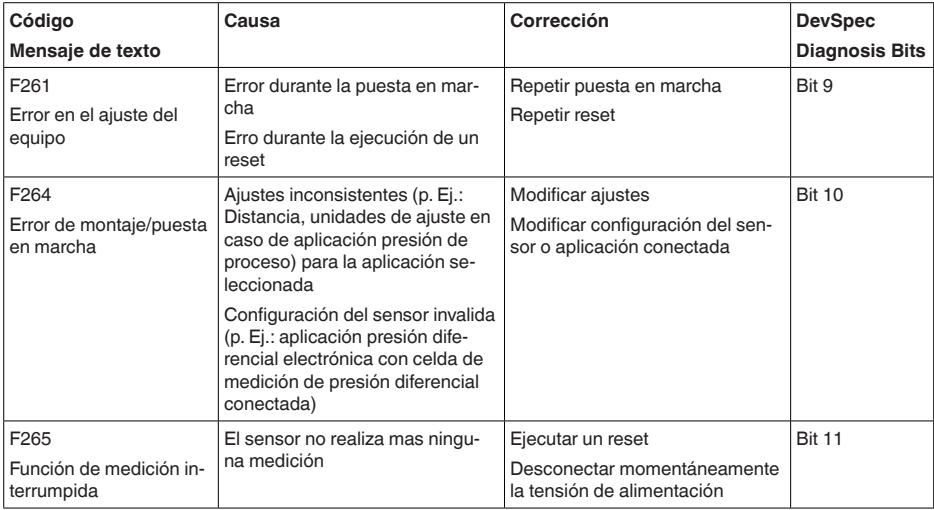

*Tab. 7: Códigos de error y mensajes de texto, indicaciones para la causa y para la eliminación*

### **Function check**

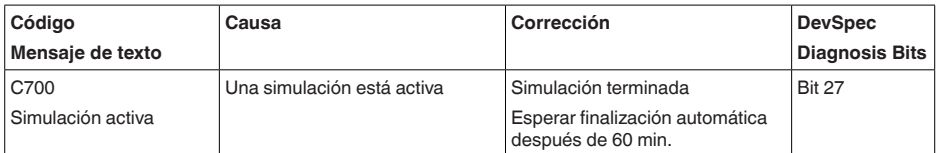

### **Out of specification**

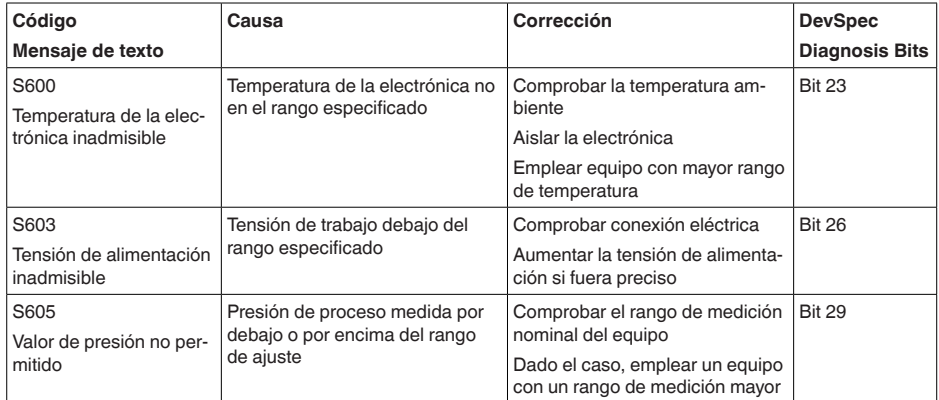

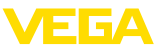

### **Maintenance**

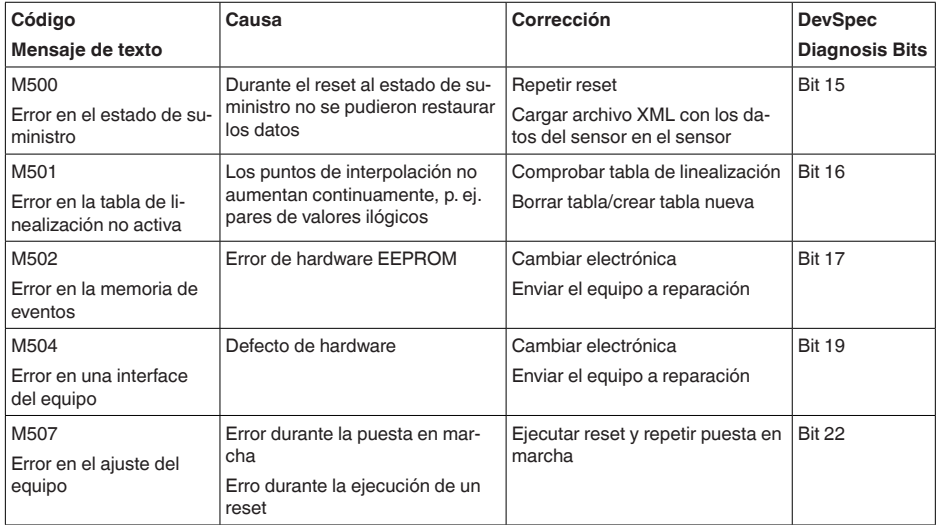

#### **Comportamiento en caso de fallos**

## **9.4 Eliminar fallos**

Es responsabilidad del operador de la instalación, la toma de medidas necesarias para la eliminación de los fallos ocurridos.

**Eliminación de fallo**

Las primeras medidas son:

- Evaluación de mensajes de error
- Control de la señal de salida
- Tratamiento de errores de medición

Un smartphone/una tableta con la aplicación de configuración o un PC/portátil con el software PACTware y el correspondiente DTM ofrecen otras posibilidades exhaustivas de diagnóstico. En muchos casos es posible determinar las causas de este modo y eliminar así los fallos.

En dependencia de la causa de interrupción y de las medidas tomadas hay que realizar nuevamente en caso necesario los pasos de procedimiento descritos en el capítulo " *Puesta en marcha*". **Comportamiento después de la eliminación de fallos**

**Línea directa de asistencia técnica - Servicio 24 horas**

Si estas medidas no produjeran ningún resultado, en casos urgentes póngase en contacto con la línea directa de servicio de VEGA llamando al número **+49 1805 858550**.

El servicio de asistencia técnica está disponible también fuera del horario normal de trabajo, 7 días a la semana durante las 24 horas.

Debido a que ofertamos este servicio a escala mundial, el soporte se realiza en idioma inglés. El servicio es gratuito, el cliente solo paga la tarifa telefónica normal.

45042-ES-230914 45042-ES-230914

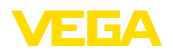

### **9.5 Cambiar módulo de proceso con versión IP68 (25 bar)**

Con la versión IP68 (25 bar) el usuario puede cambiar el módulo de proceso localmente. El cable de conexión y la carcasa externa se pueden conservar.

Herramientas necesarias:

• Llave Allen, tamaño 2

#### **Cuidado:**

El recambio solo se puede realizar en estado libre de tensión

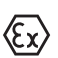

En aplicaciones Ex, solamente puede emplearse una pieza de recambio con homologación Ex correspondiente.

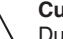

### **Cuidado:**

Durante el cambio, proteger los lados interiores contra suciedad y humedad.

Para el cambio proceder de la forma siguiente:

- 1. Soltar el tornillo prisionero con la llave Allen
- 2. Sacar el módulo de cables con cuidado del módulo de proceso

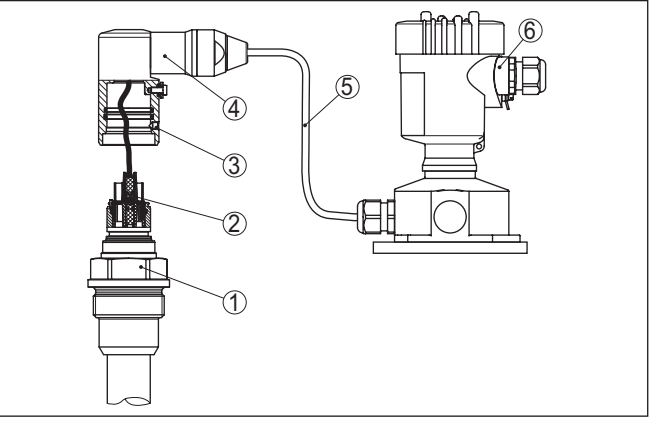

*Fig. 29: VEGABAR 86 en versión IP68 25 bar y salida de cable lateral, carcasa externa* 

- *1 Módulo de proceso*
- *2 Conector enchufable*
- *3 Módulo de cables*
- *4 Cable de conexión*
- *5 Carcasa externa*
- 3. Soltar acoplamiento de enchufe
- 4. Montar módulo de proceso nuevo en el punto de medida
- 5. Enchufar de nuevo el acoplamiento de enchufe
- 6. Insertar el módulo de cables en el módulo de proceso y girarlo a la posición deseada
- 7. Apretar el tornillo prisionero con la llave Allen

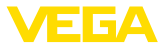

Con esto termina el recambio.

### **9.6 Cambiar módulo electrónico**

En caso de defecto el módulo electrónico puede ser recambiado por uno de tipo idéntico por el usuario.

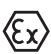

En caso de aplicaciones Ex solamente se puede emplear un equipo y un módulo electrónico con la homologación Ex correspondiente.

Encontrará información detallada acerca del cambio de la electrónica en el manual de instrucciones del módulo electrónico.

### **9.7 Actualización del software**

Para actualizar el software del equipo se necesitan los componentes siguientes:

- Equipo
- Alimentación de tensión
- Adaptador de interface VEGACONNECT
- PC con PACTware
- Software actual del equipo en forma de archivo

El software actual del instrumento así como informaciones detalladas sobre el modo de procedimiento se encuentran en la zona de descarga en [www.vega.com](http://www.vega.com)

Las informaciones para la instalación se encuentran en el archivo de descarga.

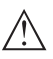

#### **Cuidado:**

Los equipos con homologación pueden estar unidos a determinados estados del software. Para eso asegurar, que la homologación permanezca efectiva durante una actualización del Software.

Informaciones detalladas se encuentran en la zona de descarga en [www.vega.com](http://www.vega.com).

### **9.8 Procedimiento en caso de reparación**

En nuestra página web encontrará información detallada sobre el procedimiento en caso de reparación.

Para que podamos realizar la reparación rápidamente y sin tener que hacer preguntas, genere allí una hoja de retorno de equipo con los datos de su equipo.

Para ello necesita:

- El número de serie del equipo
- Una breve descripción del problema
- Datos relativos al producto

Imprimir la hoja de retorno de equipo generada.

Limpiar el equipo y embalarlo a prueba de rotura.

Enviar junto con el equipo la hoja de retorno de equipo impresa y, dado el caso, una hoja de datos de seguridad.

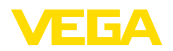

La dirección para el retorno se indica en la hoja de retorno de equipo generada.

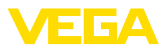

### **10 Desmontaje**

### **10.1 Pasos de desmontaje**

Para el desmontaje del equipo, lleve a cabo en el orden inverso los pasos descritos en los capítulos " *Montaje*" y " *Conectar a la alimentación de tensión*".

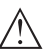

### **Advertencia:**

Al llevar a cabo el desmontaje, preste atención a las condiciones de proceso dentro de los depósitos o de las tuberías. Existe riesgo de lesiones p. ej. debido a las altas presiones o temperaturas y a los medios agresivos o tóxicos. Tome las medidas de protección correspondientes para prevenirlo.

### **10.2 Eliminar**

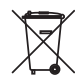

Entregue el equipo directamente a una empresa de reciclaje especializada y no utilice para ello los puntos de recogida municipales.

Retire primero las baterías que pudiera haber, siempre que sea posible retirarlas del equipo, y proceda a eliminarlas por separado de la forma debida.

Si hubiera guardados datos personales en el equipo usado por eliminar, hay que borrarlos antes de proceder a la eliminación del equipo.

Si no tiene posibilidades, de reciclar el equipo viejo de forma especializada, consulte con nosotros acerca de las posibilidades de reciclaje o devolución.

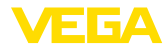

### **11 Anexo**

### **11.1 Datos técnicos**

### **Nota para equipos homologados**

Para equipos homologados (p. ej. con aprobación Ex) rigen los datos técnicos de las correspondientes indicaciones de seguridad. Estos pueden diferir de los datos aquí aducidos por ejemplo para las condiciones de proceso o para la alimentación de tensión.

Todos los documentos de homologación se pueden descargar de nuestra página web.

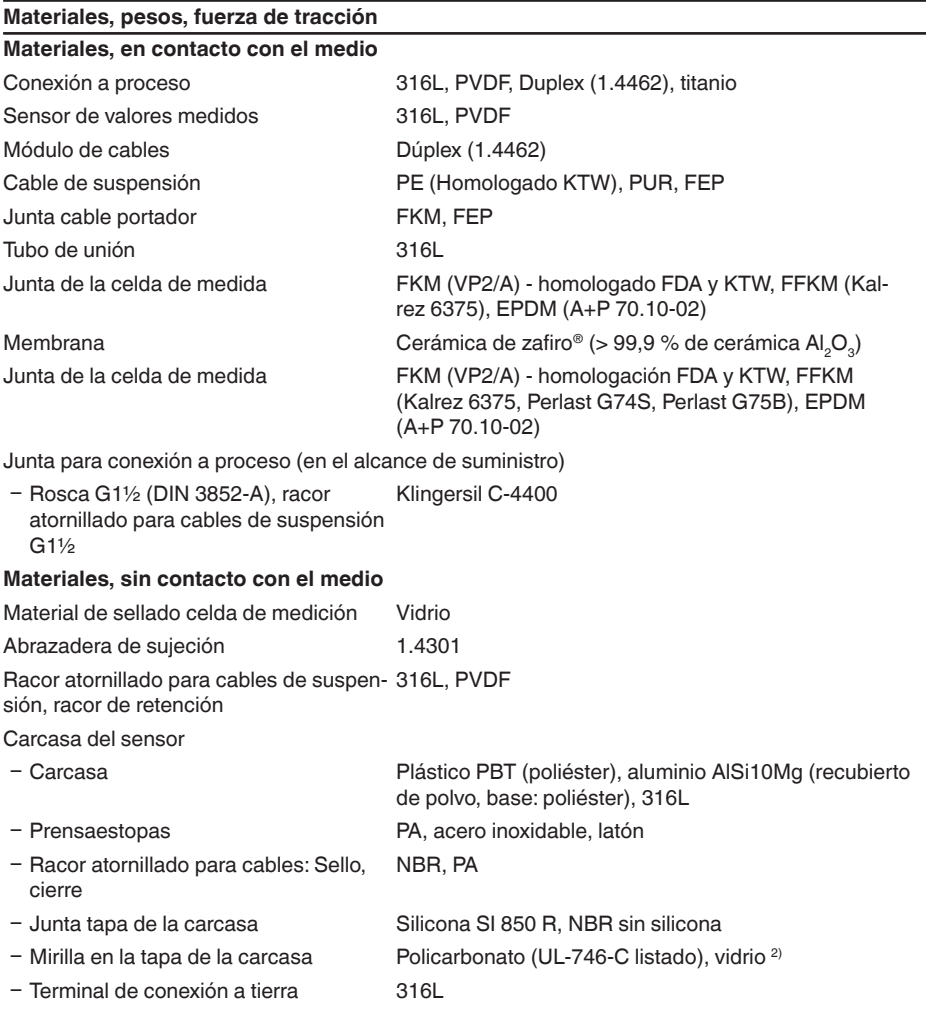

2) Vidrio para carcasas de aluminio y acero inoxidable (fundición de precisión)

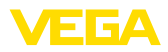

Carcasa externa - diferentes materiales

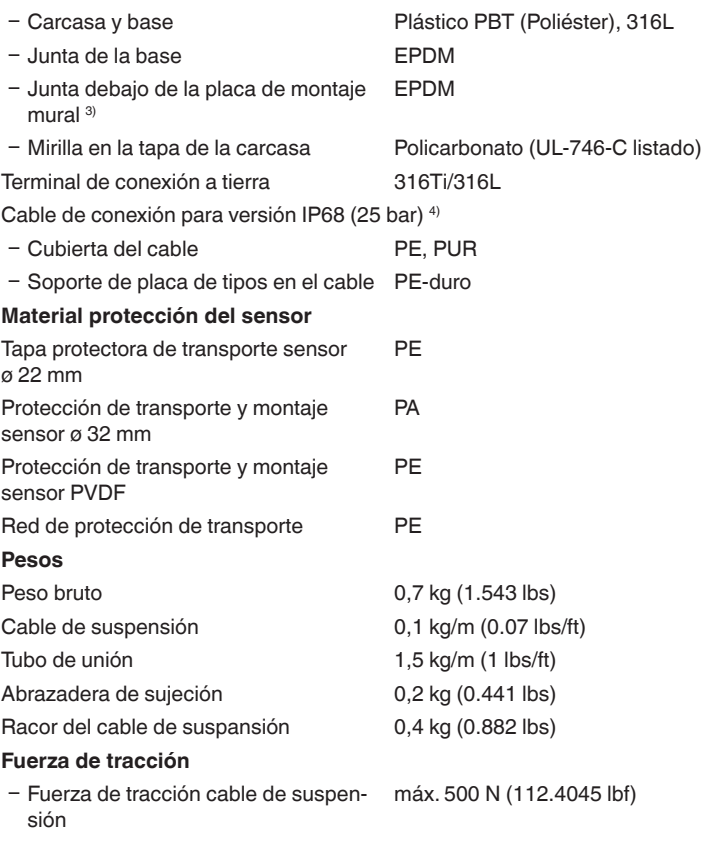

#### **Pares de apriete**

Momento máximo de apriete para conexión a proceso  $-G1\frac{1}{2}$  200 Nm (147.5 lbf ft) Par de apriete máximo para racores atornillados para cables NPT y tubos Conduit Ʋ Carcasa de plástico 10 Nm (7.376 lbf ft) Ʋ Carcasa de aluminio/acero inoxidable 50 Nm (36.88 lbf ft)

#### **Magnitud de entrada**

Las especificaciones sirven para la descripción y se refieren a la celda de medida. Existe la posibilidad de restricciones a causa del material, el modo de construcción de la conexión a proceso y el tipo de presión seleccionado. Siempre rigen las especificaciones de la placa de características. 5)

3) Sólo para 316L con homologación 3A

4) Entre el sensor de valores medidos y la carcasa de la electrónica externa.

<sup>5)</sup> Los datos sobre la resistencia a la sobrecarga se aplican a la temperatura de referencia.

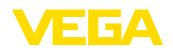

### **Rangos nominales de medición y capacidad de sobrecarga en bar/kPa**

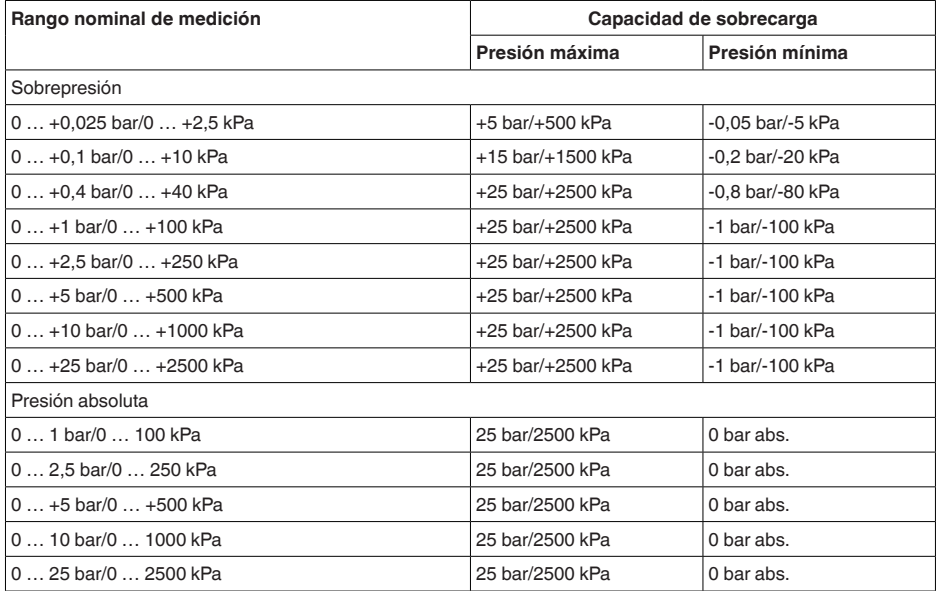

### **Rangos nominales de medición y capacidad de sobrecarga en psi**

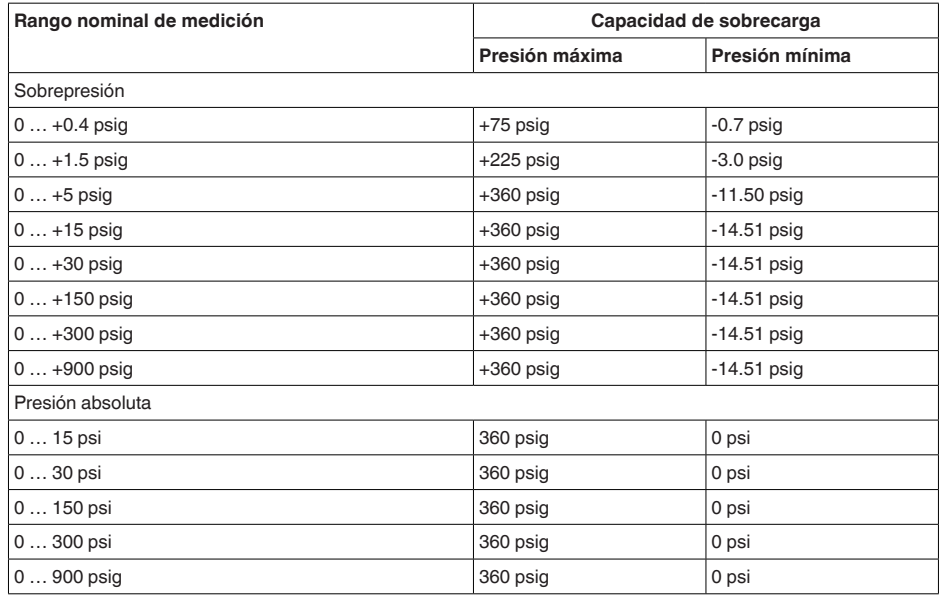

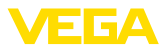

### **Rangos de ajuste**

Las informaciones se refieren al rango nominal de medición, valores de presión menores que -1 bar no se pueden ajustar

Ajuste mín./máx. :

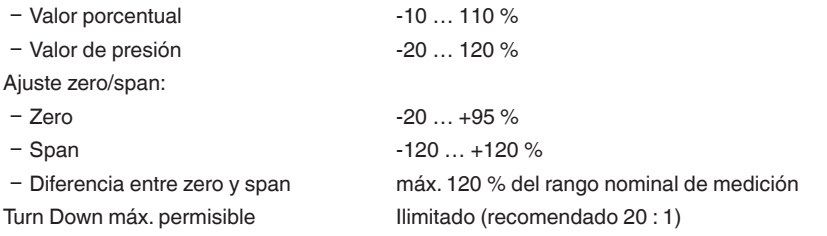

### **Fase de conexión**

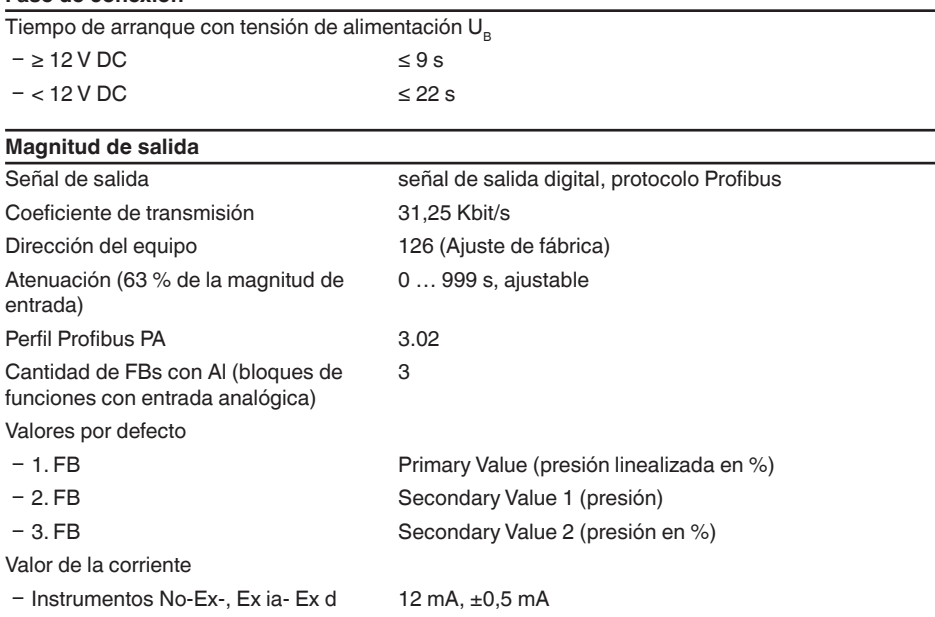

### **Comportamiento dinámico salida**

Parámetros dinámicos, independientes del producto y la temperatura

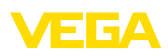

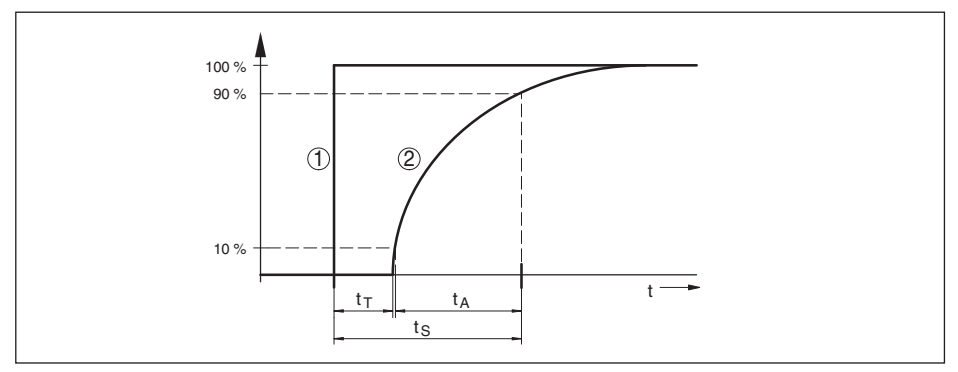

Fig. 30: Comportamiento con variación brusca de las variables de proceso. t<sub>r</sub>: tiempo muerto; t<sub>a</sub>: tiempo de subida; *t S: tiempo de respuesta gradual*

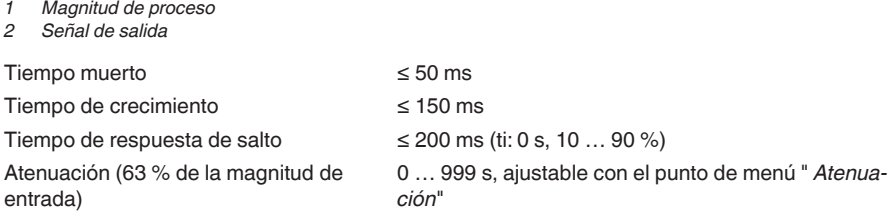

### **Magnitud de salida adicional - temperatura de la celda de medida**

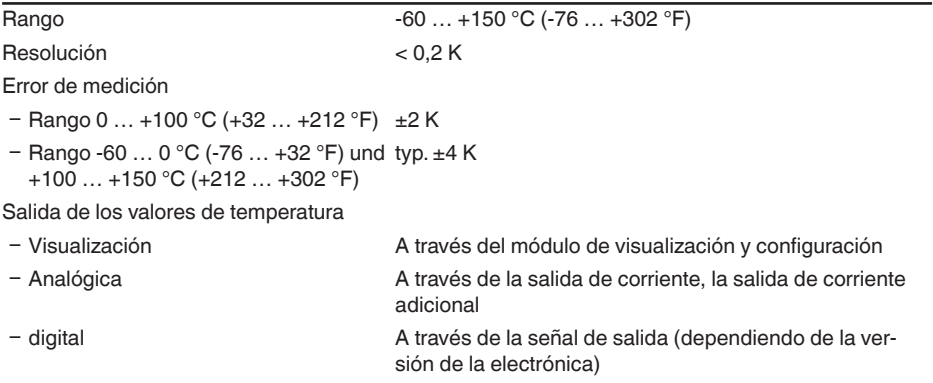

### **Condiciones de referencia y factores de influencia (según DIN EN 60770-1)**

Condiciones de referencia según DIN EN 61298-1

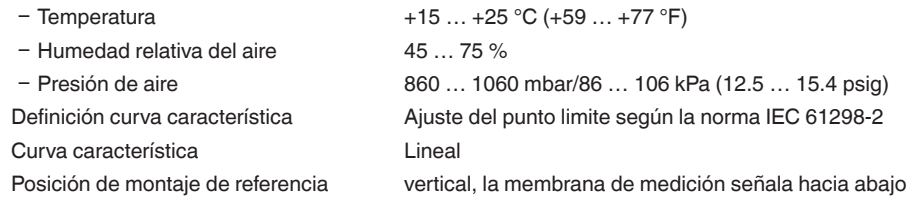

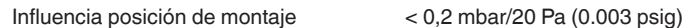

### **Estabilidad a largo plazo (según DIN 16086)**

Vale para la salida de señal **digital** correspondiente (p. Ej. HART, Profibus PA), así como para la salida de corriente **analógica** de 4 … 20 mA bajo las condiciones de referencia. Los datos se refieren al margen de medición ajustado. Turn down (TD) es la relación rango de medición nominal/ margen de medición ajustado.

### **Estabilidad a largo plazo señal de cero y rango de salida**

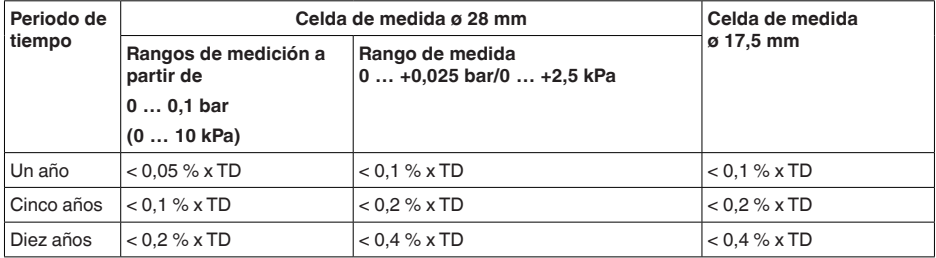

### **Estabilidad a largo plazo señal cero y mangen de salida - versión compensación climática**

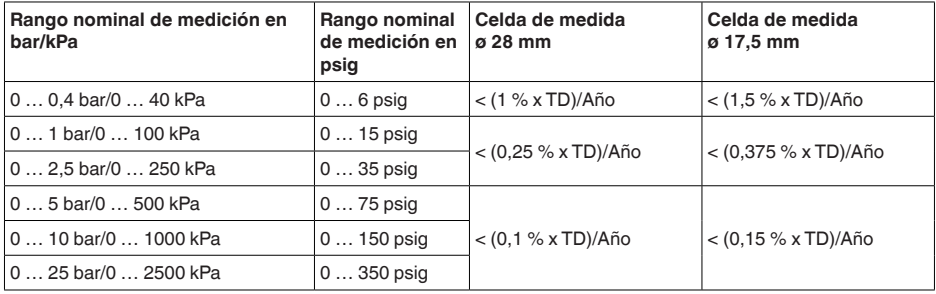

### **Influencia de la temperatura del producto**

**Variación térmica de la señal de cero y margen de salida**

Turn down (TD) es la relación rango nominal de medición/margen ajustado

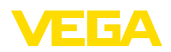

#### **Celda de medida cerámica - estándar**

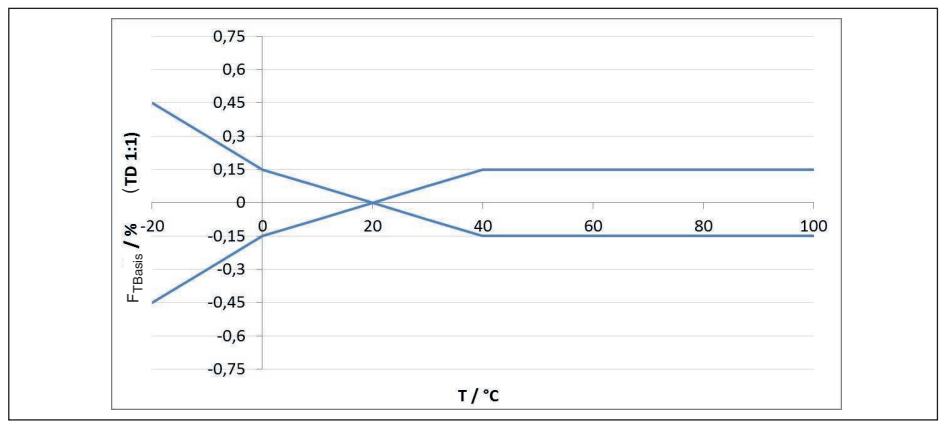

*Fig.* 31: Error de temperatura básico  $F_{\text{reson}}$  con TD 1 : 1

El error básico de temperatura en % de la gráfica superior puede aumentar a causa de factores adicionales en dependencia de la versión de la celda de medición (Factor FMZ) y Turn Down (Factor FTD. Los factores adicionales aparecen listados en las tablas siguientes.

#### **Factor adicional por la versión de la celda de medición**

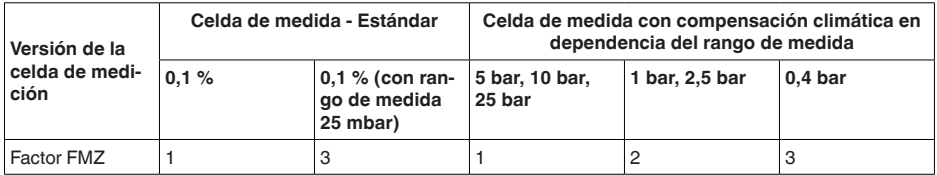

### **Factor adicional por Turn Down**

El factor adicional FTD debido al Turn Down se calcula según la formula siguiente:

 $F_{T_D} = 0.5 \times TD + 0.5$ 

En la tabla aparecen listados valores de ejemplo para Turn Downs típicos.

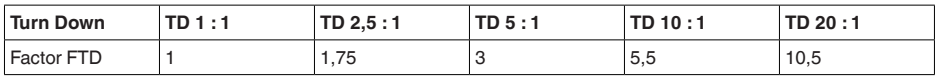

#### **Condiciones ambientales**

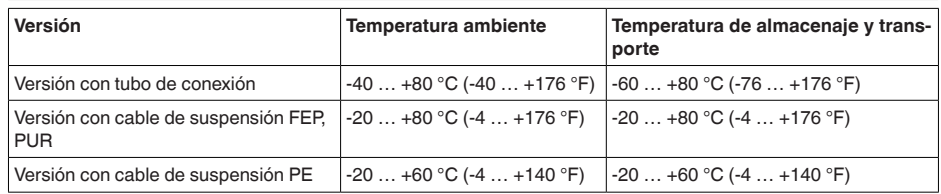

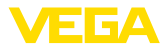

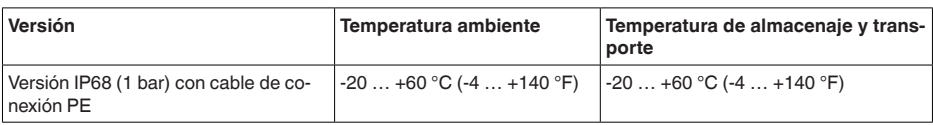

## **Condiciones de proceso**

### **Temperatura de proceso**

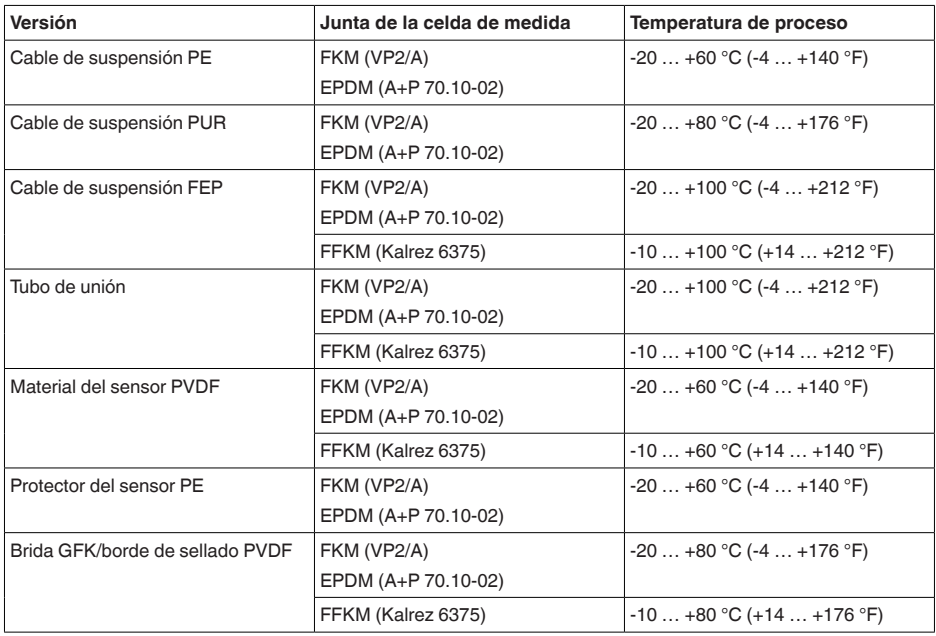

### **Presión de proceso**

Presión de proceso permisible ver especificación " *Process pressure*" en la placa de características **Esfuerzo mecánico**6) Resistencia a la vibración

Ʋ Cable de suspensión 4 g a 5 … 200 Hz según EN 60068-2-6 (Vibración en caso de resonancia) Ʋ Tubo de unión 1 g (con longitudes > 0,5 m (1.64 ft) hay que apoyar el

tubo adicionalmente) Resistencia a choques térmicos  $\begin{array}{c} 50 \text{ g}, 2,3 \text{ ms} \text{ según EN } 60068-2-27 \text{ (choque mecánico)}\\ \text{7} \end{array}$ 

6) Según la versión de equipo

 $7)$  2 g con la versión de carcasa de acero inoxidable de dos cámaras

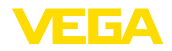

### **Datos electromecánicos - versión IP66/IP67 e IP66/IP68 (0,2 bar) 8)**

Opciones de la entrada de cable

- Entrada de cables M20 x 1.5; 1/2 NPT
- 
- 
- Ʋ Tapón roscado ½ NPT

Ʋ Prensaestopas M20 x 1,5; ½ NPT (ø cable véase tabla abajo)  $-$  Tapón ciego  $M20 \times 1.5$ ; 1/2 NPT

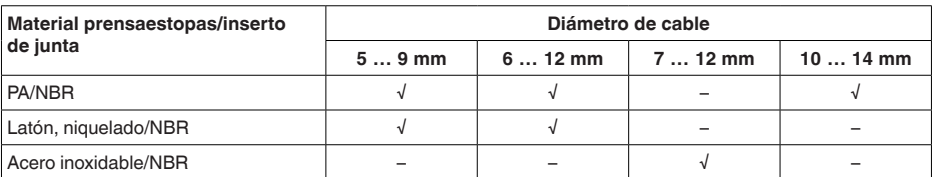

Sección del cable (Bornes elásticos)

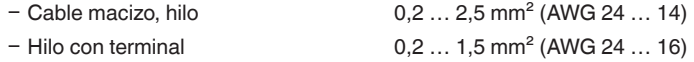

### **Datos electromecánicos - versión IP68 (25 bar)**

Cable de unión del sensor de valores de medición - carcasa externa, datos mecánicos

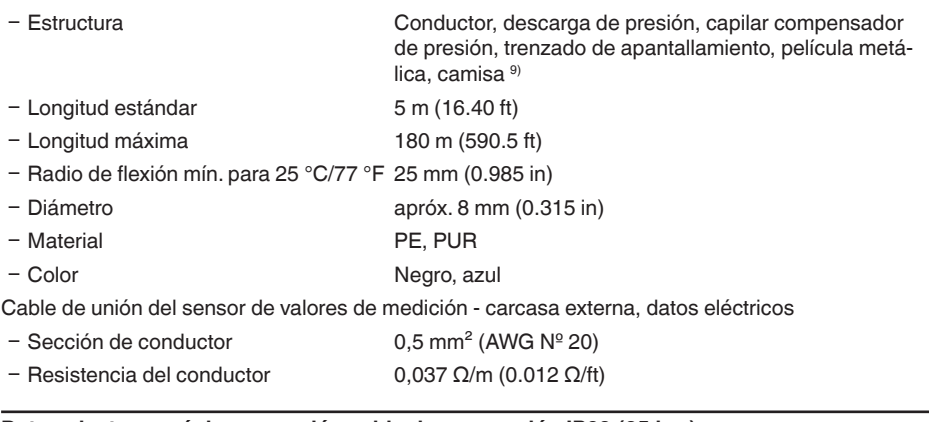

### **Datos electromecánicos - versión cable de suspensión IP68 (25 bar)**

Cable de suspensión, datos mecánicos

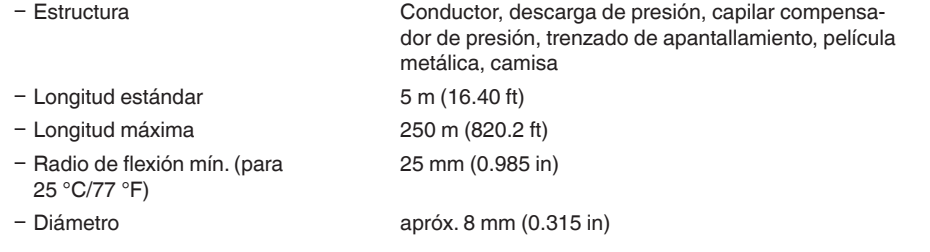

8) IP66/IP68 (0,2 bar) solo con presión absoluta.

9) Capilares compensadores de presión no en la versión Ex d.

45042-ES-230914

45042-ES-230914

Ʋ Color cable de suspensión PE Negro, azul

Ʋ Color cable de suspensión PUR/FEP Azul

Cable de suspensión, datos eléctricos

- $-$  Sección de conductor 0,5 mm<sup>2</sup> (AWG Nº 20)
- $-$  Resistencia del conductor R<sup>^</sup> 0.037 Ω/m (0.012 Ω/ft)

# **Interface para la unidad externa de visualización y configuración**

Transmisión de datos

Línea de conexión Cuatro hilos

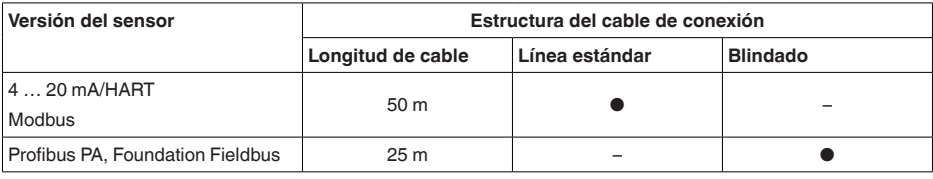

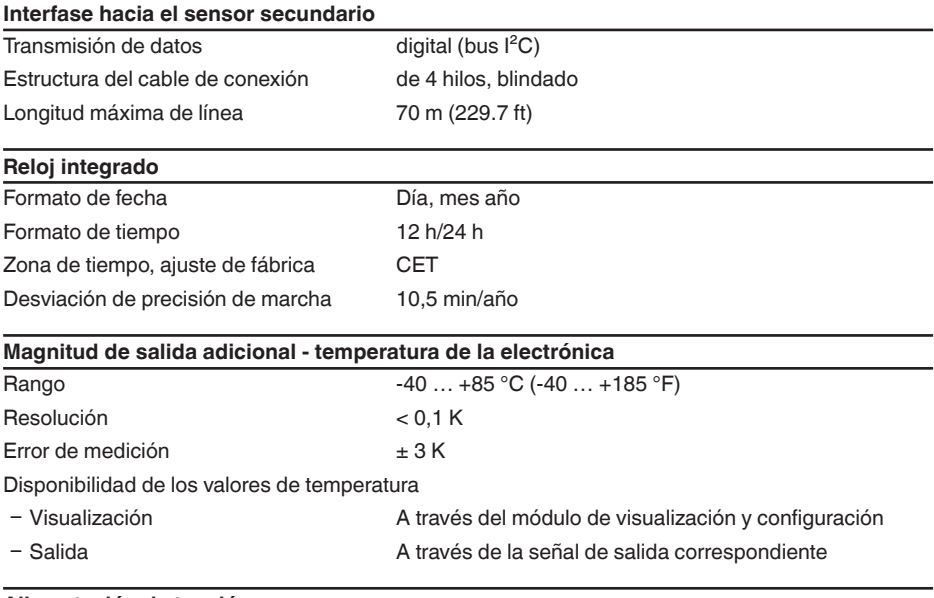

### **Alimentación de tensión**

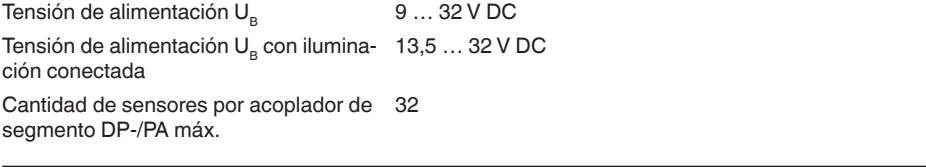

### **Uniones de potencial y medidas eléctricas de separación en el equipo**

Electrónica Sin conexión al potencial

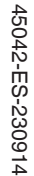

EIGA

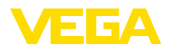

Separación galvánica

Ʋ entre la electrónica y las partes metá-Voltaje de referencia 500 V AC licas del equipo

Conexión conductora Entre terminal de tierra y conexión a proceso metálica

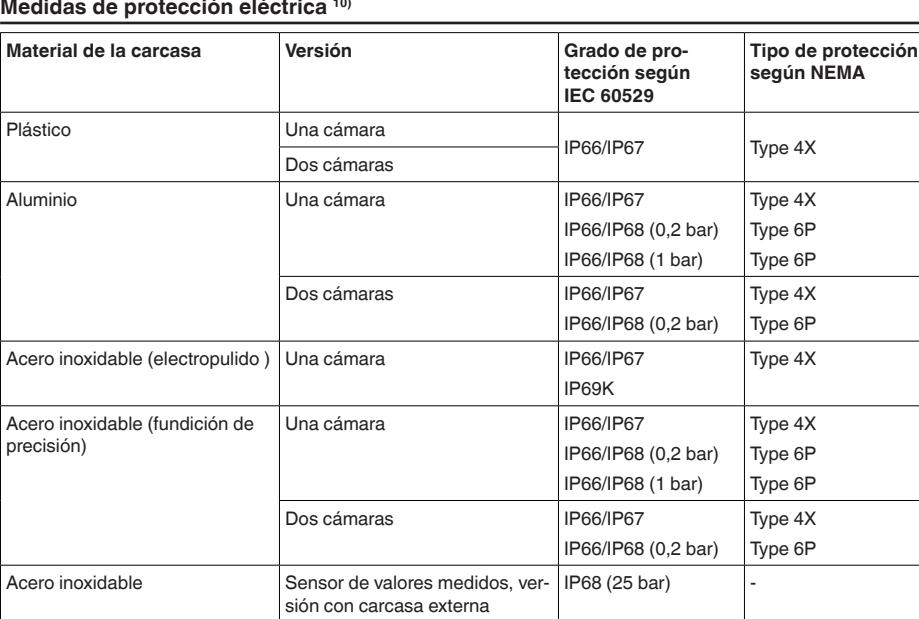

Conexión de la fuente de alimentación de suministro Redes de la categoría de sobretensión III

Altura sobre el nivel del mar

Ʋ por defecto hasta 2000 m (6562 ft) Ʋ con protección contra la sobretensión hasta 5000 m (16404 ft) preconectada

Grado de contaminación 11) 2

Clase de protección (IEC/EN 61010-1) II

### **11.2 Comunicación Profibus PA**

A continuación se describen los detalles específicos del equipo requeridos. Más información sobre Profibus PA se puede encontrar en [www.profibus.com](http://www.profibus.com).

### **Fichero maestro de equipos**

El archivo maestro del instrumento (GSD) contiene los datos clave del equipo Profibus PA. Entre

- 10) Clase de protección IP66/IP68 (0,2 bar) sólo en combinación con la presión absoluta, porque no es posible la compensación de aire con el sensor completamente inundado
- 11) Cuando se utiliza con tipo de protección de carcasa cumplido.

45042-ES-230914

45042-ES-230914

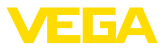

estos datos se cuentan p. ej. las tasas de transmisión permitidas, así como las informaciones sobre valores de diagnóstico y el formato del valor de medición suministrado por el equipo Profibus PA.

Para la herramienta de proyecto de la red Profibus se pone adicionalmente a disposición un fichero mapa de bits. El mismo se instala automáticamente junto con la integración del fichero GSD. El fichero mapa de bits sirve para la representación simbólica del equipo PA en la herramienta de configuración.

### **Número ID**

Cada equipo Profibus recibe un número de identidad definido (Número ID) de la organización de usuarios de Profibus (PNO). Ese número de identificación está contenido también en el nombre del fichero GSD. Opcional a ese fichero GSD específico del fabricante PNO también pone a disposición un llamado fichero general específico del perfil GSD. Si se emplea ese fichero general GSD, hay que adaptar el sensor al número específico de identidad del perfil mediante el software DTM. De forma estándar el sensor trabaja con el número de identidad específico del fabricante. En caso de empleo del equipo en un acoplador de segmento SK-2 o SK-3 no se requiere ningún archivo especial GSD.

La tabla siguiente indica los ID de equipo y los nombres de archivo GSD para VEGABAR serie 80.

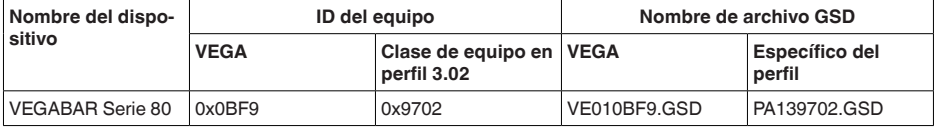

### **Tráfico cíclico de datos**

Desde el Primary clase 1 (p. Ej. PLC) se leen cíclicamente los datos de medición desde el sensor durante el funcionamiento. En el esquema de conexiones representado a continuación pueden verse los datos a los que tiene acceso el PLC.

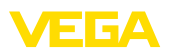

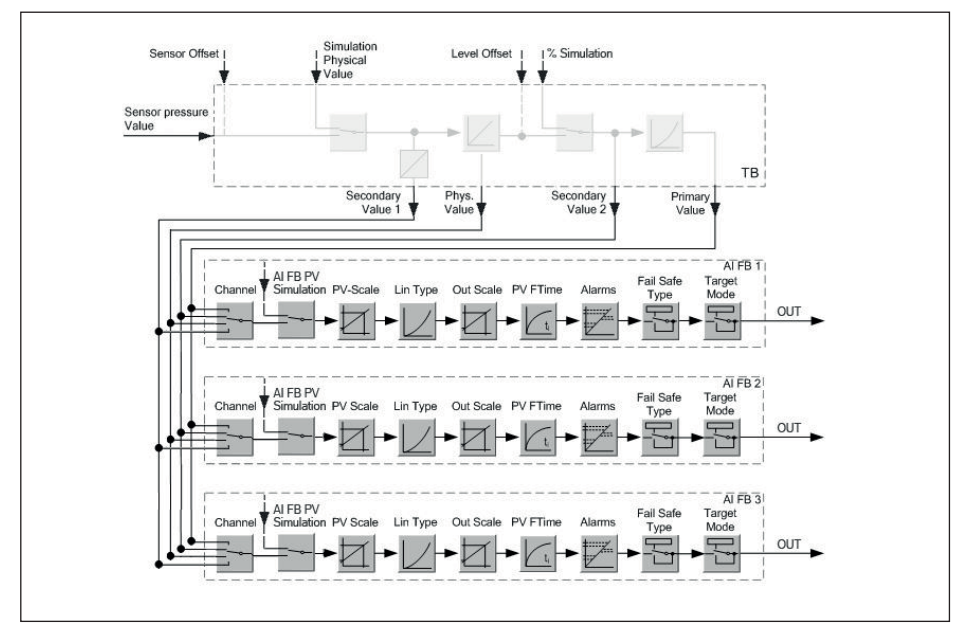

*Fig. 32: VEGABAR 86: Block diagram with AI FB 1 … AI FB 3 OUT values* 

- *TB Transducer Block*
- *FB Function Block*
- *AI Analogue Input*

### **Módulos de los sensores PA**

Para el tráfico cíclico de datos el VEGABAR 86 pone a disposición los módulos siguientes:

- AI FB1 (OUT)
	- Valor de salida del AI FB1después de la escalada
- AI FB2 (OUT)
	- Valor de salida del AI FB2 después de la escalada
- AI FB3 (OUT)
	- Valor de salida del AI FB3 después de la escalada
- Free Place<br>• Hav que i
	- Hay que utilizar ese módulo si no puede emplearse un valor en el telegrama de datos del tráfico cíclico de datos (p. Ej. Sustitución del valor de temperatura y del Additional Cyclic Value)

Como máximo pueden haber tres módulos activos. Con estos módulos puede determinarse, con ayuda del software de configuración del Profibusmaster, la estructura del telegrama de datos cíclico. La forma de procedimiento depende del software de configuración correspondiente.

**Indicaciones:** ī

Hay dos versiones de módulos:

- Short para Profibusmaster, que soporta solamente un "Identifier Format"-Byte, p. Ej. Allen Bradley
- Long para Profibusmaster que soporta solamente un "Identifier Format" Byte, p. Ej. Siemens S7-300/400

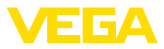

### **Ejemplos de estructuras de telegramas**

A continuación se representan ejemplos de posibilidad de combinación de módulos y la estructura del telegrama correspondiente.

#### **Ejemplo 1**

- AI FB1 (OUT)
- AI FB2 (OUT)
- AI FB3 (OUT)

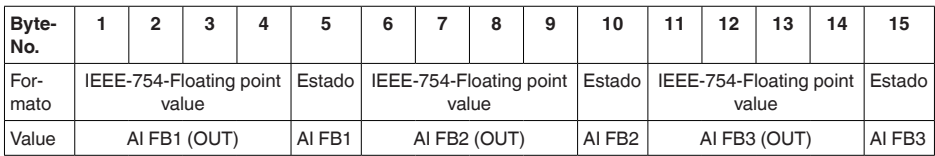

### **Ejemplo 2**

- AI FB1 (OUT)
- Free Place
- Free Place

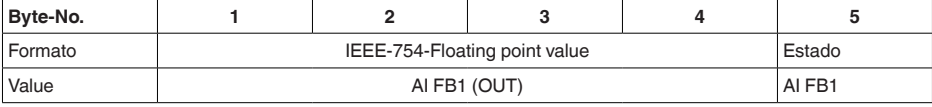

#### **Indicaciones:** ī

En este ejemplo los bytes 6-15 no están ocupados.

### **Formato de datos de la señal de salida**

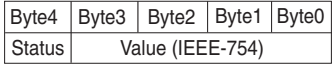

*Fig. 33: Formato de datos de la señal de salida*

El byte de estado equivale al perfil 3,02 "Profibus PA Profile for Process Control Devices" codificado. EL estado "Valor de medición OK" está codificado como 80 (hex) (Bit7 = 1, Bit6 … 0 = 0).

El valor de medición se transfiere como número de coma flotante de 32 Bit en formato IEEE-754.

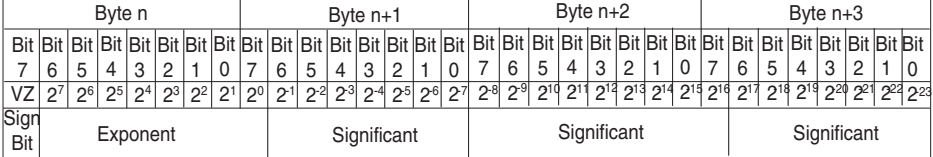

Value =  $(-1)^{VZ}$   $\bullet$  2<sup>(Exponent - 127)</sup>  $\bullet$  (1 + Significant)

*Fig. 34: Formato de datos del valor de medición*

### **Codificación del bit de estado para el valor de salida PA**

Otras informaciones sobre la codificación del byte de estado se encuentran en la Device Descrip-

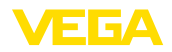

### tion 3.02 en [www.profibus.com](http://www.profibus.com).

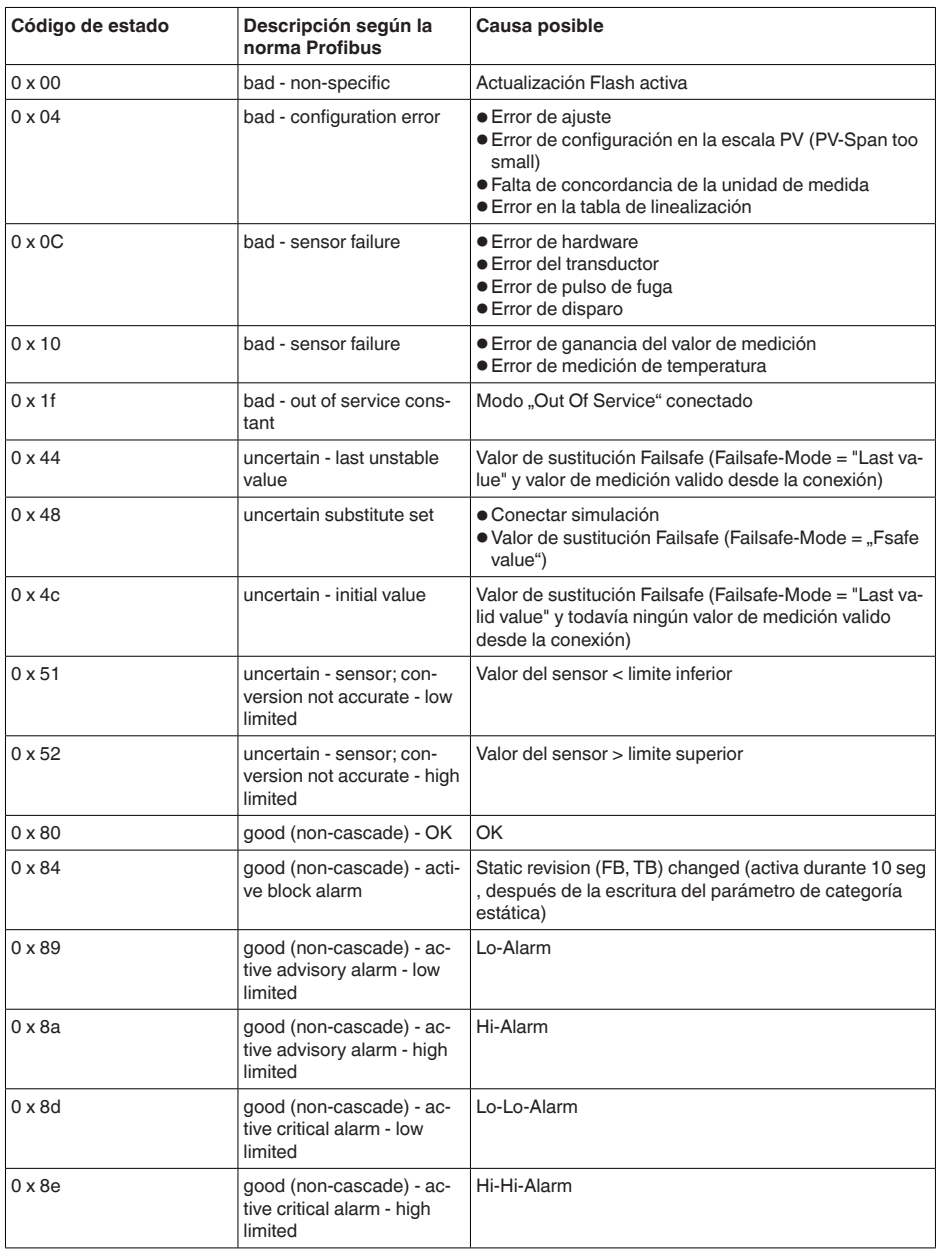

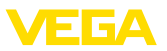

### **11.3 Cálculo de la desviación total**

La desviación total de un transmisor de presión indica el erro de medición máximo a esperar en la práctica. La misma se denomina también desviación práctica máxima o error de empleo.

Según DIN 16086, la desviación total  $F_{total}$  es la suma de la desviación básica  $F_{post}$  y la estabilidad a largo plazo  $F_{\text{stab}}$ :

$$
\mathsf{F}_{\text{total}} = \mathsf{F}_{\text{perf}} + \mathsf{F}_{\text{stab}}
$$

A su vez, la desviación básica  $F_{\text{perf}}$  está compuesta por la variación térmica de la señal cero y el margen de salida F<sub>r</sub> (error de temperatura), así como por la desviación de medición F<sub>ri</sub>:

$$
{\sf F}_{\sf perf} = \sqrt{(( {\sf F}_{_{\sf T}})^2 + ({\sf F}_{_{\sf K\!I}})^2 )
$$

La variación térmica de la señal cero y el rango de salida F<sub>r</sub> aparece en el capítulo " Datos técnicos". Allí la temperatura básica F<sub>r</sub> aparece representada gráficamente. Hay que multiplicar ese valor con factores adicionales FMZ y FTD en dependencia de la versión de la celda de medición y Turn Down.

### F\_ x FMZ x FTD

Estos valores aparecen también en el capítulo " *Datos técnicos*".

Esto vale primero para la salida de señal digital mediante HART, Profibus PA, Foundation Fieldbus o Modbus.

En caso de una salida de 4 … 20 mA también se añade la variación térmica de la salida de corriente  $\vdash_{\mathtt{a}}:$ 

$$
\mathsf{F}_{\mathsf{perf}} = \sqrt{((\mathsf{F}_{_{\mathsf{T}}})^2 + (\mathsf{F}_{_{\mathsf{K} \mathsf{I}}})^2 + (\mathsf{F}_{_{\mathsf{a}}})^2)}
$$

Aquí los signos de fórmula han sido resumidos para una mejor descripción:

- F<sub>total</sub>: Desviación total
- F<sub>perf</sub>: Desviación básica
- $F_{\text{stab}}^{\text{out}}$ : estabilidad a largo plazo
- $\bullet$   $\overline{F_{+}}$ : Variación térmica de la señal cero margen de salida (Error de temperatura)<br>  $\bullet$   $\overline{F_{+}}$ : Frror de medición
- $F_{k1}$ : Error de medición
- <sup>F</sup><sup>a</sup> : Variación térmica de la salida de corriente
- FMZ: Factor adicional versión de la sonda de medición
- FTD: Factor adicional Turn Down

### **11.4 Ejemplo práctico**

### **Datos**

Medida de nivel en un depósito de agua, una altura de 1.600 mm equivale a 0,157 bar (157 kPa), temperatura del medio 50 °C

VEGABAR 86 con rango de medida 0,4 bar, error de medición < 0,1 %, celdas de medida-ø 28 mm

### **1. Cálculo del Turn Down**

TD = 0,4 bar/0,157 bar, TD =  $2,6:1$ 

### 2. Determinación del error de temperatura F\_

Los valores necesarios se toman de los datos técnicos:
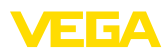

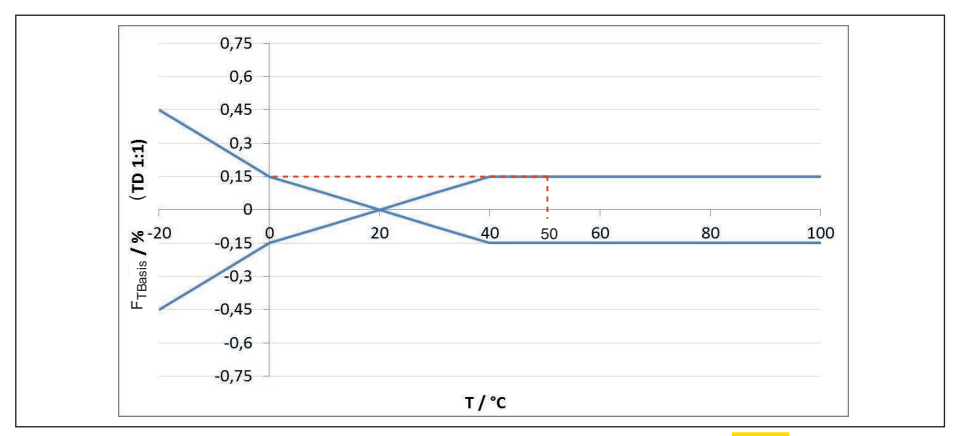

*Fig. 35: Determinación del error de temperatura básico para el ejemplo anterior: F<sub>TBasis</sub> = 0,15 %* 

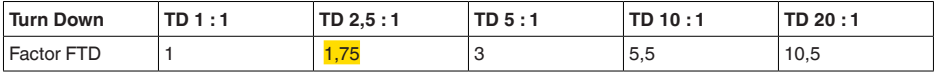

*Tab. 26: Determinación del factor adicional Turn Down para el ejemplo anterior: F<sub>rn</sub> =*  $1,75$ 

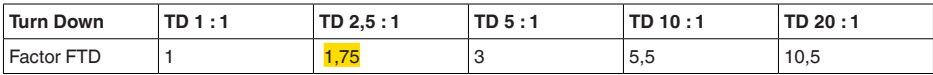

*Tab. 27: Determinación del factor adicional Turn Down para el ejemplo anterior: F<sub>TD</sub> = 1,75<sup><i>D*</sup>

 $F_T = F_{\text{Transis}}$  x  $F_{\text{MZ}}$  x  $F_{\text{TD}}$  $F_T = 0,15 % x 1 x 1,75$ 

#### $F_T = 0,26 %$

#### **3. Determinación de la desviación de medición y de la estabilidad a largo plazo**

Los valores necesarios para la desviación  $F_{K}$  y estabilidad a largo plazo  $F_{\text{stab}}$  se toman de los datos técnicos:

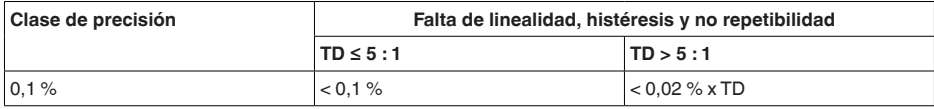

*Tab. 28: Determinación de la desviación de medición a partir de la tabla:*  $F_{Kl} = 0.1\%$ 

#### **VEGABAR 86**

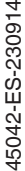

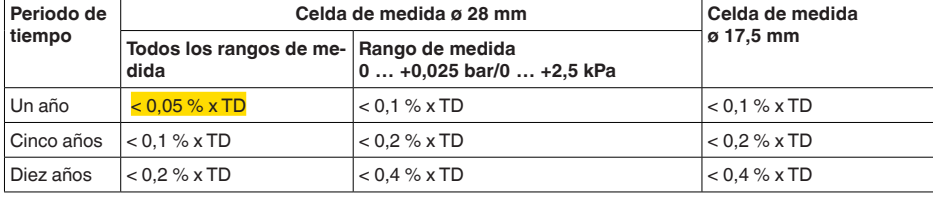

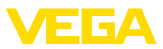

#### **VEGABAR 87**

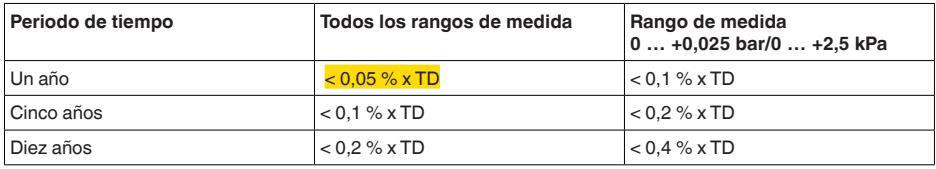

*Tab. 29: Determinación de la estabilidad a largo plazo a partir de la tabla, contemplación para un año: F<sub>stab</sub> = 0,05 % x TD = 0,05 % x 2,6 = 0,13 %*

#### **4. Cálculo de la desviación total - Señal digital**

**- Paso 1: precisión básica F**<sub>perf</sub>  $F_{\text{perf}} = \sqrt{(F_{\text{T}})^2 + (F_{\text{K}})^2}$  $F_{T} = 0,26 \%$  $F_{\nu} = 0.1 \%$  $F_{\text{perf}} = \sqrt{(0.26 \%)^2 + (0.1 \%)^2}$  $F_{\text{net}} = 0.28 \%$ **- Paso 2: Desviación total F**<sub>total</sub>  $F_{total} = F_{pert} + F_{stab}$  $F_{\text{net}} = 0.281$  % (Resultado del paso 1)  $F_{\text{stab}} = (0.05 \% \times TD)$  $F_{\text{atab}} = (0.05 \% \times 2.5)$  $F_{\text{stab}} = 0,13\%$  $F_{total} = 0.28 \% + 0.13 \% = 0.41 \%$ 

La desviación total del dispositivo de medición es con ello de 0,41 %.

Desviación en mm: 0,41 % de 1600 mm = 7 mm

El ejemplo indica que el error de medición puede ser considerablemente mayor en la práctica que la precisión básica. Las causas son la influencia de la temperatura y el Turn Down.

### **11.5 Dimensiones**

Los dibujos acotados siguientes representan solo una parte de las versiones posibles. Dibujos acotados detallados se pueden descargar de [www.vega.com](http://www.vega.com) en " *Downloads*" y " *Dibujos*".

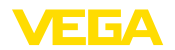

#### **Carcasa de plástico**

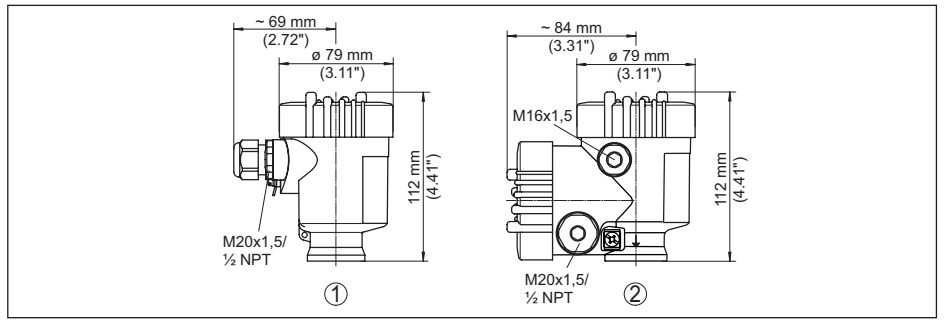

*Fig. 36: Variantes de carcasa en grado de protección IP66/IP67; 1 bar (con módulo de visualización y configuración integrado aumenta la altura de la carcasa en 9 mm/0.35 in)*

- *1 Cámara única de plástico*
- *2 Dos cámaras de plástico*

#### **Carcasa de aluminio**

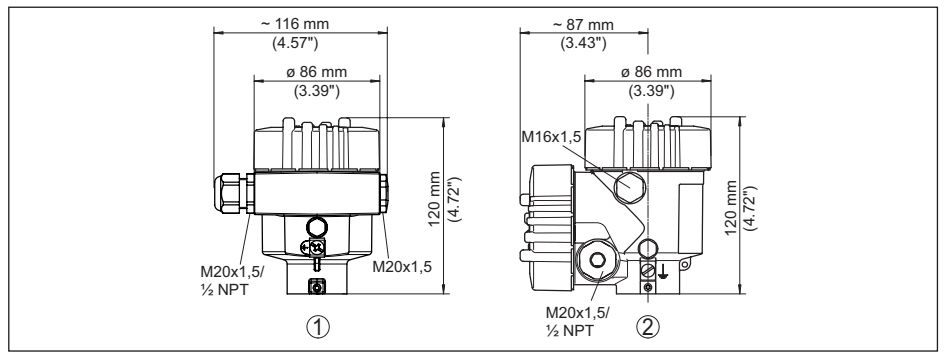

*Fig. 37: Variantes de carcasa en grado de protección IP66/IP67; 1 bar (con módulo de visualización y configuración integrado aumenta la altura de la carcasa en 18 mm/0.71 in)*

- *1 Aluminio de cámara única*
- *2 Aluminio de cámara doble*

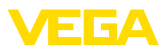

#### **Carcasa de aluminio en grado de protección IP66/IP68 (1 bar)**

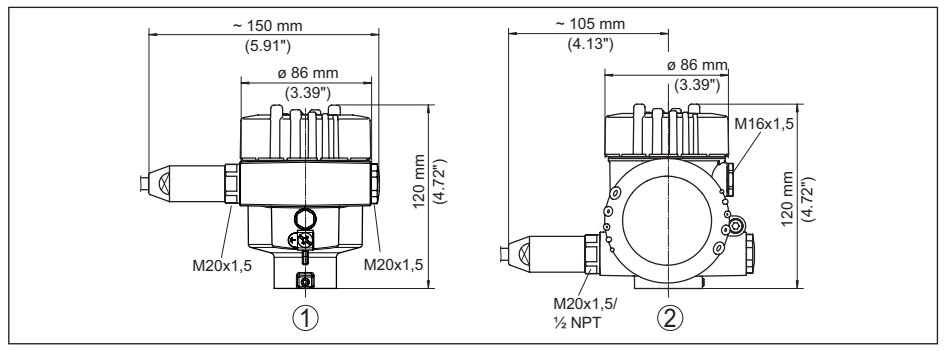

*Fig. 38: Variantes de carcasa con tipo de protección IP66/IP68 (1 bar), (con el módulo de visualización y configuración montado aumenta la altura de la carcasa en 18 mm/0.71 in)*

- *1 Aluminio de cámara única*
- *2 Aluminio de cámara doble*

#### **Carcasa de acero inoxidable**

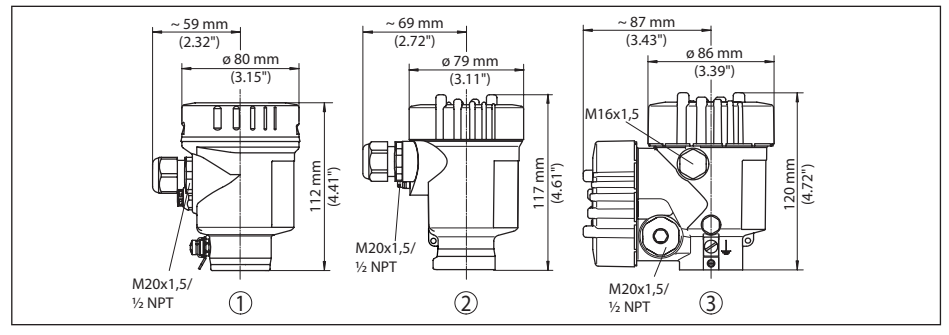

*Fig. 39: Variantes de carcasa en grado de protección IP66/IP67; 1 bar (con módulo de visualización y configuración integrado aumenta la altura de la carcasa en 9 mm/0.35 in)*

- *1 Cámara única de acero inoxidable (electropulida)*
- *2 Cámara única de acero inoxidable (Fundición de precisión)*
- *3 Cámaras doble de acero inoxidable (Fundición de precisión)*

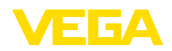

#### **Carcasa de acero inoxidable en grado de protección IP66/IP68 (1 bar)**

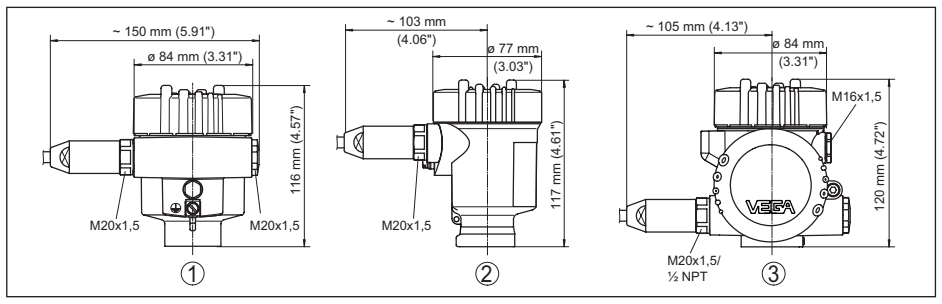

*Fig. 40: Variantes de carcasa con tipo de protección IP66/IP68 (1 bar), (con el módulo de visualización y configuración montado aumenta la altura de la carcasa en 9 mm/0.35 in o 18 mm/0.71 in)*

- *1 Cámara única de acero inoxidable (electropulida)*
- *2 Cámara única de acero inoxidable (Fundición de precisión)*
- *3 Cámaras doble de acero inoxidable (Fundición de precisión)*

#### **carcasa acero inoxidable en grado de protección IP69K**

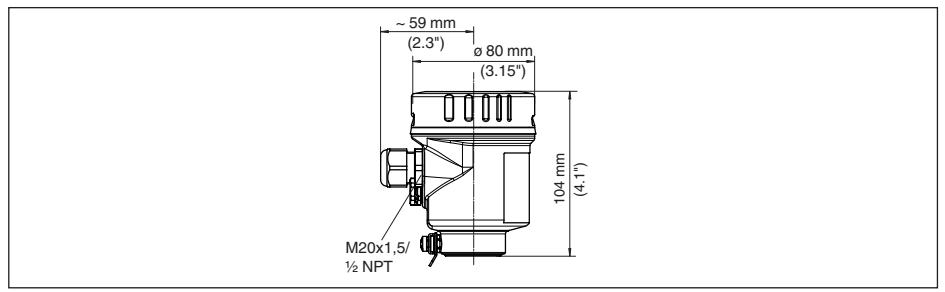

*Fig. 41: Versión de carcasa en grado de protección IP69K (con módulo de visualización y configuración integrado aumenta la altura de la carcasa en 9 mm/0.35 in)*

*1 Cámara única de acero inoxidable (electropulida)*

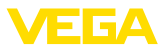

#### **Caja remota con versión IP68**

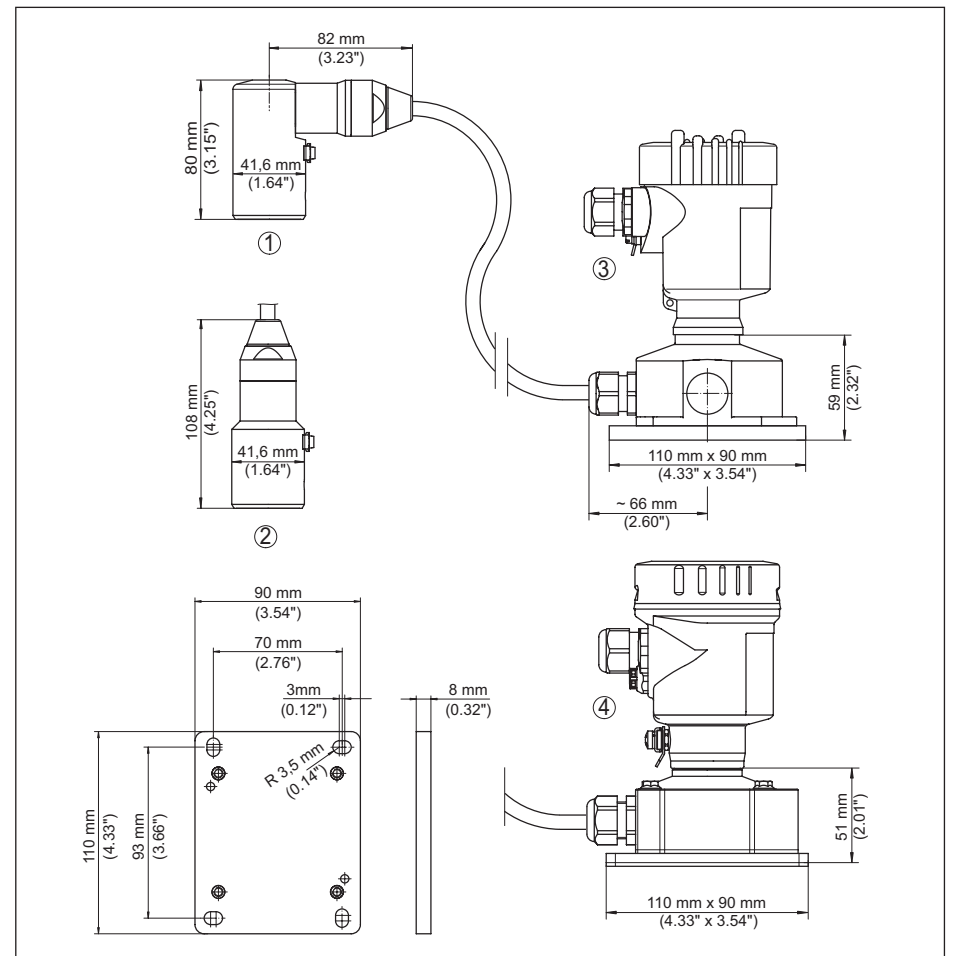

*Fig. 42: VEGABAR 86, Versión IP68 con carcasa externa* 

- *1 Salida de cable lateral*
- *2 Salida de cable axial*
- *3 Cámara única de plástico*
- *4 Cámara única de acero inoxidable*
- *5 Junta 2 mm (0.079 in), (sólo con homologación 3A)*

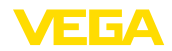

#### **VEGABAR 86, sensor (32 mm)**

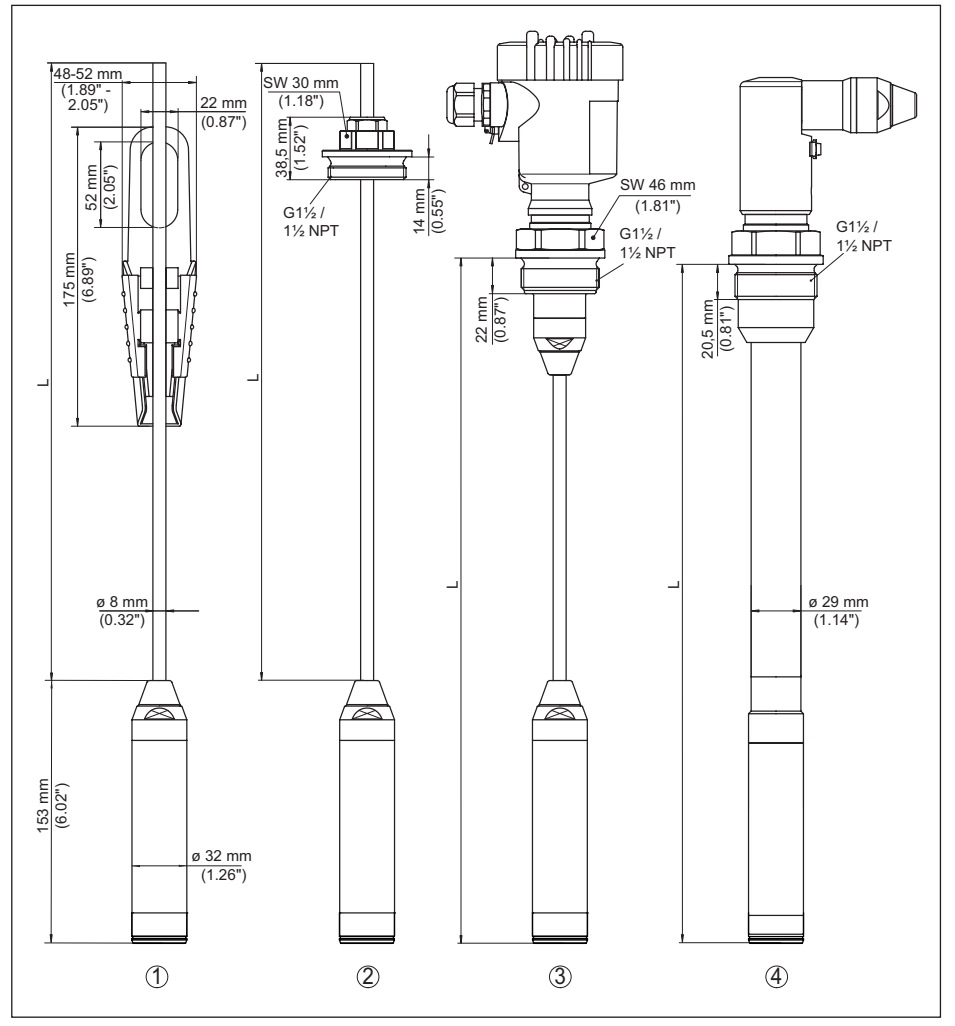

*Fig. 43: VEGABAR 86, sensor (32 mm)* 

- *1 Abrazadera de sujeción*
- *2 Racor de cable de suspensión regulable G1½, 1½ NPT*
- *3 Rosca G1½, 1½ NPT*
- *4 Salida de cable con rosca G1½, 1½ NPT*
- *L Longitud total del configurador*

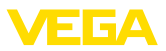

#### **VEGABAR 86, sensor (22 mm)**

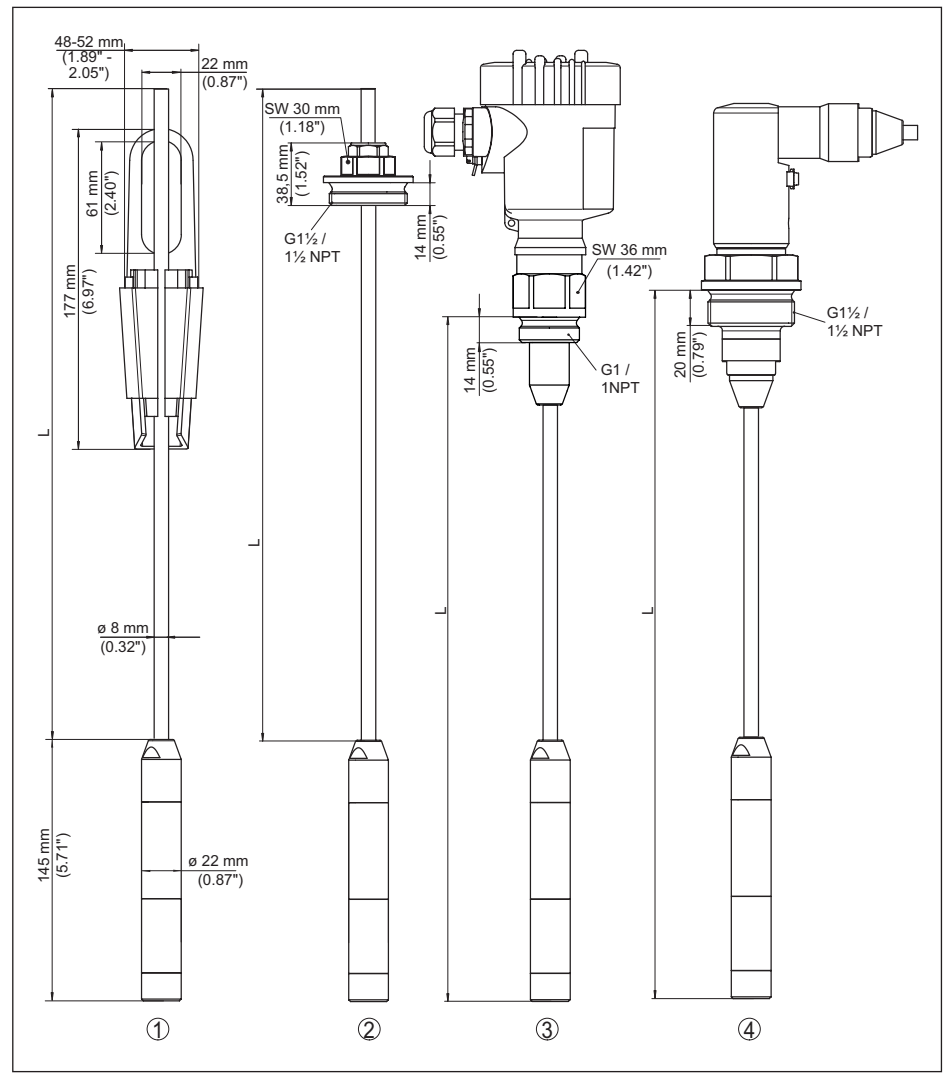

*Fig. 44: VEGABAR 86, sensor (22 mm)* 

- *1 Abrazadera de sujeción*
- *2 Racor de cable de suspensión regulable G1½, 1½ NPT*
- *3 Rosca G1, 1 NPT*
- *4 Salida de cable con rosca G1½, 1½ NPT*
- *L Longitud total del configurador*

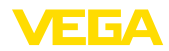

### **VEGABAR 86, versión de plástico**

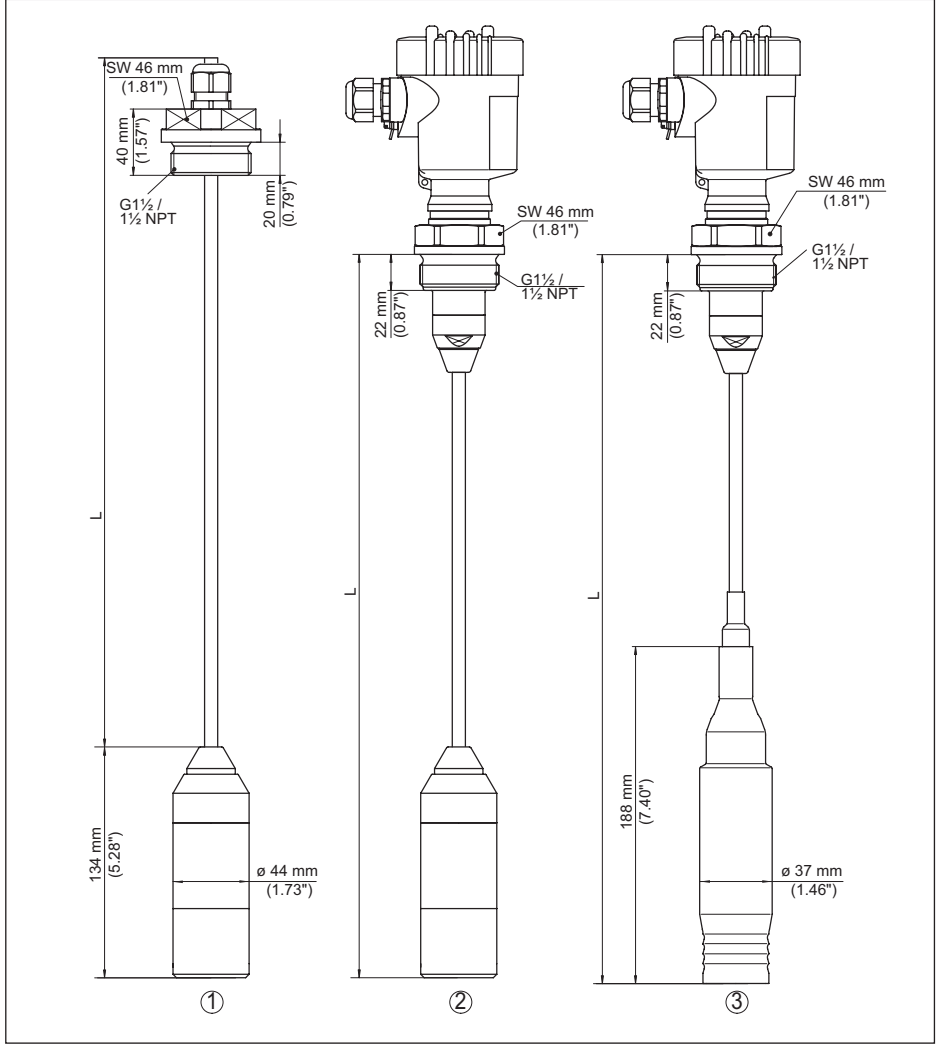

*Fig. 45: VEGABAR 86, versión de plástico* 

- *1 PVDF, con unión roscada G1½, 1½ NPT*
- *2 PVDF, con rosca G1½, 1½ NPT*
- *3 Revestidas de PE, con rosca G1½, 1½ NPT*
- *L Longitud total del configurador*

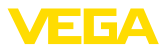

#### **VEGABAR 86, Conexión de brida**

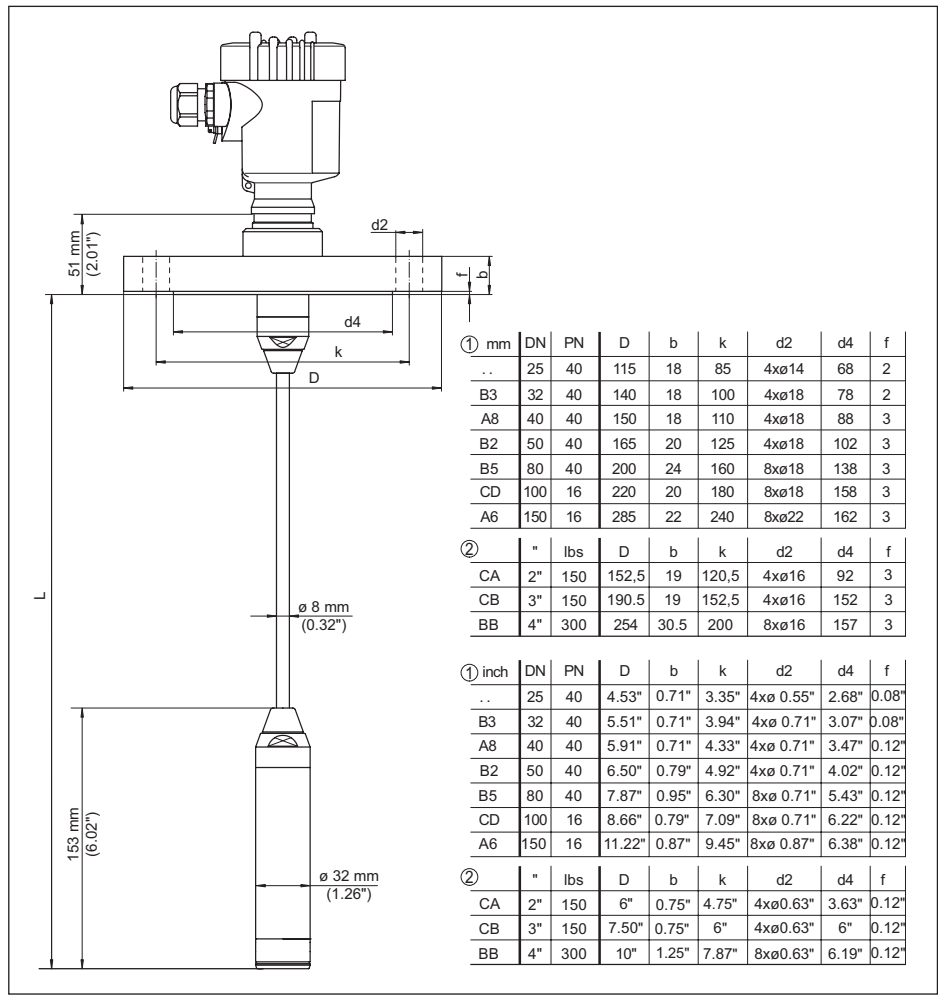

*Fig. 46: VEGABAR 86, conexión de brida (ejemplo: transductor de medición de 32 mm)* 

- *1 Bridas según DIN 2501*
- *2 Bridas según ASME B16.5*
- *L Longitud total del configurador*

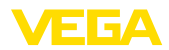

### **VEGABAR 86, conexión aséptica**

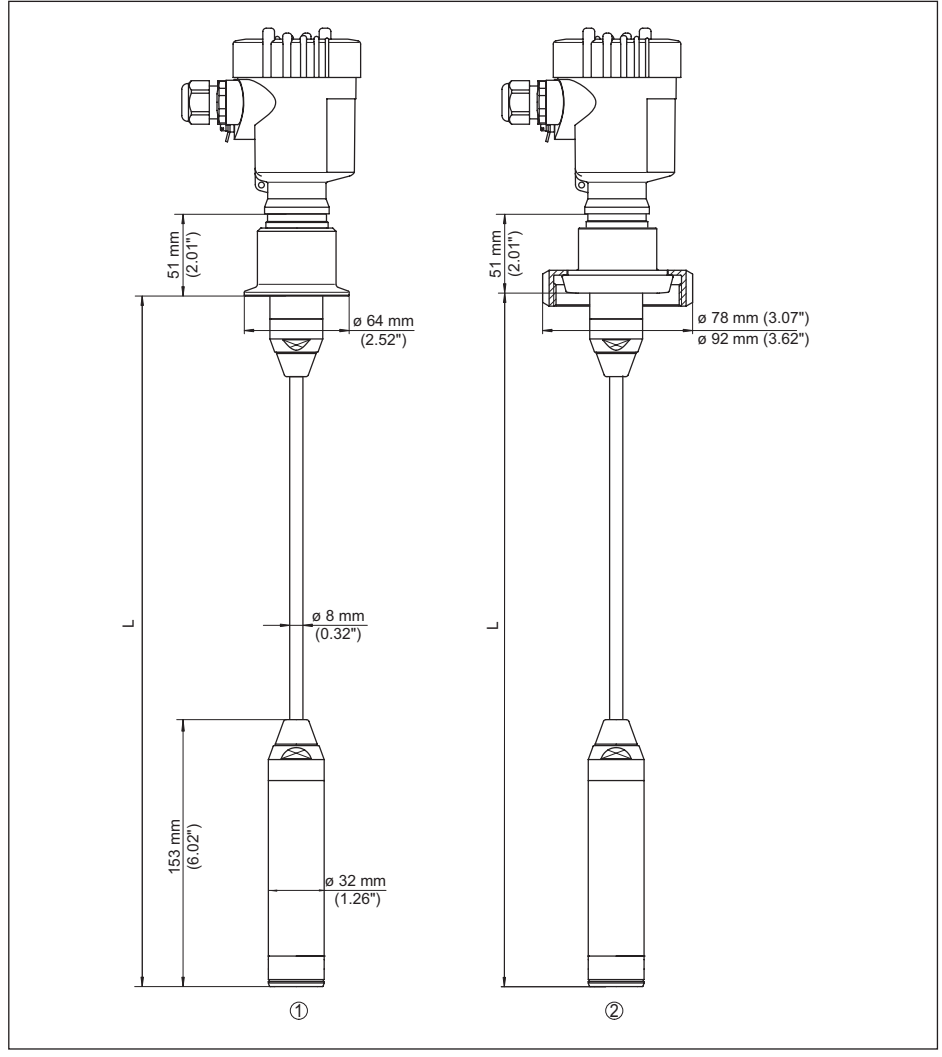

*Fig. 47: VEGABAR 86, conexiones asépticas* 

- *1 Clamp 2" PN 16 (ø 64 mm), (DIN 32676, ISO 2852)*
- *2 Racor roscado DN 50*
- *L Longitud total del configurador*

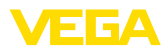

### **VEGABAR 86, versión roscada**

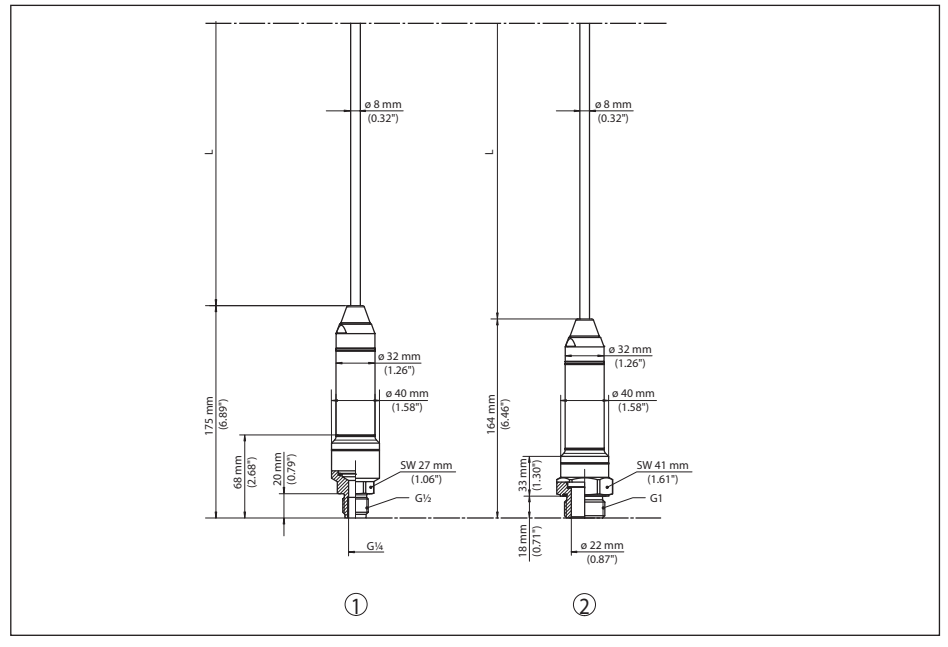

*Fig. 48: VEGABAR 86, versión roscada* 

- *1 Rosca G½, interior G¼*
- *2 Rosca ½ NPT, taladro ø 11 mm*
- *3 Rosca G1*
- *L Longitud total del configurador*

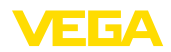

### **11.6 Derechos de protección industrial**

VEGA product lines are global protected by industrial property rights. Further information see [www.vega.com.](http://www.vega.com)

VEGA Produktfamilien sind weltweit geschützt durch gewerbliche Schutzrechte.

Nähere Informationen unter [www.vega.com.](http://www.vega.com)

Les lignes de produits VEGA sont globalement protégées par des droits de propriété intellectuelle. Pour plus d'informations, on pourra se référer au site [www.vega.com.](http://www.vega.com)

VEGA lineas de productos están protegidas por los derechos en el campo de la propiedad industrial. Para mayor información revise la pagina web [www.vega.com](http://www.vega.com).

Линии продукции фирмы ВЕГА защищаются по всему миру правами на интеллектуальную собственность. Дальнейшую информацию смотрите на сайте [www.vega.com.](http://www.vega.com)

VEGA系列产品在全球享有知识产权保护。

进一步信息请参见网站< [www.vega.com](http://www.vega.com)。

### **11.7 Marca registrada**

Todas las marcas y nombres comerciales o empresariales empleados pertenecen al propietario/ autor legal.

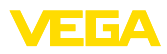

## **INDEX**

### **A**

Acceso servicio de asistencia [42](#page-41-0) AI FB1 Function Block [37](#page-36-0) Ajustar fecha/hora [40](#page-39-0) Ajustar visualización [39](#page-38-0) Ajuste [35](#page-34-0), [36](#page-35-0) – Presión de proceso [34](#page-33-0), [35](#page-34-0) – Unidad [32](#page-31-0) Archivo GSD [68](#page-67-0) Atenuación [38](#page-37-0)

## **B**

Byte de estado valor de salida PA [70](#page-69-0)

## **C**

Cambiar idioma [38](#page-37-0) Channel [37](#page-36-0) Código de error [50](#page-49-0), [51](#page-50-0), [52](#page-51-0) Código QR [7](#page-6-0) Compensación de presión [16](#page-15-0), [17](#page-16-0), [18](#page-17-0)  $-$  Ex d [16](#page-15-0) Concepto de hermetización [10](#page-9-0) Conexión eléctrica [20](#page-19-0) Configuración de medición – En el depósito abierto [18](#page-17-0) Copiar ajustes del sensor [41](#page-40-0) Corrección de posición [33](#page-32-0)

## **D**

Direccionamiento del hardware [31](#page-30-0) Direccionamiento por software [32](#page-31-0) Dirección del equipo [31](#page-30-0) Documentación [7](#page-6-0)

## **E**

EDD (Enhanced Device Description) [47](#page-46-0) Ejemplo de parametrización [33](#page-32-0) Eliminación de fallo [52](#page-51-0) Escala [37](#page-36-0) Estructura del telegrama [70](#page-69-0)

### **F**

Fichero maestro de equipos [67](#page-66-0) Formato de datos señal de salida [70](#page-69-0)

### **I**

Iluminación del display [39](#page-38-0) Indicador de seguimiento [39](#page-38-0), [40](#page-39-0)

## **L**

Línea directa de asistencia técnica [52](#page-51-0) Linealización [36](#page-35-0)

### **M**

Mantenimiento [48](#page-47-0) Medición de nivel [18](#page-17-0) Medición de presión diferencial [8](#page-7-0) Memoria de valores medidos [48](#page-47-0) Menú principal [31](#page-30-0) Módulos PA [69](#page-68-0)

### **N**

NAMUR NE 107 [49](#page-48-0) Número de serie [7](#page-6-0)

### **P**

Placa de tipos [7](#page-6-0)

### **R**

Reparación [54](#page-53-0) Reset [41](#page-40-0)

# **S**

Simulación [40](#page-39-0)

### **T**

Tráfico cíclico de datos [68](#page-67-0)

### **U**

Unidad de escalada [37](#page-36-0)

### **V**

Valores por defecto [43](#page-42-0)

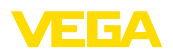

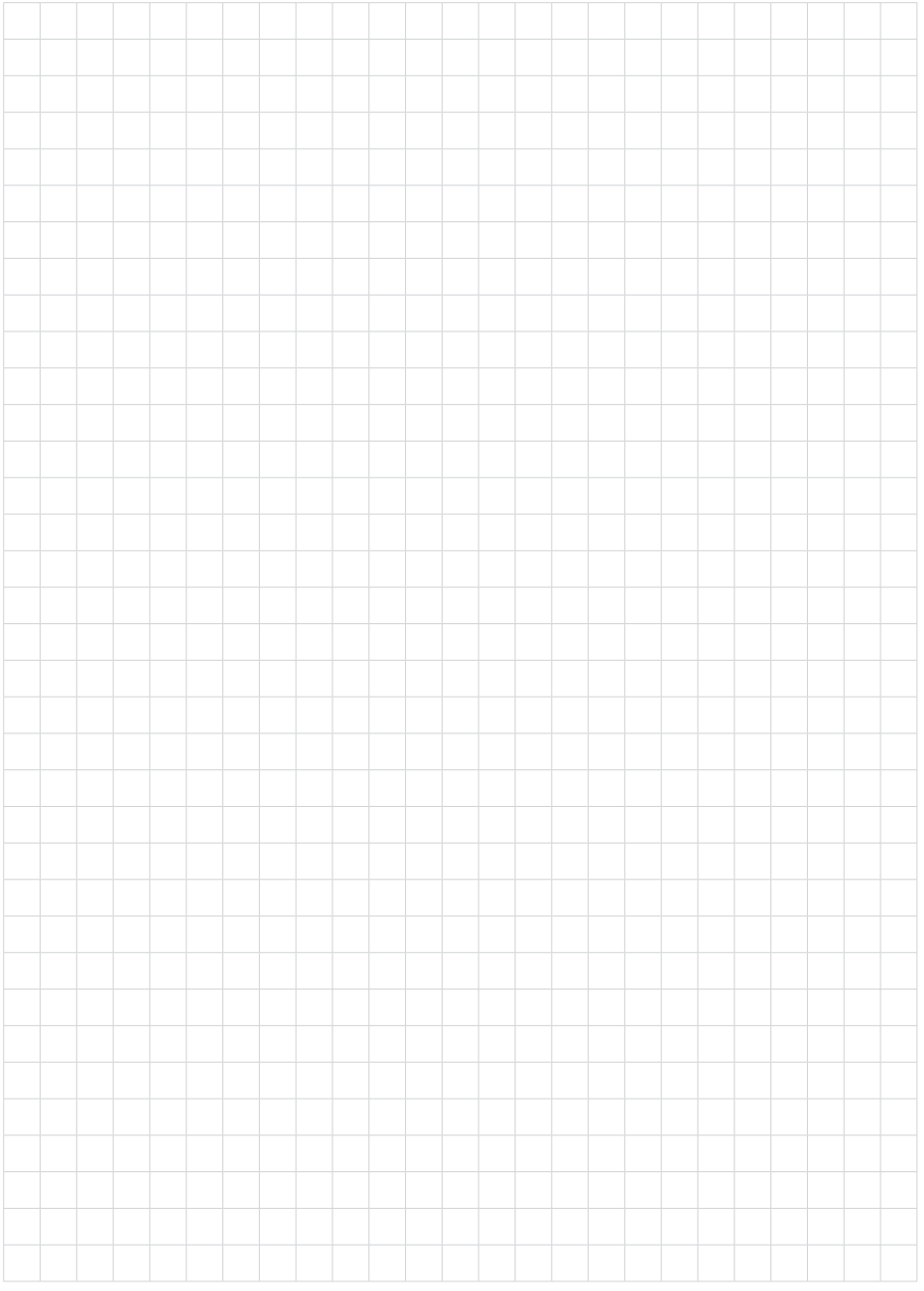

Fecha de impresión:

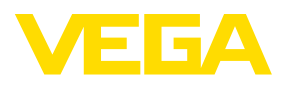

Las informaciones acera del alcance de suministros, aplicación, uso y condiciones de funcionamiento de los sensores y los sistemas de análisis corresponden con los conocimientos existentes al momento de la impresión. Reservado el derecho de modificación

© VEGA Grieshaber KG, Schiltach/Germany 2023

 $C \in$ 

VEGA Grieshaber KG Am Hohenstein 113 77761 Schiltach Alemania

Teléfono +49 7836 50-0 E-Mail: info.de@vega.com www.vega.com